# **Series SD31**

# **User's Manual**

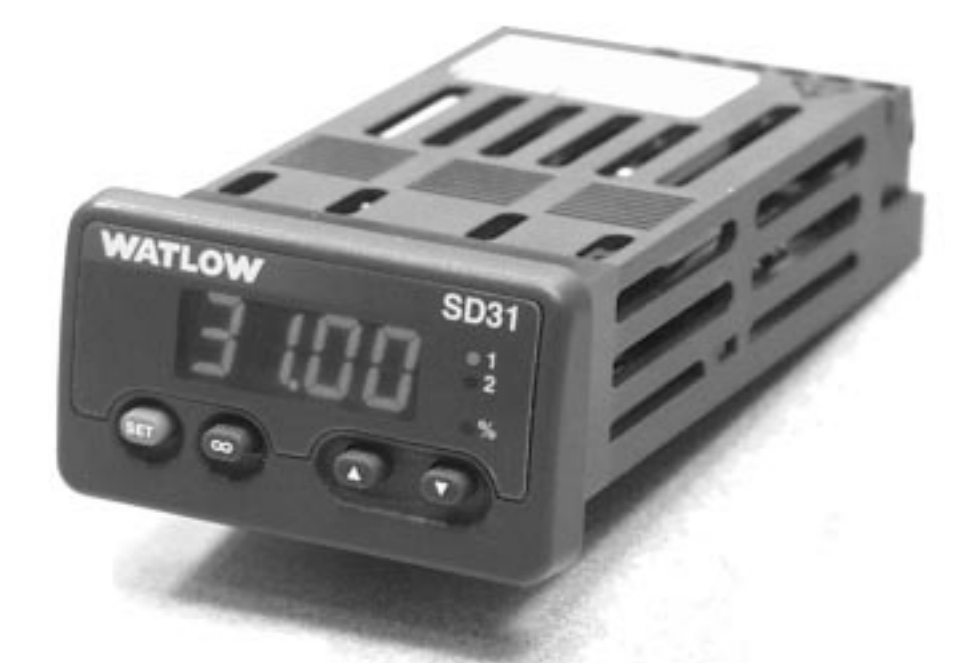

# **Single Display PID Controller**

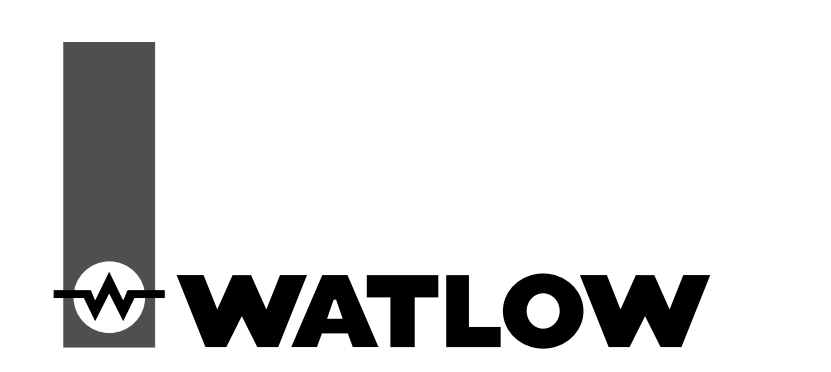

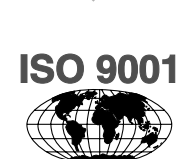

**TOTAL**

 $C \in$ 

**CUSTOMER SATISFACTION**

3 Year Warranty

**Registered Company Winona, Minnesota USA**

1241 Bundy Boulevard., Winona, Minnesota USA 55987 Phone: +1 (507) 454-5300, Fax: +1 (507) 452-4507 http://www.watlow.com

**0600-0041-0010 Rev. A Made in the U.S.A.** 

**April 2003 \$15.00**

## **Safety Information**

We use note, caution and warning symbols throughout this book to draw your attention to important operational and safety information.

A "NOTE" marks a short message to alert you to an important detail.

A "CAUTION" safety alert appears with information that is important for protecting your equipment and performance. Be especially careful to read and follow all cautions that apply to your application.

A "WARNING" safety alert appears with information that is important for protecting you, others and equipment from damage. Pay very close attention to all warnings that apply to your application.

The safety alert symbol,  $\hat{\wedge}$  (an exclamation point in a triangle) precedes a general CAUTION or WARNING statement.

The electrical hazard symbol,  $\mathcal{A}_i$  (a lightning bolt in a triangle) precedes an electric shock hazard CAUTION or WARNING safety statement.

## **Technical Assistance**

If you encounter a problem with your Watlow controller, review your configuration information to verify that your selections are consistent with your application: inputs, outputs, alarms, limits, etc. If the problem persists, you can get technical assistance from your local Watlow representative (see back cover), by e-mailing your questions to wintechsupport@watlow.com or by dialing +1 (507) 494-5656 between 7 a.m. and 5 p.m., Central Standard Time (CST). Ask for for an Applications Engineer. Please have the following information available when calling:

- Complete model number All configuration information
- User's Manual Factory Page

**Warranty**

The Series SD31 is manufactured by ISO 9001-registered processes and is backed by a threeyear warranty.

## **Return Material Authorization (RMA)**

1. Call Watlow Customer Service, (507) 454-5300, for a Return Material Authorization (RMA) number before returning any item for repair. If you do not know why the product failed, contact an Application Engineer or Product Manager. All RMA's require:

- Ship to address Bill to address
- Contact name Phone number
- Method of return shipment Your P.O. number
- Detailed description of the problem Any special instructions
- Name and phone number of person returning the product.

2. Prior approval and an RMA number, from the Customer Service Department, is needed when returning any unused product for credit. Make sure the RMA number is on the outside of the carton and on all paperwork returned. Ship on a Freight Prepaid basis.

3. After we receive your return, we will examine it and try to verify the reason for returning it.

4. In cases of manufacturing defect, we will enter a repair order, replacement order or issue credit for material returned. In cases of customer mis-use, we will provide repair costs and request a purchase order to proceed with the repair work.

5. To return products that are not defective, goods must be be in new condition, in the original boxes and they must be returned within 120 days of receipt. A 20 percent restocking charge is applied for all returned stock controls and accessories.

6. If the unit is unrepairable, you will receive a letter of explanation. and be given the option to have the unit returned to you at your expense or to have us scrap the unit.

7. Watlow reserves the right to charge for no trouble found (NTF) returns.

The Series SD31 User's Manual is copyrighted by Watlow Winona, Inc., © April 2003 with all rights reserved. (2361)

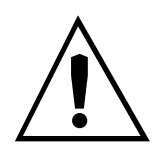

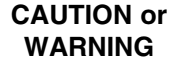

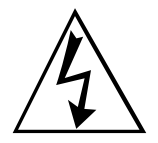

**Electrical Shock Hazard**

#### **CAUTION or WARNING**

# <span id="page-2-0"></span>**TC Table of Contents**

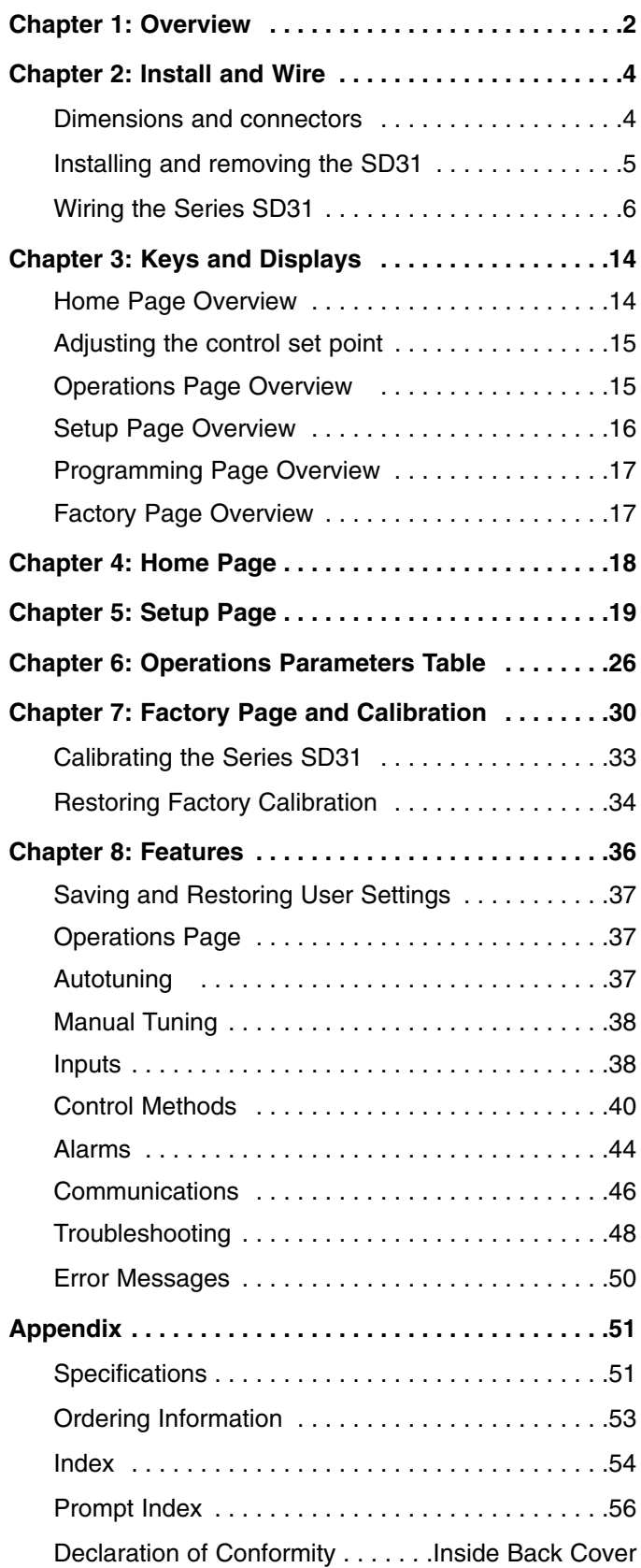

# <span id="page-3-0"></span>**1 Overview**

The Watlow Series SD31 PID, is a microprocessorbased temperature controller available in the 1/32 DIN panel mount size. The Series SD31 has a single, universal input that accepts various thermocouples, RTDs (resistive temperature devices) or process inputs. (See the Specifications in the Appendix for further details).

The Series SD31 PID controller offers up to two outputs. Outputs can be configured as heat, cool, alarm or off (deactivated). The control outputs can be independently configured for PID or On-Off control. PID settings include proportional band, reset (or integral) and rate (or derivative).

Standard Series SD31 features include an IP65/ NEMA 4X front panel rating; CE compliance, UL, CUL, CSA and NSF agency approvals: single, four-digit displays in red or green; autotuning for heat and cool outputs; ramp to set point, to gradually warm up your thermal system; and automatic/manual capability with bumpless transfer. A low-voltage model is also available.

Advanced features include Modbus, EIA-485 serial communications to interface with PC software applications; and INFOSENSE™ technology that provides low-cost, high-accuracy thermal sensing.

Other operator-friendly features include LED indicators to aid in monitoring and setting up the controller, as well as a calibration offset at the front panel. The Watlow Series SD31 automatically stores all information in non-volatile memory and provides an additional back-up for user-selected settings.

For more information on these and all other product features, refer to the Features Chapter and the Appendix.

# **Features and Benefits**

## **INFOSENSE**™ **Technology**

• Improves sensor accuracy by a minimum of 50%.

## **User Definable Menu System**

Simplifies operator interface

## **User Definable Default Settings**

• Restores to user defined controller settings

## **Advanced Control Algorithm**

• Improved process control.

## **WATVIEW**™ **Software**

• Operation, configuration and data logging with a standard Windows® PC.

## **Up to Two Outputs**

- Application versatility.
- Configuration flexibility.

## **Ramp to Set Point**

• Controls the rate of temperature changes.

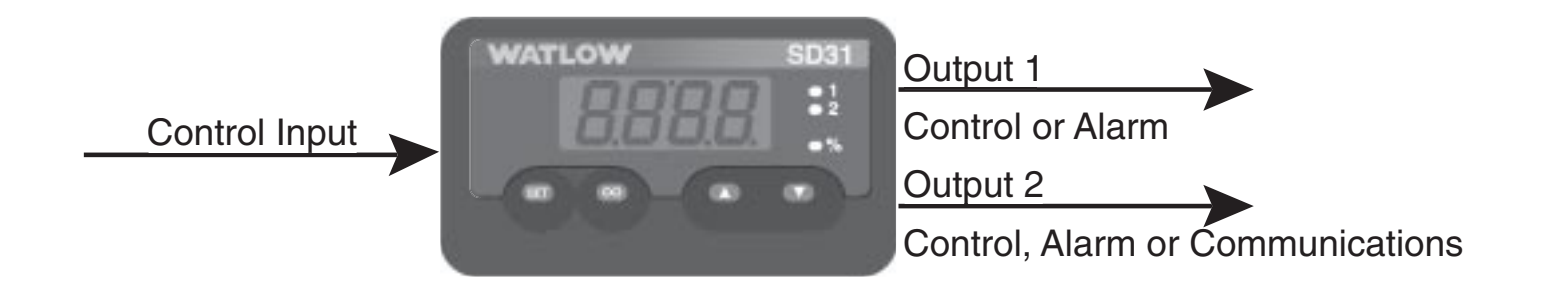

## **Figure 2 — Series SD31 inputs and outputs.**

# <span id="page-4-0"></span>**How to use the Series SD31 controller**

Before you use your Series SD31 controller, it must be installed and configured correctly. **Which setup steps you need to perform will depend on how you will use it.** 

## **If you purchased the controller to design into your products:**

You will need to do the first three steps and maybe some of the fourth step. Some wiring, such as the final wiring of a communications connection or an alarm output for signaling an external device, might be left to the end user. In highly specialized applications with little variation in operation and heat load, the OEM might configure almost all the parameters.

## **If you purchased the controller to design and install into new equipment for your own use or to retrofit into existing equipment:**

You will need to complete all four steps.

## **If you purchased the controller installed in equipment designed around it:**

You will probably only need to do the fourth step. In some instances, you may need to wire it for serial communications and/or an alarm output. Some serial communications parameters on the Setup Page may need to be changed.

## **Step 1: Mount and install the controller.**

The Series SD31 controller is designed to be panel mounted in a standard DIN opening. It is a 1/32 DIN size controller. Cut the correct size hole into the panel and mount the controller, using its mounting brackets. See Chapter Two for details on installation and mounting.

If you retrofit the Series SD31 controller into an existing application, you may need to use a Watlow adapter plate to adapt it to the smaller controller size.

## **Step 2: Wire the controller.**

The controller will need to have its power, input and output wiring installed. The wiring depends on the specific model number of the Series SD31 controller. The dimension illustrations in Chapter Two show the location of the model number. Use the model number to determine which wiring diagrams to follow for your controller. See Chapter Two for wiring details.

## **Step 3: Configure the Setup Page.**

Setup Page parameters tell the controller what input and output devices are wired to the controller and how the controller should function. Without the proper Setup Page settings, the controller will not operate or could operate erratically. Since these settings require detailed knowledge on the wiring and operation of the equipment, the OEM or the designer normally programs these parameters. Some settings, such as the baud rate or controller address, are Setup Page parameters, but would probably be set by the end user.

These settings should be recorded for future reference. The settings can also be stored using the  $[15, -5]$ parameter, on the Factory Page. For saving and restoring parameters, see Chapter Eight, Features. For details on configuring the Setup Page, see Chapter Five, Setup Page.

## **Step 4: Configure the Operations Page.**

The Operations Page contains the parameters that the equipment operator may need to set or change from time to time. This includes calibration offset, autotune, PID parameters and alarm set points. In some cases the OEM manufacturer may set most of these parameters because the equipment operates with little variation (i.e., always the same temperature, always the same heat load). In equipment where demands could vary significantly, the OEM may leave parameter adjustments to the end user (i.e., many different temperature settings, different heat loads).

The Operations Page on the Series SD31 controller is customizable so that only the parameters that the operator may need to use will appear in the display. Settings that won't need to be adjusted can be hidden from the operator, using the Programming Page. For more details on the Programming Page, see Chapter Eight, Features. For details on configuring parameters on the Operations Page, see Chapter Six, Operations Parameters Tables. Once you have verified the controller is operating properly, be sure to document all of your parameter settings. **Each parameter table has a settings column for you to write in your values.**

<span id="page-5-0"></span>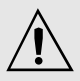

**Caution: Follow the installation procedure exactly to guarantee a proper IP65/NE-MA 4X seal. Make sure the gasket between the panel and the rim of the case is not twisted and is seated properly. Failure to do so could result in damage to equipment.**

**Note: Contact your local Greenlee supplier for the appropriate punch kit and cutout tools required for rapid mounting.**

**2 Install and Wire**

# **Series SD31 Controller Dimensions**

**Front**

**Front 1/32 DIN**

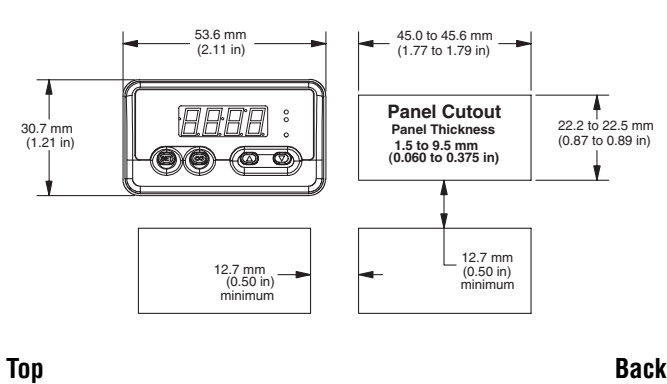

8.6 mm (0.34 in)

**To remove spring clamp con-**

**To remove screw clamp connector, pull straight up.**

**Spring clamp wiring connector note:**

**To insert the wire, push the wire into the desired connection number, and it should automatically lock into place. To remove the wire, press and hold the orange release tab with a small screwdriver. Pull the wire out of the connection. Solid or tinned wire recommended.**

**Figure 4a — Dimensions**

Model Number

## **Series SD31 — Wiring Connectors**

97.8 mm (3.85 in) Ridges Tabs with Teeth

Customer Front Panel 0.48 mm (0.019 in) maximum gap between controller front and customer front panel

**Figure 4b — SD31 with a Universal Process Output installed for output 1**  $(S\,D\,3\,1\,-\,F\,1\,-\,-\,-\,-\,-\,1).$ 

**Figure 4c — SD31 with other than a Universal Process Output installed for output 1 (S D 3 1 - \_ (C,K or J) \_ \_ - \_ \_ \_ \_).**

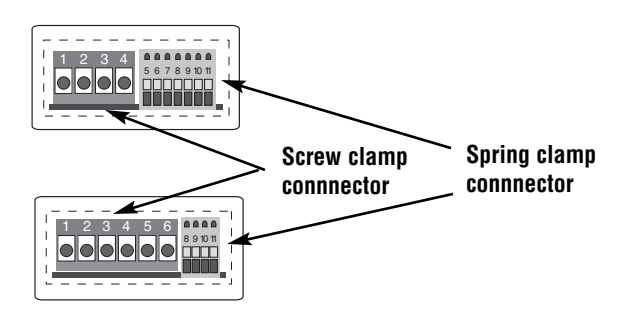

**Back of 1/32 DIN** 47.2 mm (1.86 in)

**||o||o||o||o||o** 

29.3 mm (1.15 in)

**NOTE: The SD31 model number determines which connector diagram applies to your unit.**

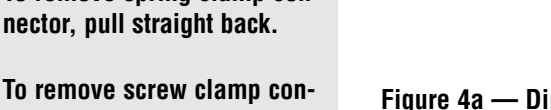

<span id="page-6-0"></span>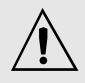

**Caution: Follow the installation procedure exactly to guarantee a proper IP65/NE-MA 4X seal. Make sure the gasket between the panel and the rim of the case is not twisted and is seated properly. Failure to do so could result in damage to equipment.**

# **Installing the Series SD31 Controller**

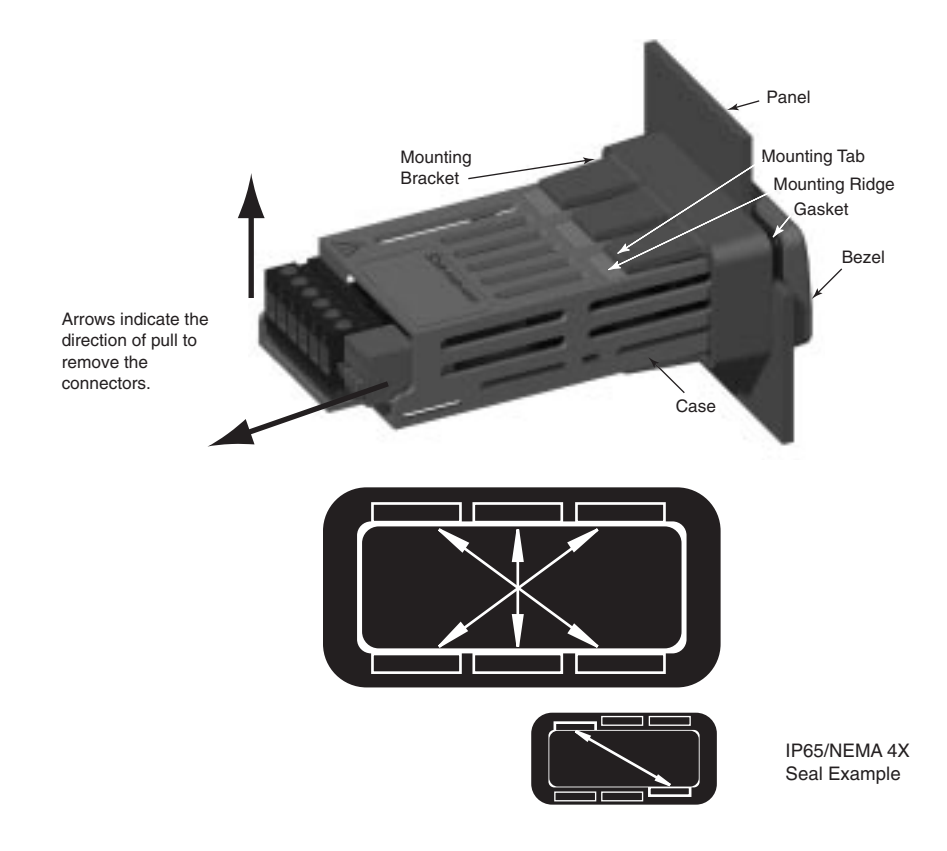

- 1. Make the panel cutout using the mounting template dimensions in this chapter.
- 2. Check that the rubber gasket lies in its slot at the back of the bezel. Insert the controller into the panel cutout.
- 3. While pressing the bezel firmly against the panel, slide the mounting bracket over the back of the controller.
- 4. If the installation does not require an IP65/NEMA 4X seal, slide the bracket up to the back of the panel enough to eliminate the spacing between the gasket and the panel.

For an IP65/NEMA 4X seal, use your thumb to lock the tabs into place while pressing the controller from side to side. Don't be afraid to apply enough pressure to properly install the controller. If you can move the controller back and forth in the cutout, you do not have a proper seal. The tabs on each side of the bracket have teeth that latch into the ridges.

Each tooth is staggered at a different depth (from the front) so only one of the tabs on each side is ever locked into the ridges at any time. Either the two middle tabs or the two tabs diagonal from each other will be engaged.

5. If the matching tabs are not engaged, you do not have an IP65/NEMA 4X seal. The space between the bezel and panel must be 0 to 0.48 mm (0 to 0.019 in) maximum.

## **Removing the SD31 Controller**

- 1. Remove all the wiring connectors from the back of the controller.
- 2. Slide a thin, wide tool (putty knife) under all three mounting tabs on the top and then the bottom, while pushing forward on the back of the case. Be ready to support the controller as it slides out of the panel cutout.

<span id="page-7-0"></span>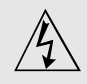

**Warning:**

**Use National Electric (NEC) or other country-specific standard wiring and safety practices when wiring and connecting this controller to a power source and to electrical sensors or peripheral devices. Failure to do so may result in damage to equipment and property, and/or injury or loss of life.**

**Spring clamp wiring connector note:**

**To insert the wire, push the wire into the desired connection number, and it should automatically lock into place. To remove the wire, press and hold the orange release tab with a small screwdriver. Pull the wire out of the connection. Solid or tinned wire recommended.**

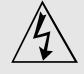

**WARNING: If high voltage is applied to a low-voltage controller, irreversible damage will occur.**

# **Wiring the Series SD31**

## **Isolation Blocks**

There are no electrical connections between these blocks.

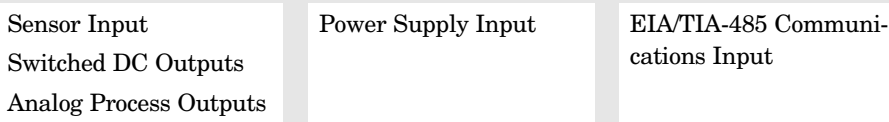

Relay outputs (mechanical and solid-state) provide isolation through their relay contacts. Each relay output is isolated from the blocks above and is isolated from other relay outputs.

The model number for each output option appears with its wiring diagram. Check the label on the controller and compare your model number to those shown here and to the model number breakdown in the Appendix of this manual.

The connectors on the back of the Series SD31 are different for different model numbers. See page 4. Where two different combinations of connectors may appear, we show both in the diagrams.

All outputs are referenced to a de-energized state.

All wiring and fusing must conform to the National Electric Code and to any locally applicable codes as well.

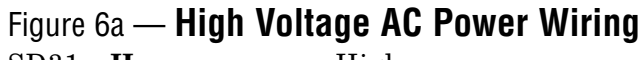

 $SD31 - H$   $-$  High

• Nominal voltage: 100 to  $240V \sim (ac)$ 

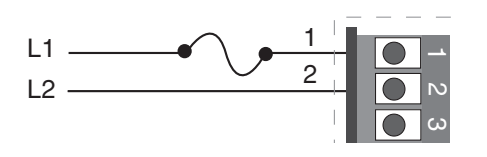

## Figure 6b — **Low Voltage AC Power Wiring**

- SD31 **L** \_ \_ \_ \_ \_ \_ \_ Low
- Nominal voltage:  $24\pi$  (ac/dc)
- Class 2 power source required for agency compliance

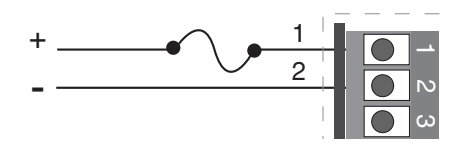

<span id="page-8-0"></span>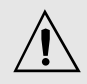

## **Warning:**

**Use National Electric (NEC) or other country-specific standard wiring and safety practices when wiring and connecting this controller to a power source and to electrical sensors or peripheral devices. Failure to do so may result in damage to equipment and property, and/or injury or loss of life.**

## **Spring clamp wiring connector note:**

**To insert the wire, push the wire into the desired connection number, and it should automatically lock into place. To remove the wire, press and hold the orange release tab with a small screwdriver. Pull the wire out of the connection. Solid or tinned wire recommended.**

**Note: To prevent ground loops, isolation needs to be maintained from input to output when using switched DC or analog process outputs.**

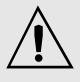

**WARNING: Process input may not have sensor break protection. Outputs can remain full on.**

# Figure 7a — **Thermocouple Input**

(all model numbers)

Thermocouples are polarity sensitive. The negative lead (usually red) must be connected to terminal 11.

• Input impedance:  $>20$  M $\Omega$ 

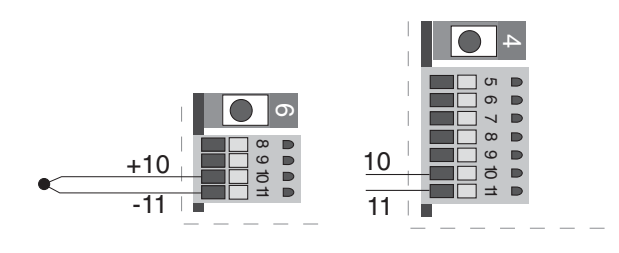

# Figure 7b — **RTD Input (100** Ω **DIN curve 0.00385** Ω**/**Ω**/°C)**

(all model numbers)

Terminals 8 and 11 must be shorted for a two-wire RTD. For three-wire RTDs, the S1 lead (usually white) must be connected to terminal 10.

• Nominal excitation current: 390 µA

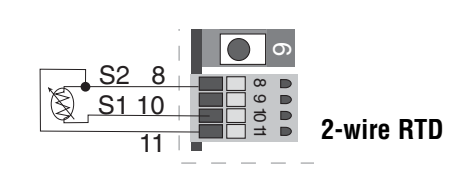

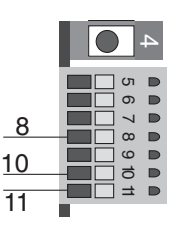

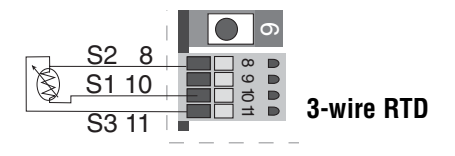

# Figure  $7c - 0$  to  $10V = (dc)$  Process Input

(all model numbers)

• Input impedance 20 k $\Omega$ , dc only

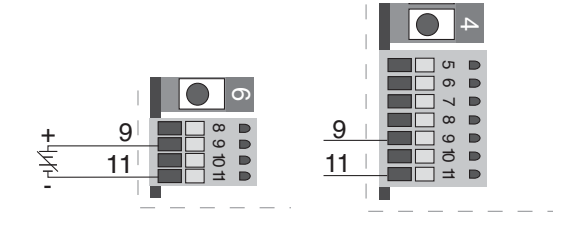

<span id="page-9-0"></span>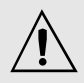

## **WARNING: Process input may not have sensor break protection. Outputs can remain full on.**

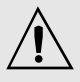

## **Warning:**

**Use National Electric (NEC) or other country-specific standard wiring and safety practices when wiring and connecting this controller to a power source and to electrical sensors or peripheral devices. Failure to do so may result in damage to equipment and property, and/or injury or loss of life.**

## **Quencharc Note:**

**Switching pilot duty inductive loads (relay coils, solenoids, etc.) with the mechanical relay or solid-state relay output options requires use of an R.C. suppressor.**

**Watlow carries the R.C. suppressor Quencharc brand name, which is a trademark of ITW Paktron. Watlow Part No. 0804- 0147-0000.**

## **Spring clamp wiring connector note:**

**To insert the wire, push the wire into the desired connection number, and it should automatically lock into place. To remove the wire, press and hold the orange release tab with a small screwdriver. Pull the wire out of the connection. Solid or tinned wire recommended.**

# Figure 8a — **0 to 20 mA Process Input**

(all model numbers)

- Input impedance 100  $\Omega$ , dc only
- Controller does not supply power for the current loop

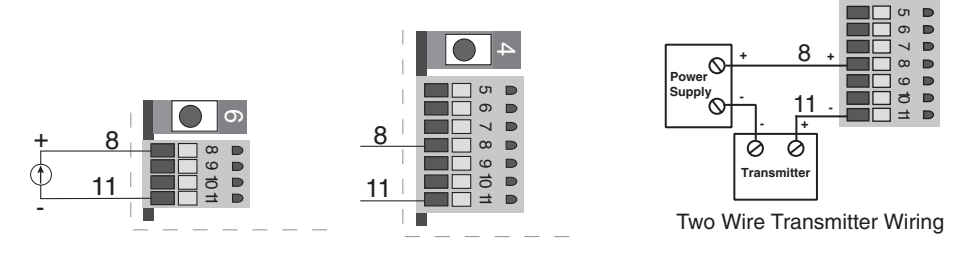

# Figure 8b — **Output 1 Mechanical Relay**

- $SD31 J = - -$
- Form A contact
- 2 A, resistive
- 125 VA pilot duty,  $120/240V \sim (ac)$ , inductive
- See Quencharc note
- $240V \sim (ac)$  maximum
- $30V = (dc)$  maximum
- For use with ac or dc
- Minimum load current 10 mA
- Output does not supply power

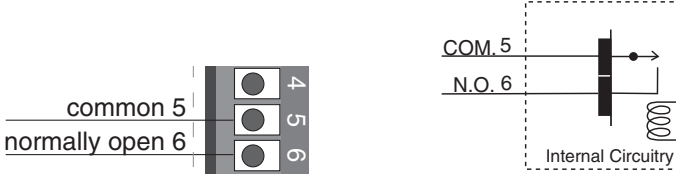

# Figure 8c — **Output 1 Solid-state Relay**

- $SD31 K$  \_ \_ \_ \_ \_ \_
- Form A contact
- 0.5 A maximum, resistive
- 20 VA pilot duty,  $120/240V \sim (ac)$ , inductive
- See Quencharc note
- 24 to  $240V \sim (ac)$
- Minimum load current 10 mA
- Maximum leakage current 100 µA
- Not for use with direct current (dc)
- Output does not supply power

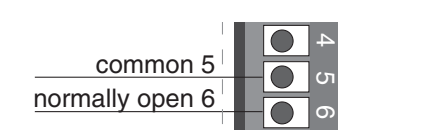

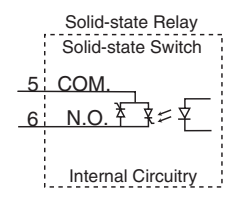

Mechanical Relay

<span id="page-10-0"></span>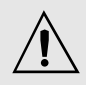

## **Warning:**

**Use National Electric (NEC) or other country-specific standard wiring and safety practices when wiring and connecting this controller to a power source and to electrical sensors or peripheral devices. Failure to do so may result in damage to equipment and property, and/or injury or loss of life.**

**Note: To prevent ground loops, isolation needs to be maintained from input to output when using switched DC or analog process outputs.**

**Quencharc Note:**

**Switching pilot duty inductive loads (relay coils, solenoids, etc.) with the mechanical relay or solid-state relay output options requires use of an R.C. suppressor.**

**Watlow carries the R.C. suppressor Quencharc brand name, which is a trademark of ITW Paktron. Watlow Part No. 0804- 0147-0000.**

**Spring clamp wiring connector note:**

**To insert the wire, push the wire into the desired connection number, and it should automatically lock into place. To remove the wire, press and hold the orange release tab with a small screwdriver. Pull the wire out of the connection. Solid or tinned wire recommended.**

# Figure 9a — **Output 1 Switched DC**

 $SD31 - C - - - -$ 

- Supply current  $30 \text{ mA} = (\text{dc}) \text{ maximum}$
- Supply voltage 6 to  $12V$ <sup> $\text{=}$ </sup> (dc)
- Not recommended for switching mechanical relays
- Output supplies power

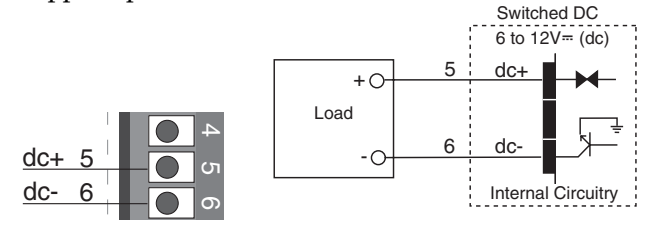

# Figure 9b — **Output 1 Process**

 $SD31 - F = - -$ 

- Analog output is scalable between 0 to  $10V = (dc)$  or 0 to 20 mA $= (dc)$
- Load capability: voltage 1 kΩ minimum; current 800 Ω maximum
- Output supplies power
- Cannot use voltage and current output at the same time

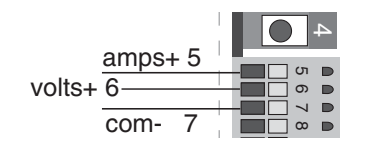

## Figure 9c — **Output 2 Mechanical Relay**  $SD31 - =$ **J**  $- -$

- Form A contact
- 2 A, resistive
- 125 VA pilot duty,  $120/240V \sim (ac)$ , inductive
- See Quencharc note
- $240V \sim (ac)$  maximum
- $30V = (dc)$  maximum
- For use with ac or dc
- Minimum load current 10 mA
- Output does not supply power

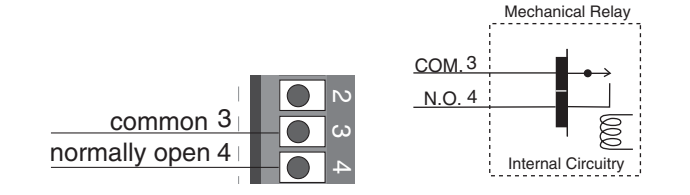

<span id="page-11-0"></span>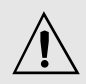

## **Warning:**

**Use National Electric (NEC) or other country-specific standard wiring and safety practices when wiring and connecting this controller to a power source and to electrical sensors or peripheral devices. Failure to do so may result in damage to equipment and property, and/or injury or loss of life.**

## **Quencharc Note:**

**Switching pilot duty inductive loads (relay coils, solenoids, etc.) with the mechanical relay or solid-state relay output options requires use of an R.C. suppressor.**

**Watlow carries the R.C. suppressor Quencharc brand name, which is a trademark of ITW Paktron. Watlow Part No. 0804- 0147-0000.**

**Note: To prevent ground loops, isolation needs to be maintained from input to output when using switched DC or analog process outputs.**

# Figure 10a — **Output 2 Solid-state Relay**

 $SD31 - _K - _K$ 

- Form A contact
- 0.5 A maximum, resistive
- 20 VA pilot duty,  $120/240V \sim (ac)$ , inductive
- See Quencharc note
- 24 to  $240V \sim (ac)$
- Minimum load current 10 mA
- Maximum leakage current 100 µA
- Not for use with direct current (dc)
- Output does not supply power

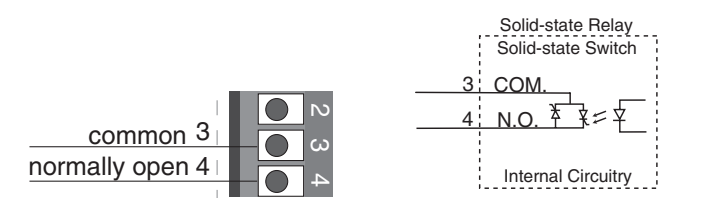

# Figure 10b — **Output 2 Switched DC**

 $SD31 - C - C$ 

- Maximum supply current  $30 \text{ mA} = (\text{dc})$
- Supply voltage 6 to  $12V$ <sup> $\text{=}$ </sup> (dc)
- Not recommended for switching mechanical relays
- Output supplies power

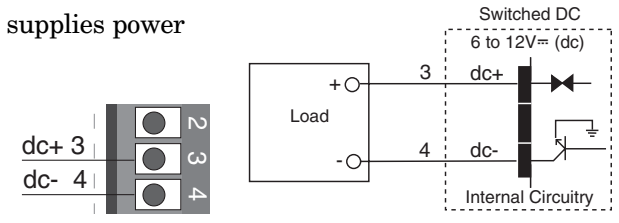

# Figure 10c — **Output 2 EIA/TIA-485**

- $SD31 _ = **U** - - -$
- Isolated  $[50 \text{ V} = (dc)]$
- Half duplex
- For more communications information, see the Features chapter

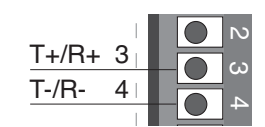

# <span id="page-12-0"></span>**Selecting an EIA/TIA-232 to EIA/TIA-485 Converter**

When choosing an EIA/TIA 232 to 485 converter, look for one with the following features:

## **Two-wire capability**

EIA/TIA-485 can be implemented as a two-wire system or a four-wire system. Most Watlow controllers, including the Series SD31, use two-wire communications when working with EIA/TIA-485. The converter selected must have a two-wire mode. Some converters can only be used in a four-wire mode.

## **Automatic Send Data control**

In a two-wire system, both the transmitted signals and the received signals travel over the same pair of wires, so the converter must have a method of changing from the transmit mode to the receive mode. Some converters require the toggling of a control line (usually the RTS line) to perform this transition, while others use an automatic timing circuit. The toggling method is dependent on the PC software to toggle the control line and the PC's operating system to make that transition happen in a timely manner. Because of these dependencies, the best choice for a converter is one with automatic control.

## **Isolation**

Converters are available with or without input-tooutput isolation. An isolated converter is not a requirement when used with the Series SD31, but it is recommended to avoid ground loops. Isolation could be a consideration when the Series SD31 will be used on a network with other devices that may require isolation.

## **Power Supply**

Many converters can be powered up either through the signals of a serial port or through an external power supply. Because some computers, such as laptops, do not always provide enough power to supply the converter, we recommend using an external power supply with specifications as recommended by the converter manufacturer. Isolated converters may require two supplies.

## **Biasing and termination**

If the system does not work properly, it may need termination resistors at each end of the network. A typical installation would require a 120-ohm resistor across the transmit/receive terminals (3 and 4) of the last controller in the network and the converter box. Pull-up and pull-down resistors may be needed at the converter to maintain the correct voltage during the idle state. The pull-up resistor is connected between the positive of the DC supply and the T+/R+ terminal. The pull-down resistor is connected between the negative of the DC supply and the T-/Rterminal.

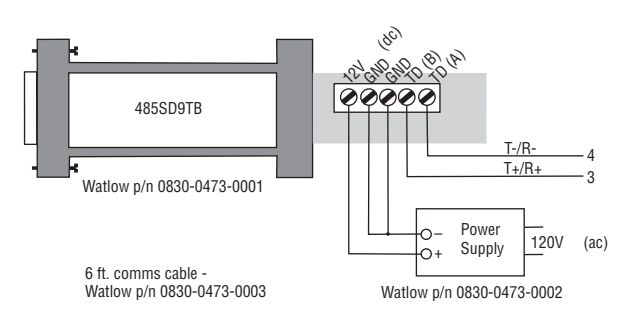

**Figure 11a — B&B Converters Isolated Converter - 485019TB Non-Isolated Converter - 485S09TB B&B Electronics Manufacturing Company, (815) 433-5100, http://www.bb-elec.com/**

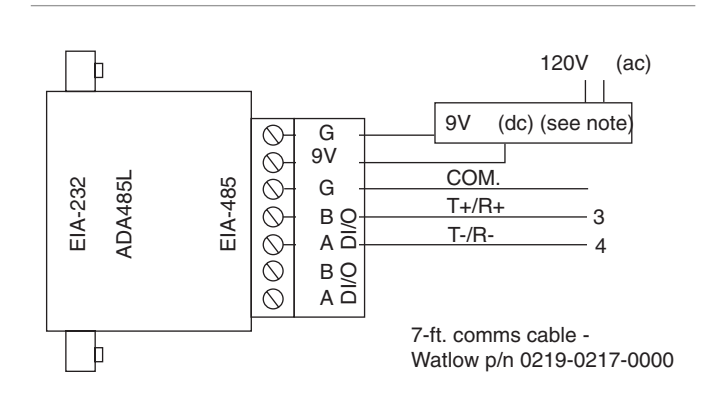

**Figure 11b — CMC Non-Isolated Converter - ADA485L CMC Connecticut Micro-Computer, Inc., 1-800-426-2872, http://www.2cmc.com/**

## **NOTE:**

**The CMC converter requires an external power supply when used with a laptop computer.**

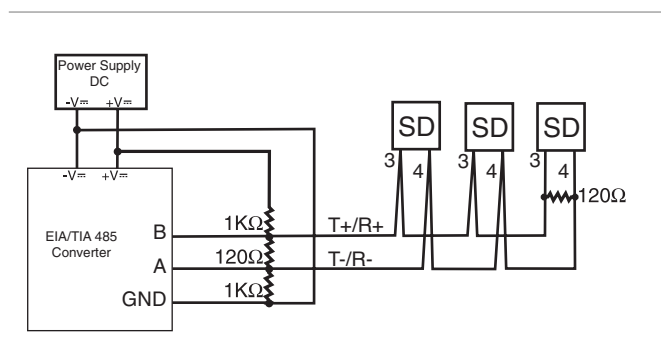

**Figure 11c — Wiring bias and termination resistors. Controllers must be wired in a daisy chain configuration. Add a 120**Ω **termination resistor on the last controller.**

# **Ethernet Gateway**

<span id="page-13-0"></span>The EM00-GATE-0000 is a bridge that allows up to 32 Watlow controllers to be directly connected to an Ethernet network.

The gateway provides a bridge for Modbus messages between the Ethernet bus and EIA-485 or EIA-232 links. The Gateway supports full product configuration monitoring and configuration of runtime parameters via MODBUS TCP over TCP/IP using a software package such as Watlow's WATVIEW™.

The Series SD31 can be configured using WATVIEW with or without the EM Gateway. Enhancements are planned for the EM Gateway.

For more information, go to www.watlow.com and search on *EM Gateway*.

**Note: The 32 controller maximum is a functional limitation of Modbus.**

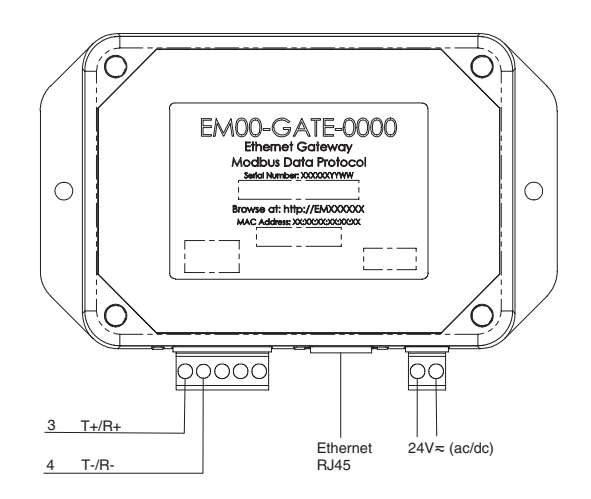

**Figure 12a — Connecting to the Watlow EM Gateway (Ethernet to EIA/TIA 485 Serial Modbus connection). Controllers must be wired in a daisy chain configuration.**

**Note: UL Approved, Class 2, power supply required as EM** Gateway power source: 24V<sup>---</sup> (dc), part 0830-0474-000.

Notes:

# <span id="page-15-0"></span>**3 Keys and Displays**

## **Four Digit, LED Display:**

• Indicates process value or set point information

#### **or**

• Page name, prompt name or prompt value, depending upon the key combination pressed.

# **Infinity Key**

**WATLO** 

Press to view set point, process or parameter values, depending on  $\overline{d5P}$  setting. Release  $\overline{6D}$  Key to view page or parameter information.

**Set Key**

Returns to the Home Page.

Press and hold the Infinity Key  $\odot$ for about 2 seconds to enter the Operations Page.

Clears latching alarms.

## **Active Output Indicator Lights**

Lit when the corresponding controller output or alarm is on.

## **Auto-Manual Control Indicator Light**

On: Manual Mode (openloop control)

Off: Auto Mode (closedloop control)

## **Up and Down Keys**

 $S$  Dick

On the Home Page, adjusts the set point (you may need to press and hold the  $\mathbf{G}$  Mev depending on  $\boxed{d5P}$  setting).

On other pages, selects parameters, or allows changing parameter values when  $G\ni$  Key is pressed.

## **Note: After 60 seconds with no key presses, the controller reverts to the Home Page.**

**%**

# **Home Page Overview**

The Home Page is the default display of the Series SD31 controller. The Home Page can be configured to display either the process value or set point value. (see the  $\boxed{d5P}$  prompt on the Setup Page.) This parameter determines what parameters and values are displayed.

## **Automatic Mode**

The % indicator light is off.  $75$  Actual temperature \*\*Press  $\mathbf{G}$  Key  $\begin{bmatrix} 75 \end{bmatrix}$  Set point value (Use Up  $\bullet$  or Down  $\bullet$  keys to raise or lower the set point.)  $%$ **Manual Mode** The % indicator light is on.  $75$  Actual temperature \*\*Press  $\overline{S}$   $\overline{I}$   $\overline{I}$   $\overline{C}$   $\overline{C$ **O** or Down  $Q$  keys to raise or lower the set point.)  $%$   $\alpha$ **Error condition**

The % indicator light is on. If the controller was in Auto mode it will switch to Manual mode when it detects an input error.

\*  $\mathbf{E} \cdot \mathbf{I} \cdot \mathbf{n}$  Error message

\*\*Press  $\overline{S}$   $\overline{I}$   $\overline{I}$   $\overline{C}$   $\overline{C$ **O** or Down **Q** keys to raise or lower the set point.)

## **Alarm Message**

\*  $\overline{R(L_0)} > \overline{75}$  Actual temperature

\*\*Press  $\bullet$  Key  $\theta$   $\theta$   $\to$   $\theta$  Set point value Alarm message alternates with set point or process value (auto mode) or power setting (manual mode). The corresponding output indicator light is on.

## **During Ramping**

The display alternates between the current set point achieved in the ramp, the actual process value and the target set point. The prompt appears in the display first and then the value for that prompt.

$$
\fbox{$\rho$}\rightarrow \fbox{$\gamma$}\rightarrow \fbox{$\gamma$}\rightarrow \fbox{$\rho$}\rightarrow \fbox{$\rho$}\rightarrow \fbox{$\gamma$}\rightarrow \fbox{$\gamma$}\rightarrow \fbox{$\rho$}\rightarrow \fbox{$\rho$}\rightarrow \fbox{$
$$

\*\*Current \*\*Current \*Current \*Current set point set point process prompt value prompt process value \*\*Target set point prompt \*\*Target set point value

To change the target set point value, press and hold the  $\color{red}\mathbf{\textcolor{blue}{\lessapprox}}\ \mathbf{\textcolor{blue}{Key}}$ and adjust the set point value using the UP  $\bullet$  or DOWN  $\bullet$ Keys.

Once the current set point reaches the target set point value, the ramp is complete and the display stops alternating.

**\*** Appears if  $\vec{q}$   $\vec{q}$   $\vec{q}$  =  $\vec{q}$   $\vec{r}$   $\vec{r}$   $\vec{r}$   $\vec{r}$   $\vec{r}$   $\vec{r}$   $\vec{r}$   $\vec{r}$   $\vec{r}$   $\vec{r}$   $\vec{r}$   $\vec{r}$   $\vec{r}$   $\vec{r}$   $\vec{r}$   $\vec{r}$   $\vec{r}$   $\vec{r}$   $\vec{r}$   $\vec{r}$   $\vec{r}$   $\vec{r$ **SED** Key to view this parameter.

\*\* Appears if  $\boxed{d5P} = \boxed{P_{CO}}$ . If  $\boxed{d5P} = \boxed{5EE}$ , you do not **need to press the <b>SED** Key to view this parameter.

## <span id="page-16-0"></span>**Adjusting the control set point**

The controller must be in automatic mode. Adjust the control set point on the Home Page. It is not necessary to enter any other page. With  $\boxed{d5P} = \boxed{P \cdot q}$ (on Setup Page), the process temperature appears in the display. Press and hold the  $S<sup>1</sup>$  Key to display the control set point.

To adjust the set point:

- 1. Ensure the controller is in the automatic mode and that you are on the Home Page. If you are on any other page, press the Infinity Key  $\odot$ .
- 2. The process temperature is displayed in the display window. Press and hold the  $\mathbf{G}$  Key, and use the Up Key  $\bullet$  to increase the set point or press the Down Key  $\odot$  to decrease the set point value.
- 3. The controller will automatically begin using the new set point after three seconds. or press the Infinity Key  $\odot$  to immediately use the new value.

With  $\boxed{\phantom{0} \overline{\phantom{0}} \overline{\phantom{0}} }$  =  $\boxed{\phantom{0} \overline{\phantom{0}} \overline{\phantom{0}} }$  (on Setup Page), the control set point appears in the display, if the controller is in the automatic mode.

To adjust the set point:

- 1. Ensure the controller is in the automatic mode and that you are on the Home Page. If you are on any other page, press the Infinity Key  $\odot$ .
- 2. The temperature set point is displayed in the display window. Press the Up Key  $\bullet$  to increase the temperature. Press the Down Key  $\odot$  to decrease the temperature.
- 3. The controller will automatically begin using the new set point after three seconds. or press the Infinity Key  $\odot$  to immediately use the new value.

**Note:** The  $\boxed{LDC}$  parameter can lock the ability to adjust the set **point.** If you are unable to adjust the set point, check  $\boxed{LDC}$  set**ting on the Setup Page.**

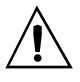

**Caution:** 

**The controller is in the manual mode when the percent LED % is lit. If the controller is in the manual mode, the manual output power value is displayed in place of the automatic mode control set point. Setting this value can force an output to stay on regardless of the temperature reading. Always ensure you are in the automatic mode when adjusting the temperature set point value.**

## **Operations Page Overview**

 $|OPE-|$ 

The Operations Page contains parameters accessed during normal day-to-day operation. The Series SD31 provides a patented user-definable menu system, allowing the user to customize the Operations Page contents.

To go to the Operations Page, press and hold the Infinity Key  $\odot$  for about three seconds from the Home Page.

- Press the Down  $\odot$  or Up  $\odot$  keys to move through the Operations Page parameters.
- To view or change a parameter value, press and hold the  $G_{\overline{12}}$  Key.
- Press the Down  $\odot$  or Up  $\odot$  keys to change the parameter value.
- Press the Infinity Key  $\odot$  at any time to return to the Home Page.

## **Operations Page (typical defaults)**

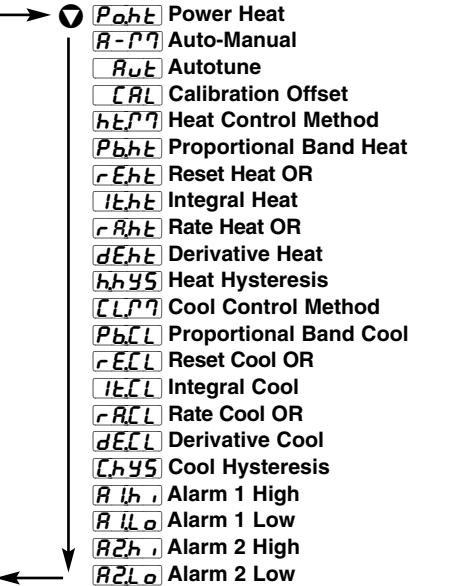

**Note: Hardware configuration and programming selections determine what parameters appear on the Operations Page. A maximum of 20 parameters can be defined on the Operations Page**

## <span id="page-17-0"></span>**Setup Page Overview**

The Setup Page contains parameters that define basic controller functions. Go to the Setup Page for initial configuration or if your application requirements change. Be sure to program the Setup Page first!

Always press the Infinity Key  $\odot$  to return to the Home Page.

## *You must start from the Home Page*.

To go to the Setup Page, press both the Up  $\bullet$  and Down  $\Omega$  keys for about three seconds.

- Press the Down  $\odot$  or Up  $\odot$  keys to move through the Setup Page parameters.
- To view a parameter value, press and hold the **GED** Key.
- To change a parameter value, press and hold the  $\mathbf{G}$  Key and use the Down  $\mathbf O$  or Up  $\mathbf O$ keys to change the parameter value.
- Press the Infinity Key  $\odot$  at any time to return to the Home Page.

**SEE** Note: Hardware configuration and programming selections deter**mine what parameters appear on the Setup Page.**

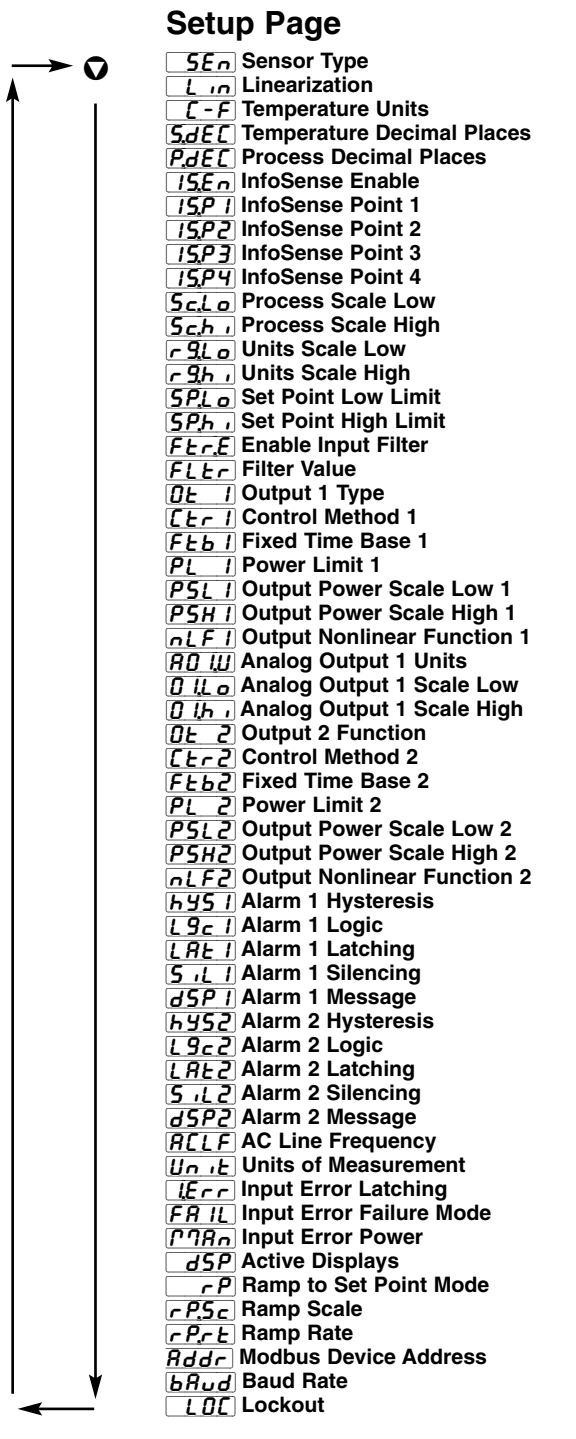

# <span id="page-18-0"></span>**Programming Page Overview** *Proge* | Factory Page Overview **FRCE**

 $[Prog]$ 

The Programming Page determines what parameters the user wants to appear on the Operations Page. Select a parameter for any of the 20 Programming Page locations, P1 to P20. These now appear on the Operations Page. All 20 locations have parameters selected as defaults.

To go to the Programming Page, hold down the Infinity key  $\odot$ , then press the SET Key  $\bigcirc$ , and hold both down for about six seconds.

- Press the Down  $\odot$  or Up  $\odot$  keys to move through the Programming Page parameters, P1-P20.
- To view a parameter value, press and hold the **SED** Key.
- To change a parameter value, press and hold the **SED** Key and use the Down  $\odot$  or Up  $\odot$  keys to change the parameter value.
- Press the Infinity Key  $\odot$  at any time to return to the Home Page.

**Note: The hardware configuration and programming selections will also determine what parameters appear on the Operations Page. A Programming Page selection will not appear on the Operations Page if the parameter is not active.**

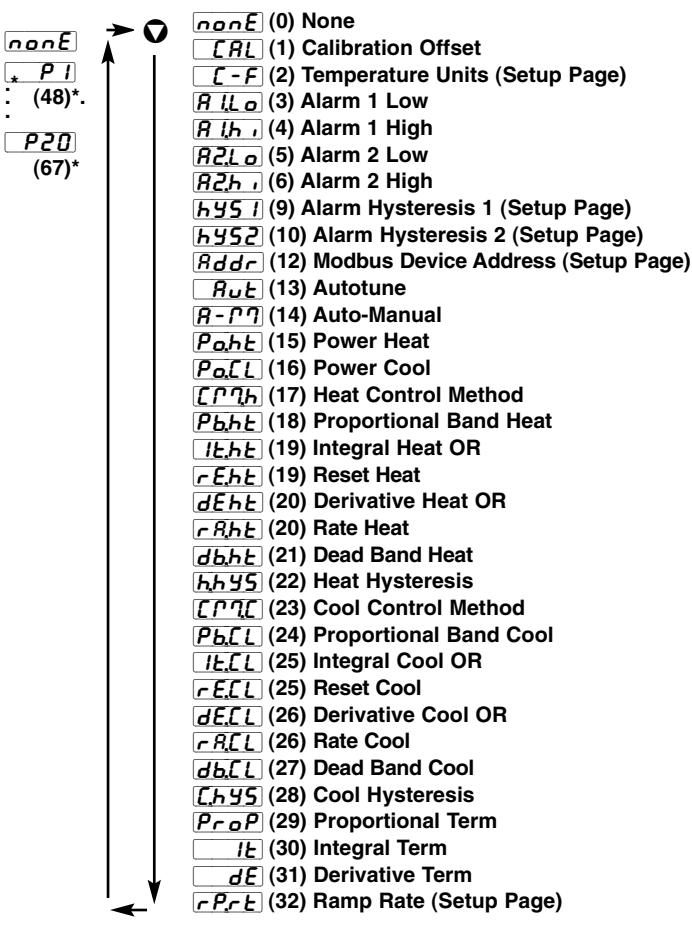

**Programming Page**

## **Factory Page Overview**

The Factory Page contains information on diagnostics, calibration and restore-parameter functions.

To go to the Factory Page, press both the Up  $\bullet$  and Down  $\odot$  keys for about six seconds from the Home Page.

- Press the Down  $\odot$  or Up  $\odot$  keys to move through the Factory Page parameters.
- To view a parameter value, press and hold the **SED** Key.
- To change a parameter value, press and hold the  $\overline{\text{G}}$  Key and use the Down  $\Omega$  or Up  $\Omega$  keys to change the parameter value.
- Press the Infinity Key  $\odot$  at any time to return to the Home Page.

**Note: Hardware configuration and programming selections determine what parameters appear on the Factory Page.**

## **Factory Page**

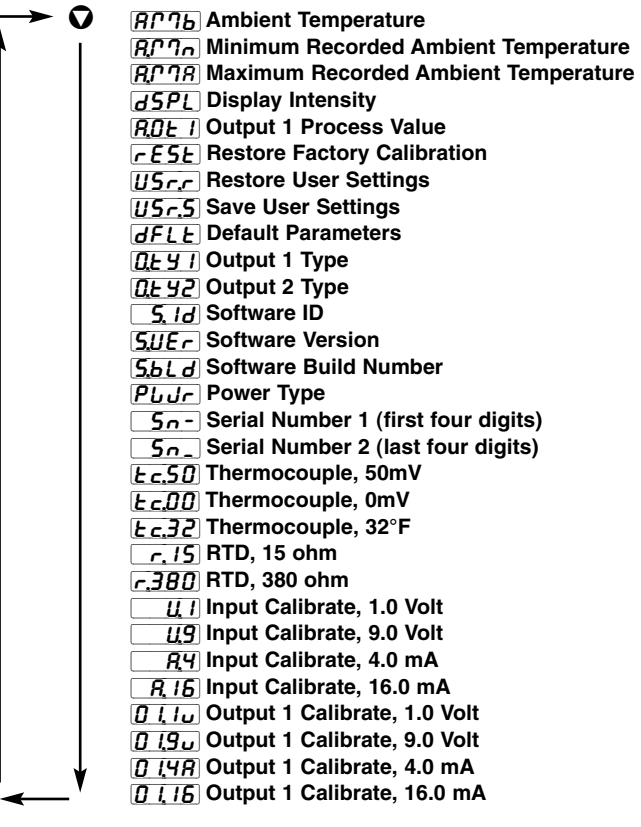

**\*Programming Page parameters Modbus register numbers P1 through P20 are 48 through 67**

# <span id="page-19-0"></span>**4 Home Page**

Press the Infinity Key  $\odot$  at any time to go to the Home Page.

Depending upon the controller's status, you will see some combination of the parameters listed below. Normally, you will see the Process Value in the display. See Home Page Overview in Chapter Three.

After 60 seconds with no key presses, the controller reverts to the Home Page.

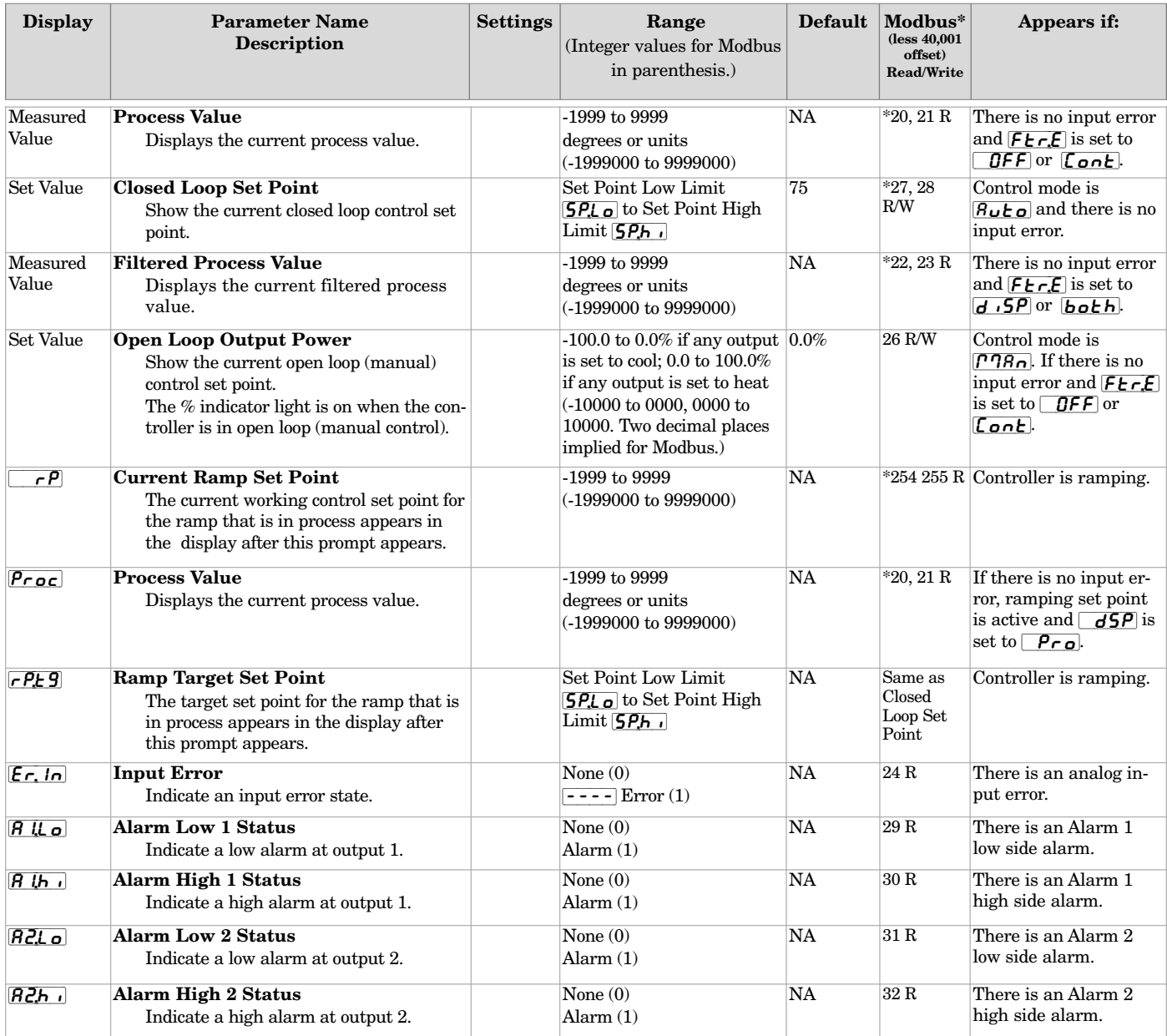

**Note: Some values will be rounded off to fit in the four-character display. Full values can be read with Modbus.**

**\* Low register numbers contain the two higher bytes; high register numbers contain the two lower bytes of the four-byte integer. Decimal precision is implied at three decimal places unless otherwise noted.**

**Caution: Writing to registers continuously, such as ramping set points via comms, will damage the SD31 EEPROM memory. See page 47.**

**Note: The**  $\overrightarrow{d5P}$  setting on the Setup Page, determines if Process or Set Point is normally displayed and the action of the **SED** Key.

# <span id="page-20-0"></span>**5 Setup Page**

To go to the Setup Page, press both the Down  $\Omega$  and Up  $\Omega$  keys for three seconds from the Home Page.  $\sqrt{SE}$  will appear in the display.

- Press the Down  $\odot$  or Up  $\odot$  keys to move through the Setup Page parameters.
- To view or change a parameter value, press and hold the  $\mathbf{G}$  Mey.
- Press the Down  $\odot$  or Up  $\odot$  keys to change the parameter value.
- Press the Infinity Key  $\odot$  at any time to return to the Home Page.

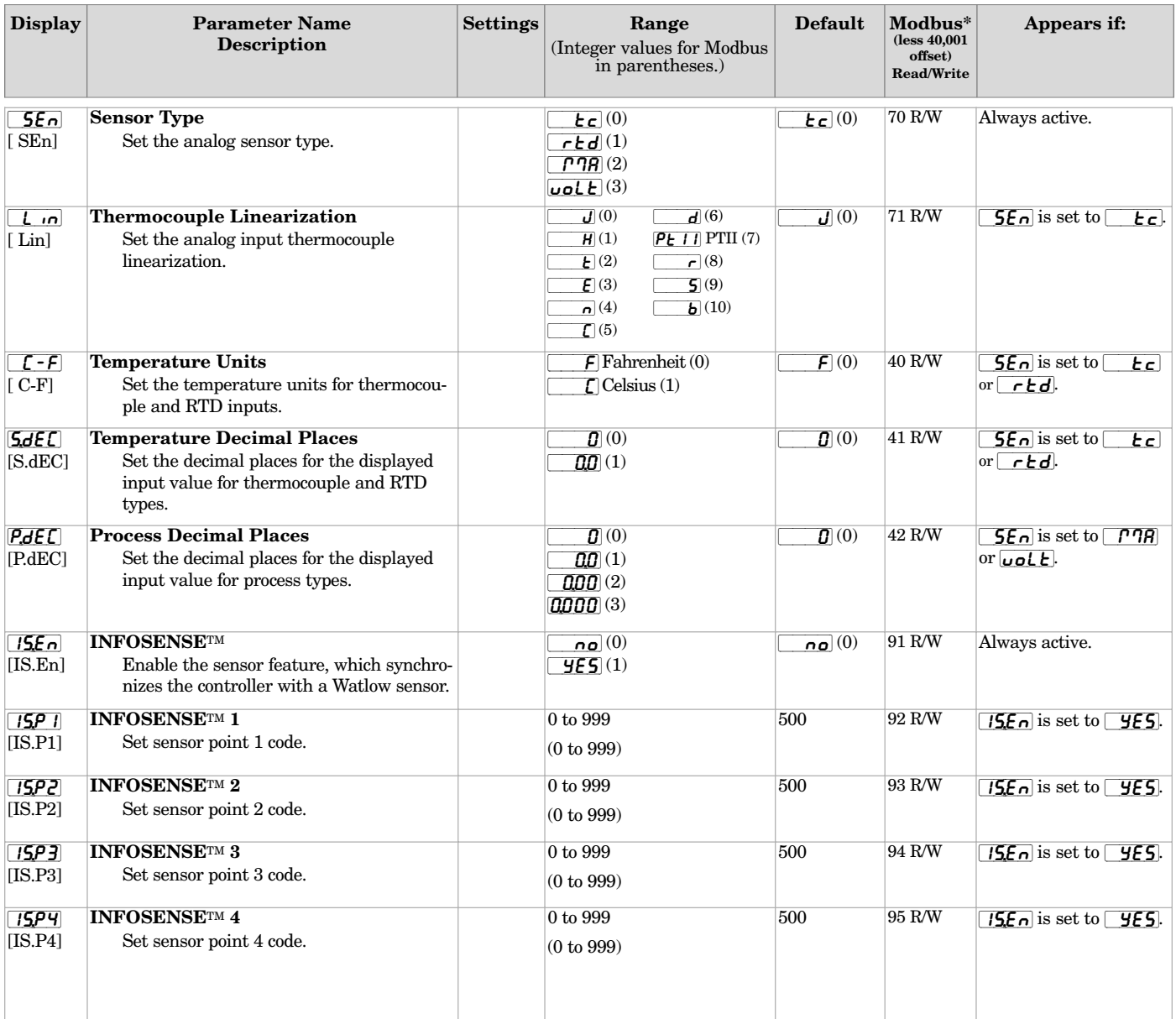

**Note: Some values will be rounded off to fit in the four-character display. Full values can be read with Modbus.**

**\* Low register numbers contain the two higher bytes; high register numbers contain the two lower bytes of the four-byte integer. Decimal precision is implied at three decimal places unless otherwise noted.**

<span id="page-21-0"></span>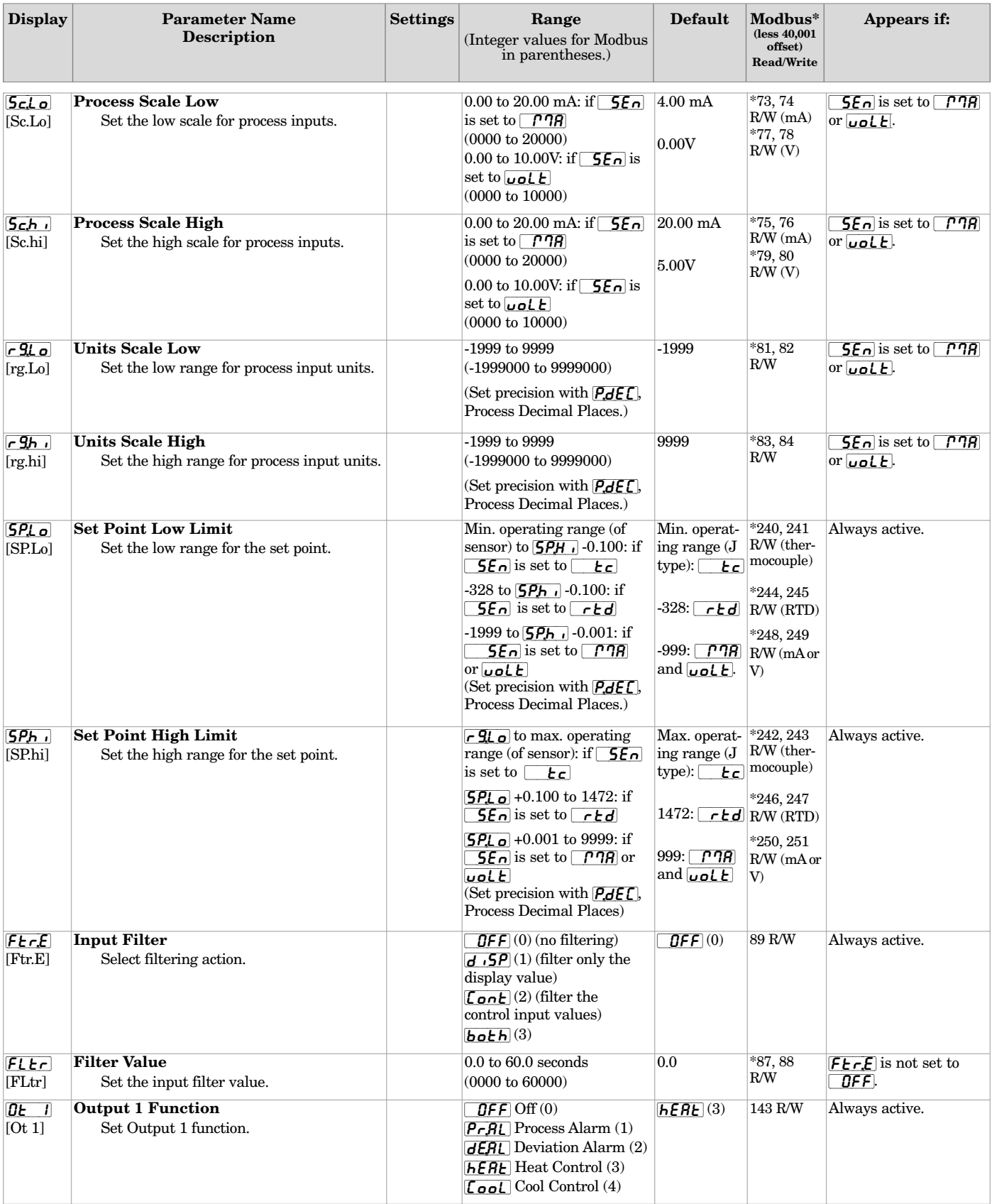

**\* Low register numbers contain the two higher bytes; high register numbers contain the two lower bytes of the four-byte integer. Decimal precision is implied at three decimal places unless otherwise noted.**

<span id="page-22-0"></span>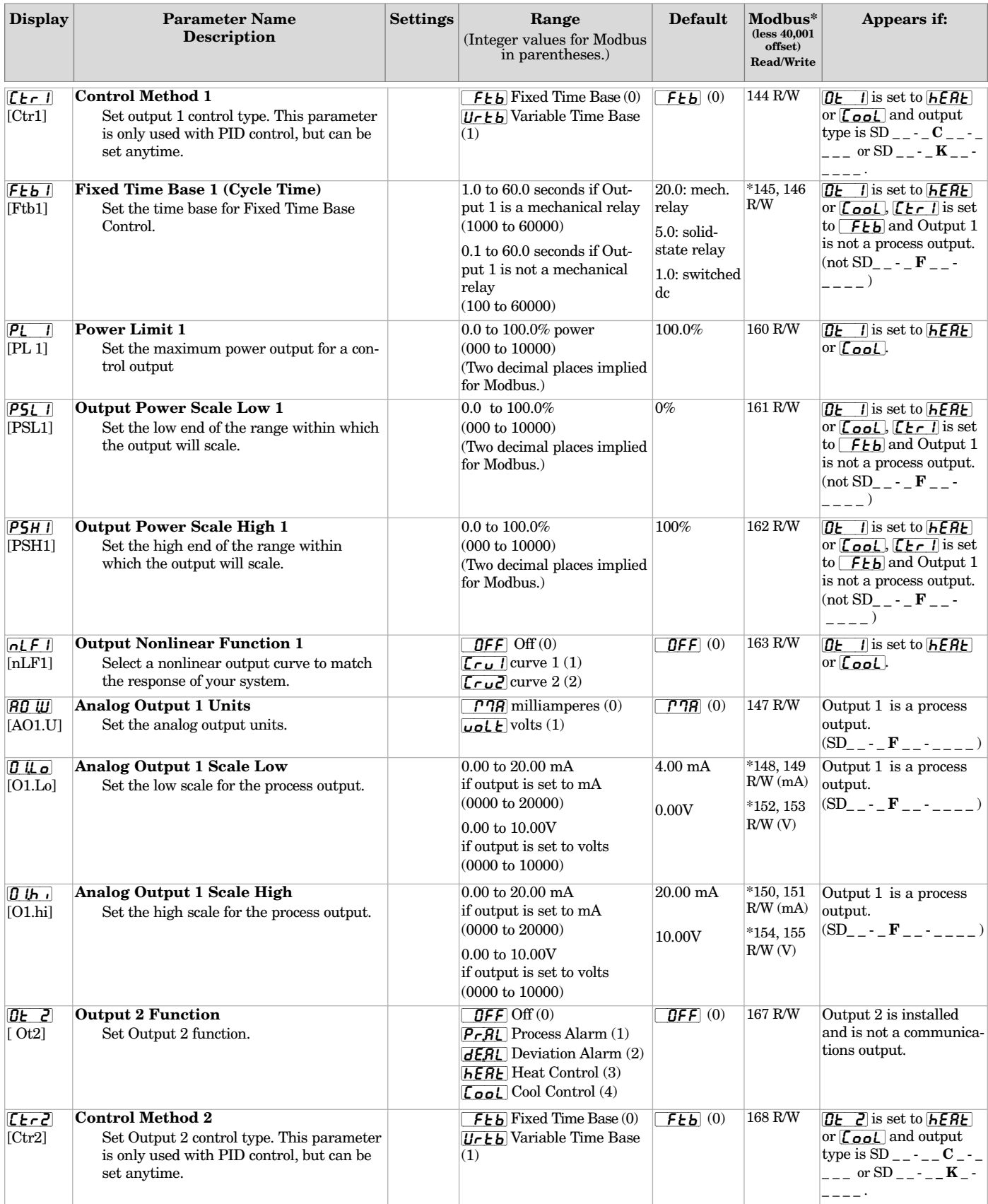

**\* Low register numbers contain the two higher bytes; high register numbers contain the two lower bytes of the four-byte integer. Decimal precision is implied at three decimal places unless otherwise noted.**

<span id="page-23-0"></span>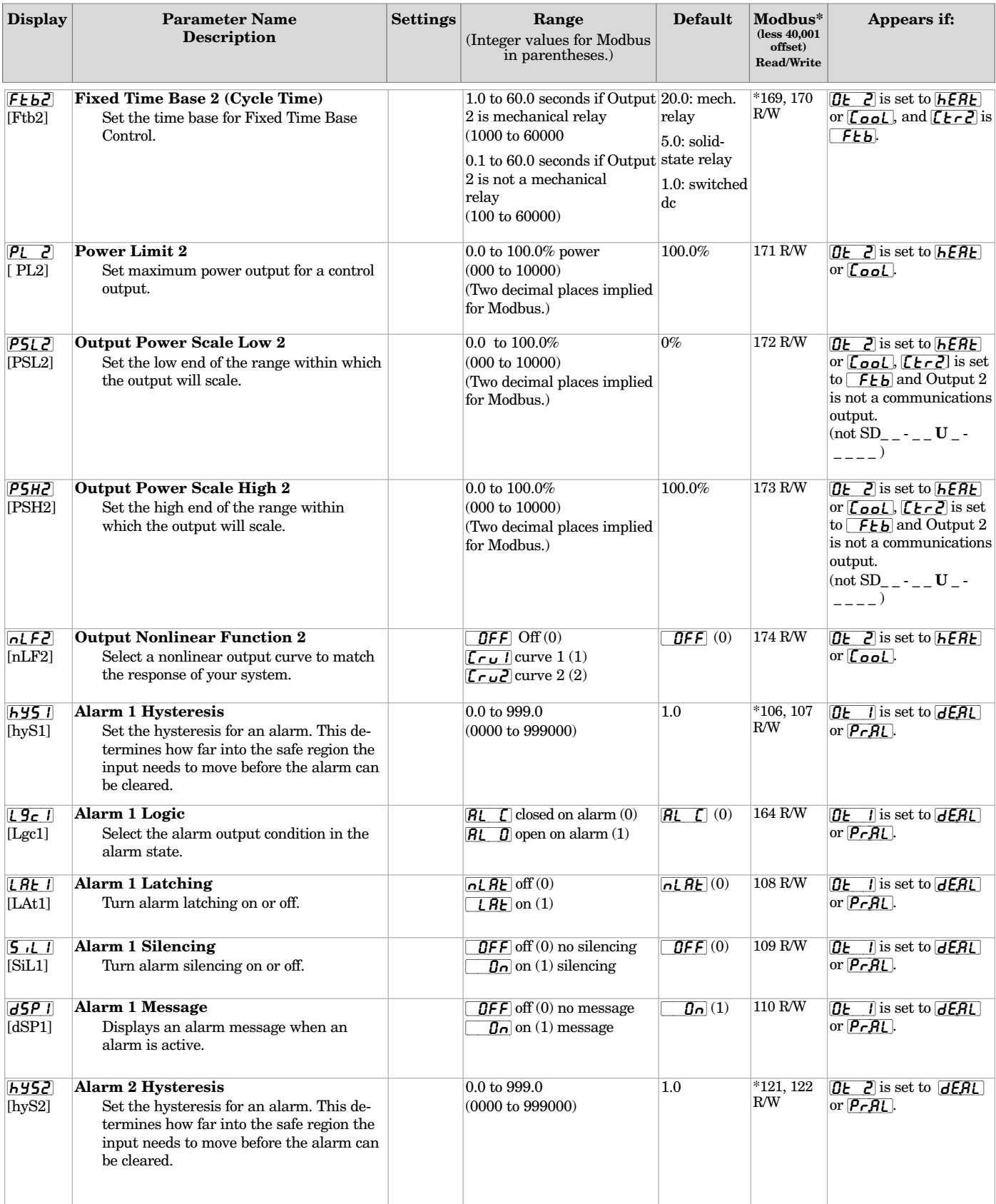

**\* Low register numbers contain the two higher bytes; high register numbers contain the two lower bytes of the four-byte integer. Decimal precision is implied at three decimal places unless otherwise noted.**

<span id="page-24-0"></span>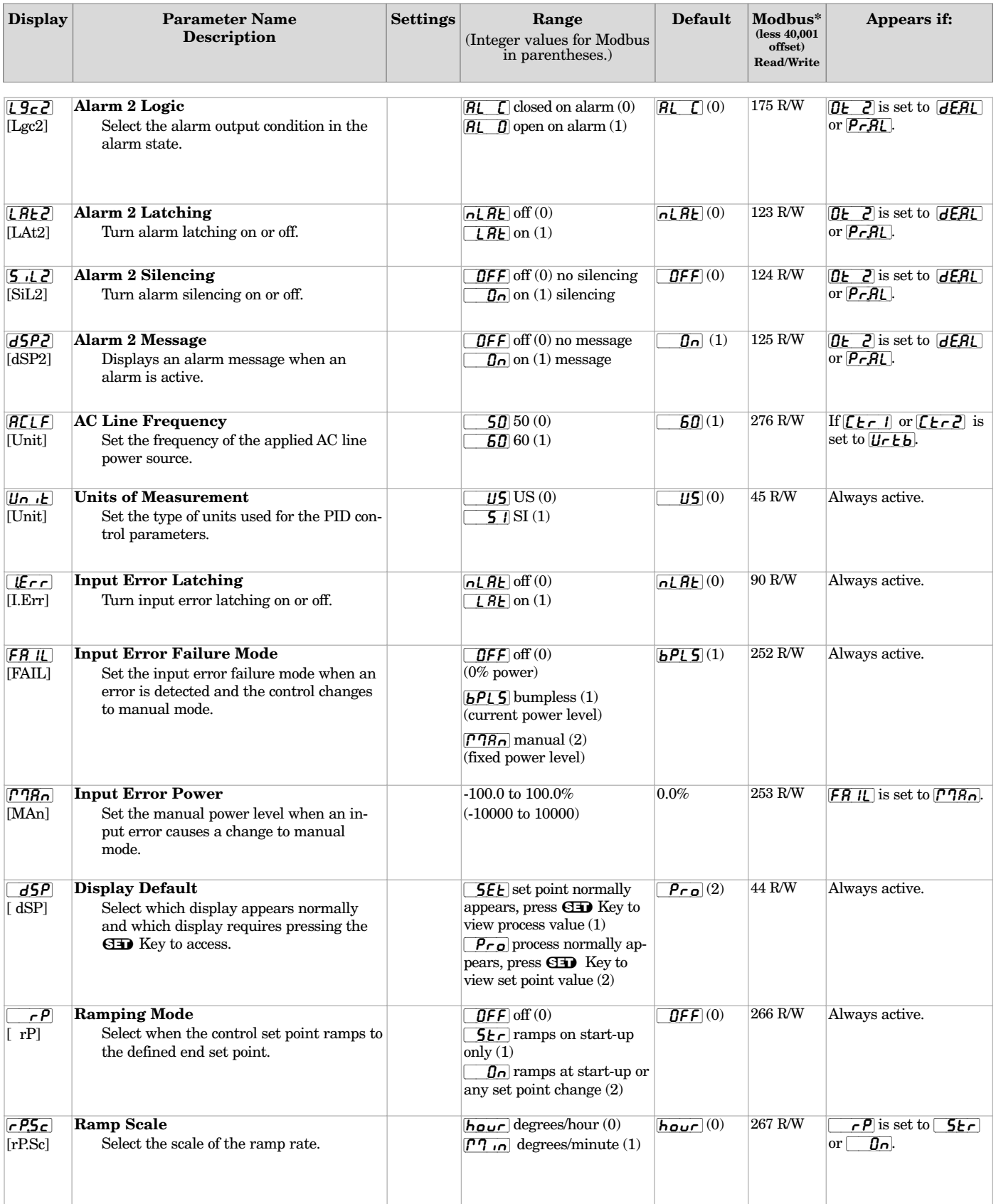

**\* Low register numbers contain the two higher bytes; high register numbers contain the two lower bytes of the four-byte integer. Decimal precision is implied at three decimal places unless otherwise noted.**

<span id="page-25-0"></span>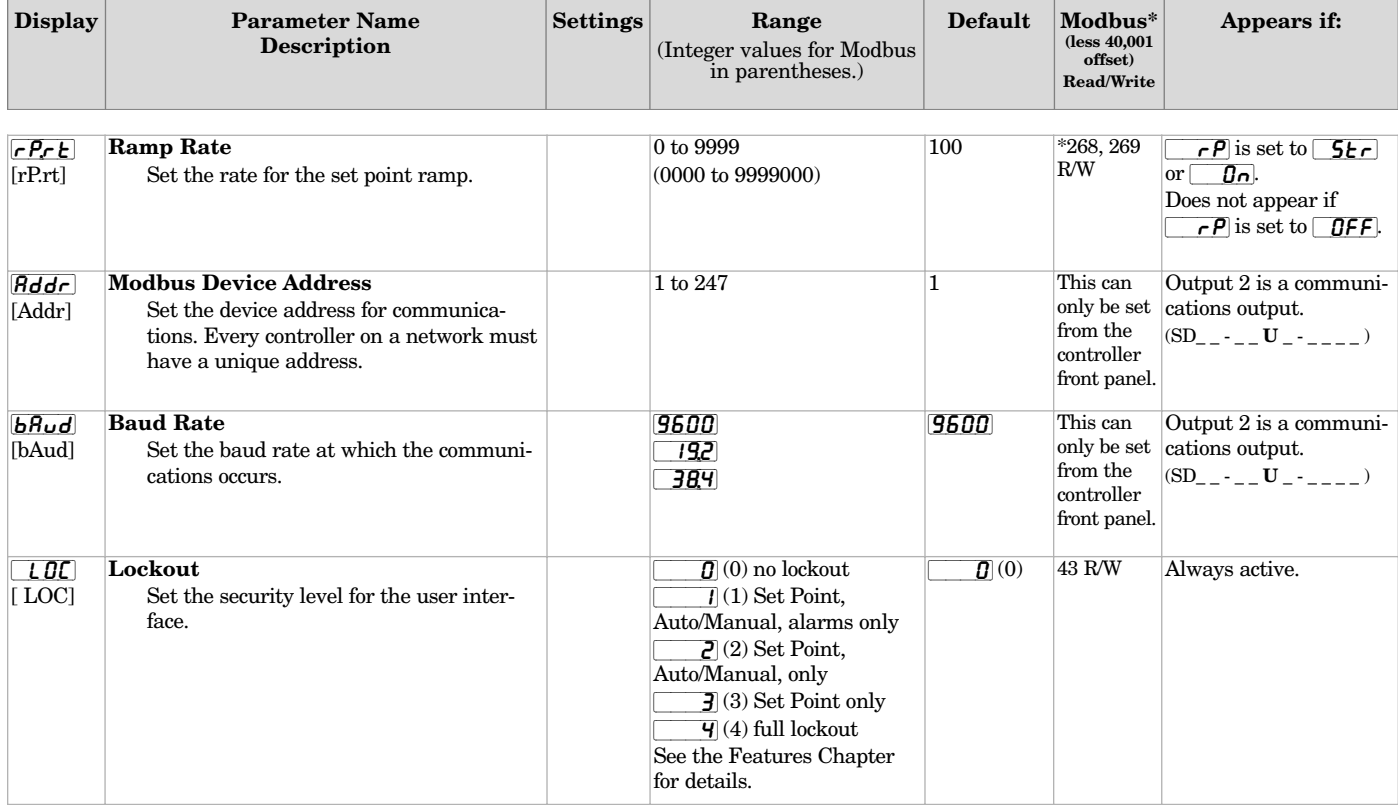

**\* Low register numbers contain the two higher bytes; high register numbers contain the two lower bytes of the four-byte integer. Decimal precision is implied at three decimal places unless otherwise noted.**

Notes:

# <span id="page-27-0"></span>**6 Operations Parameters Table**

These parameters can be selected to appear on the Operations Page. Select parameters to appear on the Operations Page on the Programming Page.

To go to the Operations Page, press and hold the Infinity Key  $\odot$  for three seconds from the Home Page.  $\overline{OPE}$  will appear in the display.

- Press the Down  $\Omega$  or Up  $\Omega$  keys to move through the Operations Page parameters.
- To view or change a parameter value, press and hold the  $\mathbf{G}$  Key.
- Press the Down  $\odot$  or Up  $\odot$  keys to change the parameter value.
- Press the Infinity Key  $\odot$  at any time to return to the Home Page.

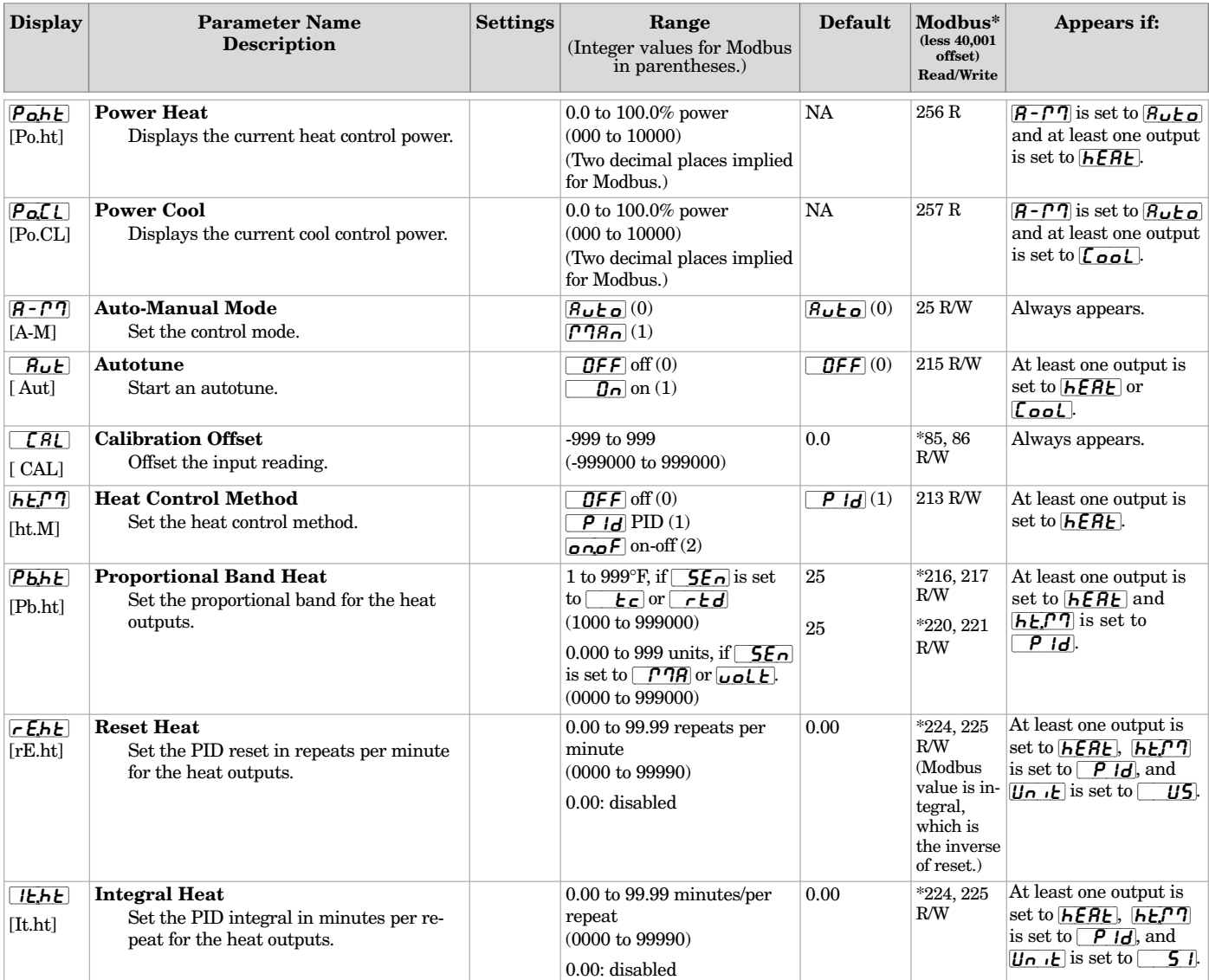

**Note: Parameters appear on the Operations Page only if activated from the Programming Page. See page 21 for Operations Page defaults.**

**Note: Some values will be rounded off to fit in the four-character display. Full values can be read with Modbus.**

**\* Low register numbers contain the two higher bytes; high register numbers contain the two lower bytes of the four-byte integer. Decimal precision is implied at three decimal places unless otherwise noted.**

<span id="page-28-0"></span>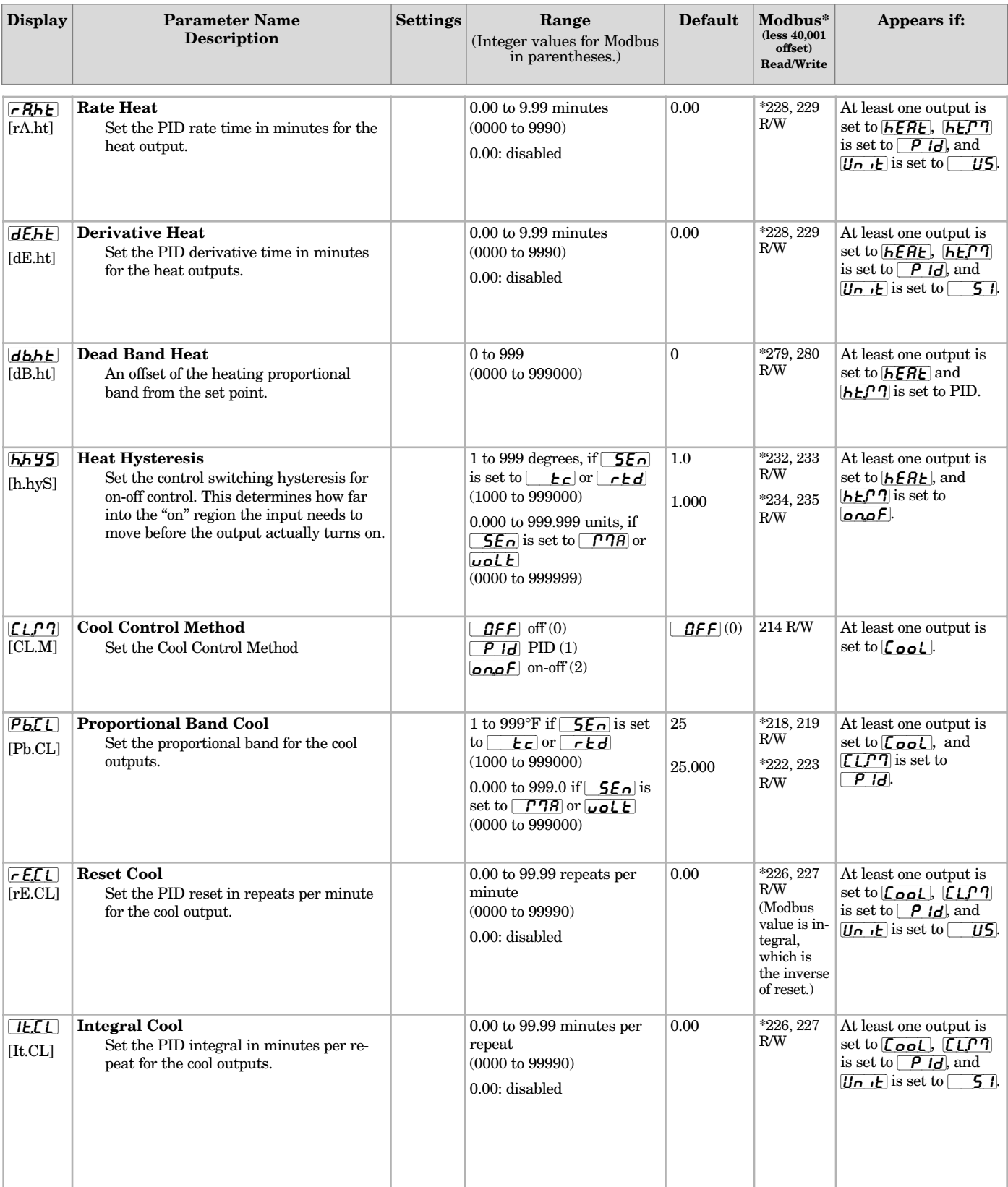

**Note: Parameters appear on the Operations Page only if activated from the Programming Page. See page 21 for Operations Page defaults.**

**Note: Some values will be rounded off to fit in the four-character display. Full values can be read with Modbus.**

**\* Low register numbers contain the two higher bytes; high register numbers contain the two lower bytes of the four-byte integer. Decimal precision is implied at three decimal places unless otherwise noted.**

<span id="page-29-0"></span>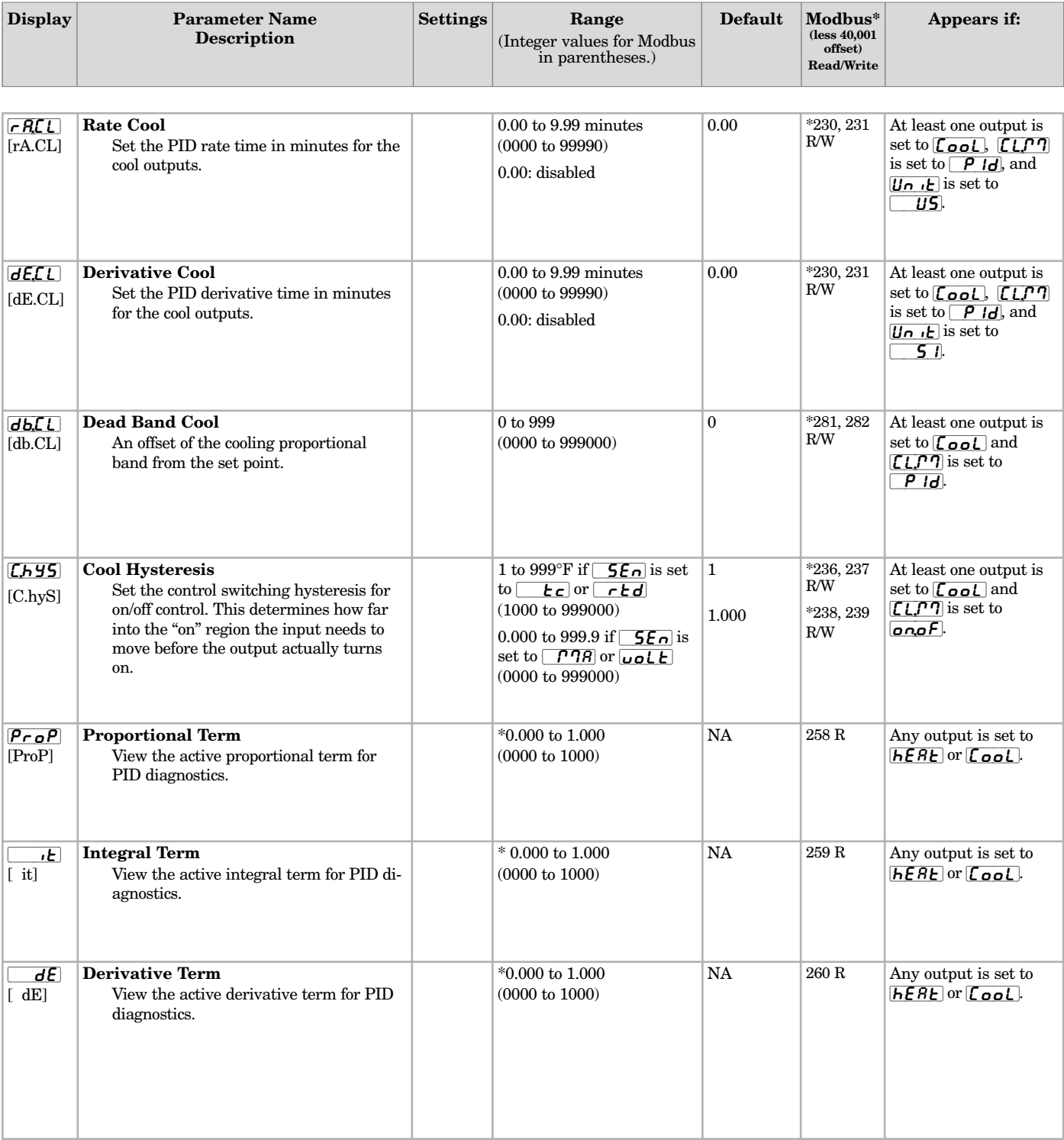

\*This value multiplied by 100 equals the percent power.

**Note: Parameters appear on the Operations Page only if activated from the Programming Page. See page 21 for Operations Page defaults.**

**Note: Some values will be rounded off to fit in the four-character display. Full values can be read with Modbus.**

**\* Low register numbers contain the two higher bytes; high register numbers contain the two lower bytes of the four-byte integer. Decimal precision is implied at three decimal places unless otherwise noted.**

<span id="page-30-0"></span>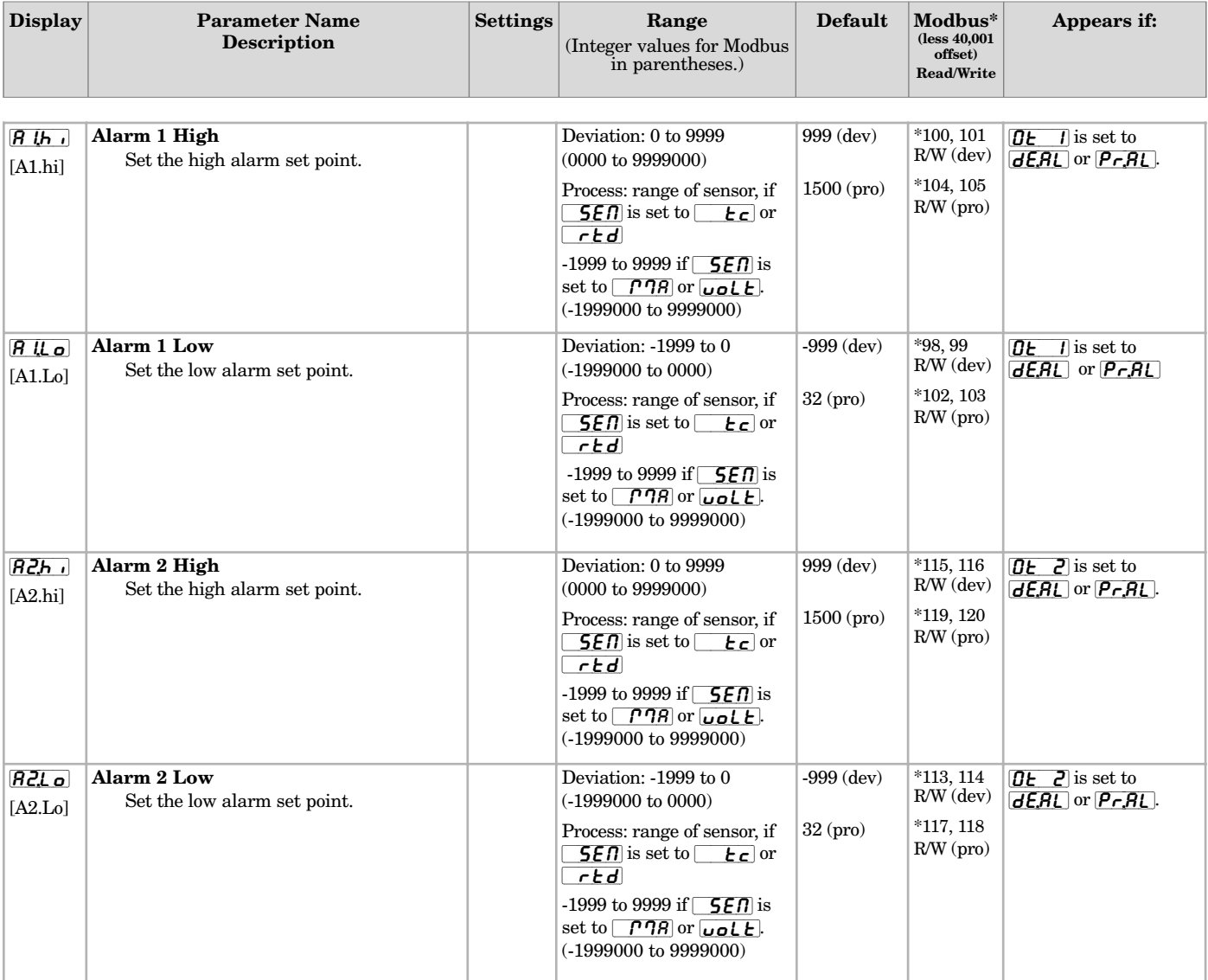

**Note: Parameters appear on the Operations Page only if activated from the Programming Page. See page 21 for Operations Page defaults.**

**Note: Some values will be rounded off to fit in the four-character display. Full values can be read with Modbus.**

**\* Low register numbers contain the two higher bytes; high register numbers contain the two lower bytes of the four-byte integer. Decimal precision is implied at three decimal places unless otherwise noted.**

# <span id="page-31-0"></span>**7 Factory Page and Calibration**

To go to the Factory Page, press both the Down  $\Omega$  and Up  $\Omega$  keys for six seconds from the Home Page.  $\sqrt{S}\mathcal{E}$  will appear in the display after three seconds. Continue to hold both keys until  $\sqrt{F G_c E}$  appears in the display.

- Press the Down  $\odot$  or Up  $\odot$  keys to move through the Factory Page parameters.
- To view or change a parameter value, press and hold the  $G\ni$  Key.
- Press the Down  $\odot$  or Up  $\odot$  keys to change the parameter value.
- Press the Infinity Key  $\odot$  at any time to return to the Home Page.

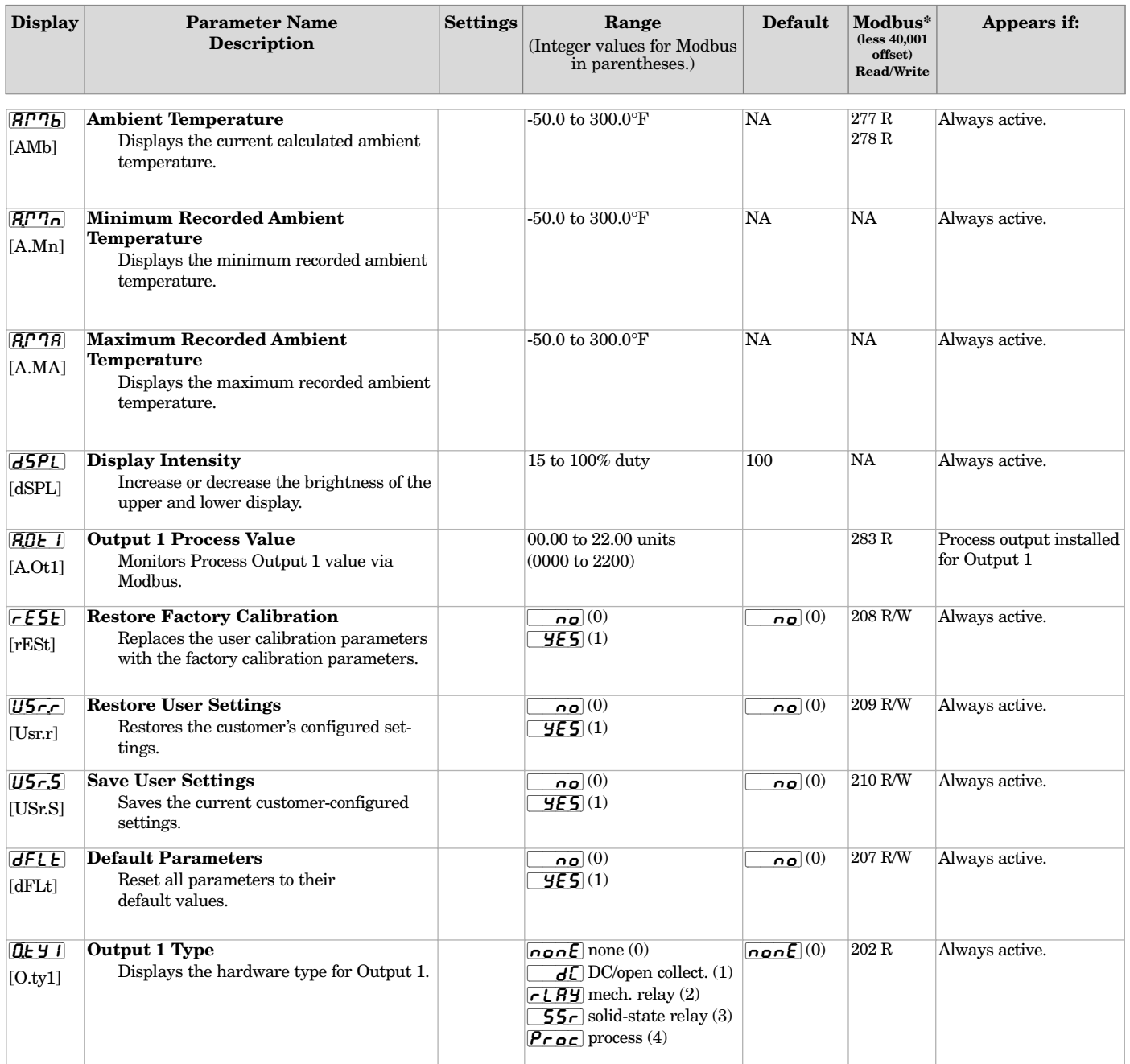

<span id="page-32-0"></span>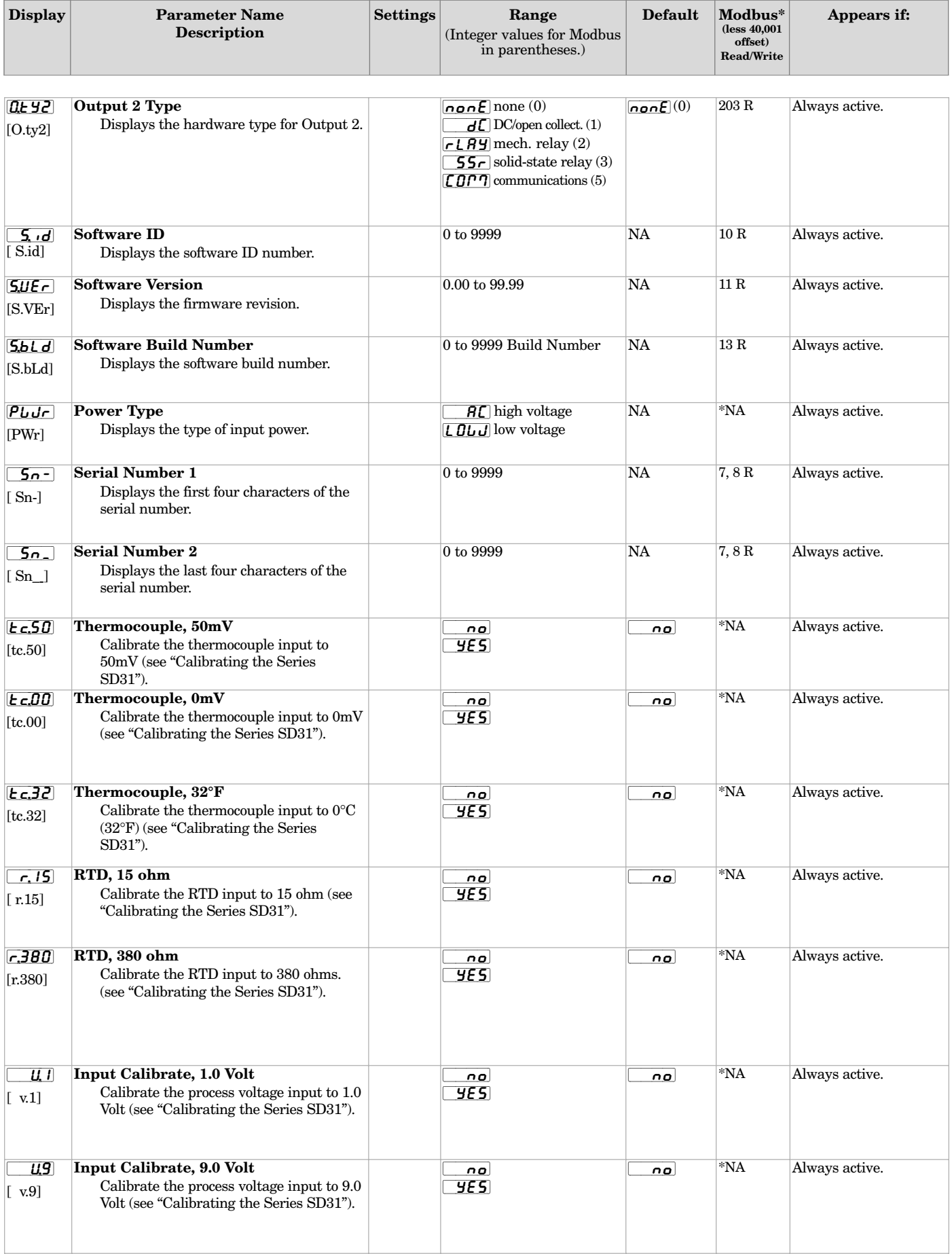

<span id="page-33-0"></span>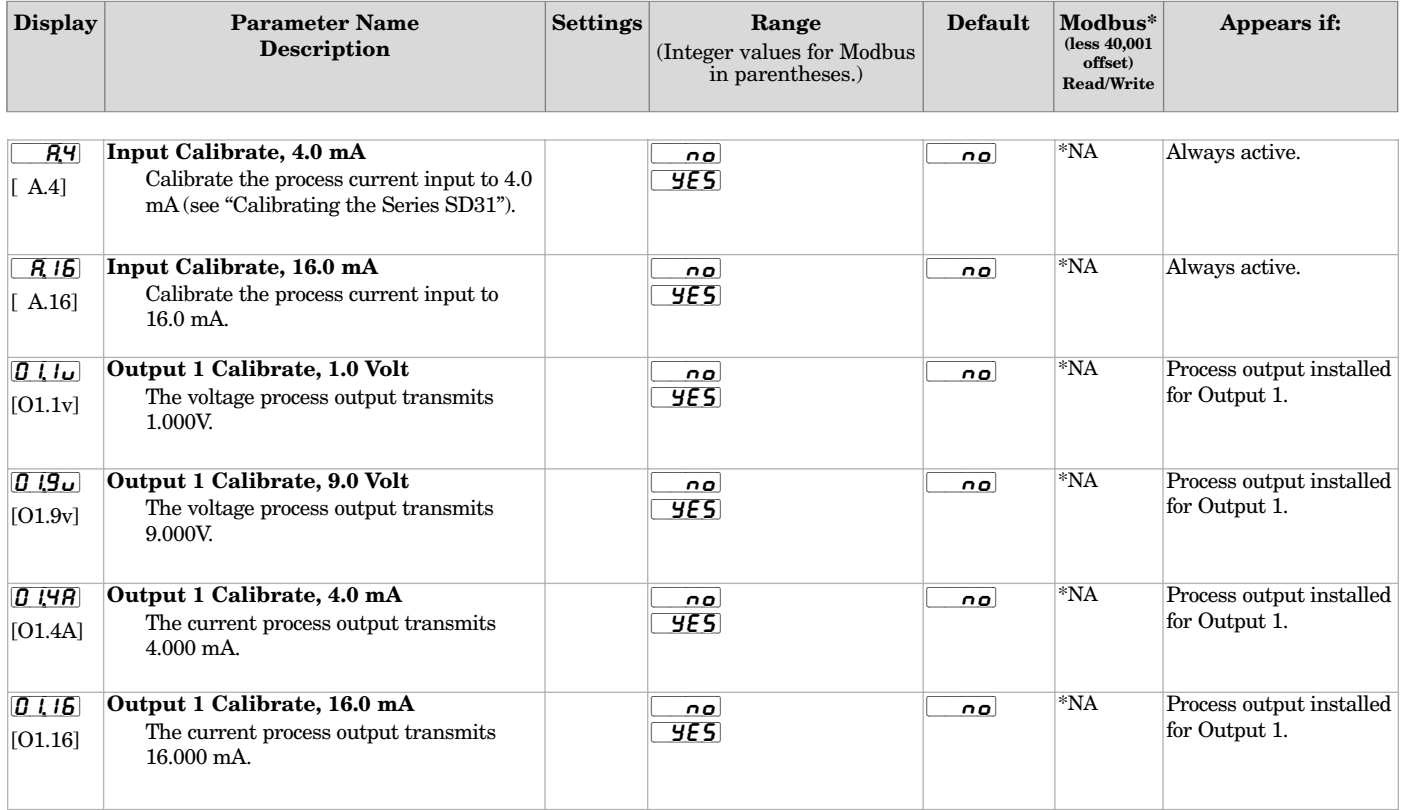

**\* The Series SD31 controller can be calibrated only with the front panel controls. These parameters are not accessible through serial communications.**

# <span id="page-34-0"></span>**Calibrating the Series SD31**

Warm up the unit for 20 minutes. To reach the calibration parameters, enter the Factory Page by pressing and holding both the Down Key  $\odot$  and Up Key  $\odot$  for six seconds. Once on the Factory Page  $FATE$ , use the Down Key  $\odot$  to select a parameter. Press and hold the SED Key to view or change the parameter value. The last parameters on the Factory Page are the input and output calibration parameters.

You can restore the original factory calibration with Restore Factory Calibration  $\lceil \mathsf{r} \mathsf{E}\mathsf{S}\mathsf{E}\rceil$  (Factory Page).

## **\*Note: INFOSENSETM should be turned off while verifying calibration of the controller with a calibration source.**

# **Thermocouple Input Procedure**

## **Equipment**

- Type J reference compensator with reference junction at  $0^{\circ}$ C (32 $^{\circ}$ F), or type J thermocouple calibrator to  $0^{\circ}$ C (32 $^{\circ}$ F).
- Precision millivolt source, 0 to 50 mV minimum range, 0.002 mV resolution.

## **Input Setup and Calibration**

- 1. Connect the correct power supply to terminals 1 and 2 (see Chapter Two).
- 2. Connect the millivolt source to terminals 11 (-) and 10 (+) with copper wire.
- 3. Enter 50.00 mV from the millivolt source. Allow at least 10 seconds to stabilize. Press the Down Key  $\Omega$  until the Thermocouple Calibration 50 mV parameter  $\epsilon$ ,  $\epsilon$ ,  $\delta$  appears. Press and hold the **SED** Key and change [`~no] to [`yES] by pressing the Down Key  $\odot$ . Release the  $\bigcirc$  Key and press the Down Key  $\odot$  to store 50.000 mV input and move to the next parameter.
- 4. Enter 0.000 mV from the millivolt source. Allow at least 10 seconds to stabilize. At the Thermocouple Calibration 0 mV parameter  $\epsilon$   $\epsilon$  00], press and hold the **SED** Key and change  $\boxed{\phantom{0000000}}$  to  $\boxed{9E5}$ by pressing the Down Key  $\odot$ . Release the **SED** Key and press the Down Key  $\odot$  to store 0.000 mV input and move to the next parameter.
- 5. Disconnect the millivolt source and connect the reference compensator or thermocouple calibrator to terminals 11 $(-)$  and 10 $(+)$ . With type J thermocouple wire, if using a compensator, turn it on and short the input wires. When using a type J calibrator, set it to simulate 0°C (32°F). Allow 10 seconds for the controller to stabilize.Press the Down Key  $\Omega$  until the Thermocouple Calibration 32 $\degree$  parameter  $\mathbf{[}t \mathbf{c}, \mathbf{3}t \mathbf{]}$ , appears. Press and hold the  $\mathbf{G} \mathbf{D}$  Key and change  $\boxed{\phantom{0}}$  o to  $\boxed{9E5}$  by pressing the Down Key ¯. Release the ßKey and press the Down Key  $\odot$  to store the 32° input. and move to the next parameter or press the Infinity Key  $\odot$  to exit the Factory Page.
- 6. Rewire for operation and verify calibration.

# **RTD Input Procedure**

## **Equipment**

1 kΩ decade box with  $0.01\Omega$  resolution.

## **Input Setup and Calibration**

- 1. Connect the correct power supply to terminals 1 and 2 (see Chapter 2).
- 2. Connect the decade box to terminals 10 (S1), 11  $(S3)$  and  $8(S2)$ , with 20 to 24-gauge wire.
- 3. Enter  $15.00\Omega$  from the decade box. Allow at least 10 seconds to stabilize. Press the Down Key  $\odot$  until the RTD Calibration 15Ω parameter  $\boxed{r, 15}$  appears. Press and hold the **GED** Key and change  $\overline{0}$  to  $\overline{y}$   $\overline{z}$  by pressing the Down Key  $\overline{0}$ . Release the  $\mathbf{G}$  Key and press the Down Key  $\mathbf O$  to store  $15\Omega$  input and move to the next parameter.
- 4. Enter  $380.00\Omega$  from the decade box. Allow at least 10 seconds to stabilize. At the RTD Calibration 380Ω parameter  $\vec{r}$ , 380Ω parameter  $\vec{r}$  , press and hold the **SED** Key and change  $\boxed{\phantom{0}}$  to  $\boxed{96}$  by pressing the Down Key  $\odot$ . Release the  $\bigoplus$  Key and press the Down Key  $\odot$  to store 380Ω input and move to the next parameter or press the Infinity Key  $\odot$  to exit the Factory Page.
- 5. Rewire for operation and verify calibration.

## **Voltage Process Input Procedure**

## **Equipment**

• Precision voltage source, 0 to 10V minimum range, with 0.001V resolution.

## **Input Setup and Calibration**

1. Connect the correct power supply to terminals 1 and 2 (see Chapter Two).

## **Input**

- 2. Connect the voltage source to terminals 11 (-) and 9 (+) of the controller.
- 3. Enter 1.00V from the voltage source to the controller. Allow at least 10 seconds to stabilize. Press the Down Key  $\Omega$  until the Input Calibrate 1V parameter,  $\boxed{u}$  appears. Press and hold the **SED** Key and change  $\boxed{\overline{0}^{\circ}}$  to  $\boxed{yE5}$  by pressing the Down Key  $\odot$ . Release the  $\bigcirc$  Key and press the Down Key  $\odot$  to store 1.00V input and move to the next parameter.
- 4. Enter 9.00V from the voltage source to the controller. Allow at least 10 seconds to stabilize. At the Input Calibrate 9V parameter,  $\boxed{\phantom{0000}}$  , press and hold the  $\overline{\text{G}^*}$  Key and change  $\overline{\phantom{0}}$  to  $\overline{\phantom{0}9E5}$ by pressing the Down Key  $\odot$ . Release the  $\bigcirc$  Key and press the Down  $\Omega$  to store 9.00V input and move to the next parameter or press the Infinity  $Key \otimes$  to exit the Factory Page.
- 5. Rewire for operation and verify calibration.

# <span id="page-35-0"></span>**Current Process Input Procedure**

## **Equipment**

• Precision current source, 0 to 20 mA range, with 0.01 mA resolution.

## **Input Setup and Calibration**

- 1. Connect the correct power supply to terminals 1 and 2 (see Chapter Two).
- $8(+)$ .
- 3. Enter 4.00 mA from the current source to the controller. Allow at least 10 seconds to stabilize. Press the Down Key  $\odot$  until the Input Calibrate 4 mA parameter,  $\boxed{A4}$  appears. Press and hold the **SED** Key and change  $\boxed{\overline{00}}$  to  $\boxed{9E5}$  by pressing the Down Key  $\Omega$ . Release the  $\Box$  Key and press the Down Key  $\odot$  to store the 4 mA input and move to the next parameter.
- 4. Enter 16.00 mA from the current source to the controller. Allow at least 10 seconds to stabilize. At the Input Calibrate 16 mA parameter,  $\boxed{R_16}$  , press and hold the ßKey and change [`~no] to **[** $\mathbf{y}$ **ES**] by pressing the Down Key  $\mathbf{\odot}$ . Release the  $\overline{\text{S}}$  Key and press the Down Key  $\Omega$  to store the 16 mA input and move to the next parameter or press the Infinity Key  $\odot$  to exit the Factory Page.
- 5. Rewire for operation and verify calibration.

# **Process Output Procedures**

## **Equipment**

• Precision volt/ammeter with 3.5-digit resolution.

## **Output 1 Setup and Calibration**

1. Connect the correct power supply to terminals 1 and 2 (see Chapter Two).

## **Volts**

- 2. Connect the volt/ammeter to terminals  $7$  (-) and  $6$  (+).
- 3. Press the Down Key  $\odot$  until the Output 1 Calibrate 1 V parameter,  $\boxed{0 \mid \ldots}$  appears. Press and hold the **SED** Key and change  $\boxed{\phantom{00000}}$  to  $\boxed{965}$  by pressing the Down Key  $\odot$ . Release the  $\bigcirc$  Key. The voltage output value appears in the display. Press the Up  $\overline{Q}$  or Down Key  $\overline{Q}$  to adjust the display value to match the value from the volt/ammeter. The unit should stabilize within one second. Repeat until the volt/ammeter reads 1.00 V,  $\pm 0.1$  V. Press the Down Key  $\odot$  to store the value and move to the next parameter.
- 4. At Output 1 Calibrate 9 V parameter  $[0, 19]$ , press and hold the  $\text{G}$  Key and change  $\boxed{\phantom{0}}$  to  $\sqrt{y \epsilon}$  by pressing the Down Key  $\Omega$ . Release the ßKey. The voltage output value appears in the display. Press the Up  $\bullet$  or Down Key  $\bullet$  to adjust the display value to match the value from the volt/ammeter. The unit should stabilize within one second. Repeat until the volt/ammeter reads 9.00 V,  $\pm 0.1$  V. Press the Down Key  $\odot$  to store the value and move to the next parameter or press the Infinity Key  $\odot$  to exit the Factory Page.
- 2. Connect the current source to terminals 11(-) and
	-
	-
- 

# **Milliamperes**

- 6. Connect the volt/ammeter to terminals 7 (-) and 5  $(+)$ .
- 7. Press the Down Key  $\odot$  until the Output 1 Calibrate 4 mA parameter,  $\boxed{0}$  (48) appears. Press and hold the **SED** Key and change  $\boxed{\phantom{000000}}$  to  $\boxed{9E5}$  by pressing the Down Key  $\odot$ . Release the  $\bigcirc$  Key. The current output value appears in the display. Press the Up  $\bullet$  or Down Key  $\bullet$  to adjust the display value to match the value from the volt/ammeter. The unit should stabilize within one second. Repeat until the volt/ammeter reads  $4.00 \text{ mA}$ ,  $\pm 0.1$ mA. Press the Down Key  $\odot$  to store the value and move to the next parameter.
- 8. At Output 1 Calibrate 16 mA parameter  $\overline{0116}$ , press and hold the  $\bullet\bullet\bullet$  Key and change  $\bullet\bullet\bullet$  to  $\overline{y}$ ES by pressing the Down Key  $\Omega$ . Release the ßKey. The current output value appears in the display. Press the Up  $\bullet$  or Down Key  $\bullet$  to adjust the display value to match the value from the volt/ammeter. The unit should stabilize within one second. Repeat until the volt/ammeter reads 16.00 mA,  $\pm 0.1$  mA. Press the Down Key  $\odot$  to store the value and move to the next parameter or press the Infinity Key  $\odot$  to exit the Factory Page.
- 9. Rewire for operation and verify calibration.

# **Restoring Factory Calibration**

- Press the Up  $\bullet$  and Down  $\bullet$  keys together for six seconds until  $\boxed{FACE}$  appears in the display.
- Press the Down Key  $\odot$  to step through the parameters until the  $\lceil \cdot \rceil$  appears.
- **Press and hold the GID Key and change**  $\begin{bmatrix} 0 & n_0 \end{bmatrix}$  **to**  $\sqrt{y \epsilon}$ S by pressing the Down Key  $\Omega$ . Release the **SED** Key and press the Infinity Key  $\odot$  to exit the Factory Page.

5. Rewire for operation and verify calibration.

Notes:

# <span id="page-37-0"></span>**8 Features**

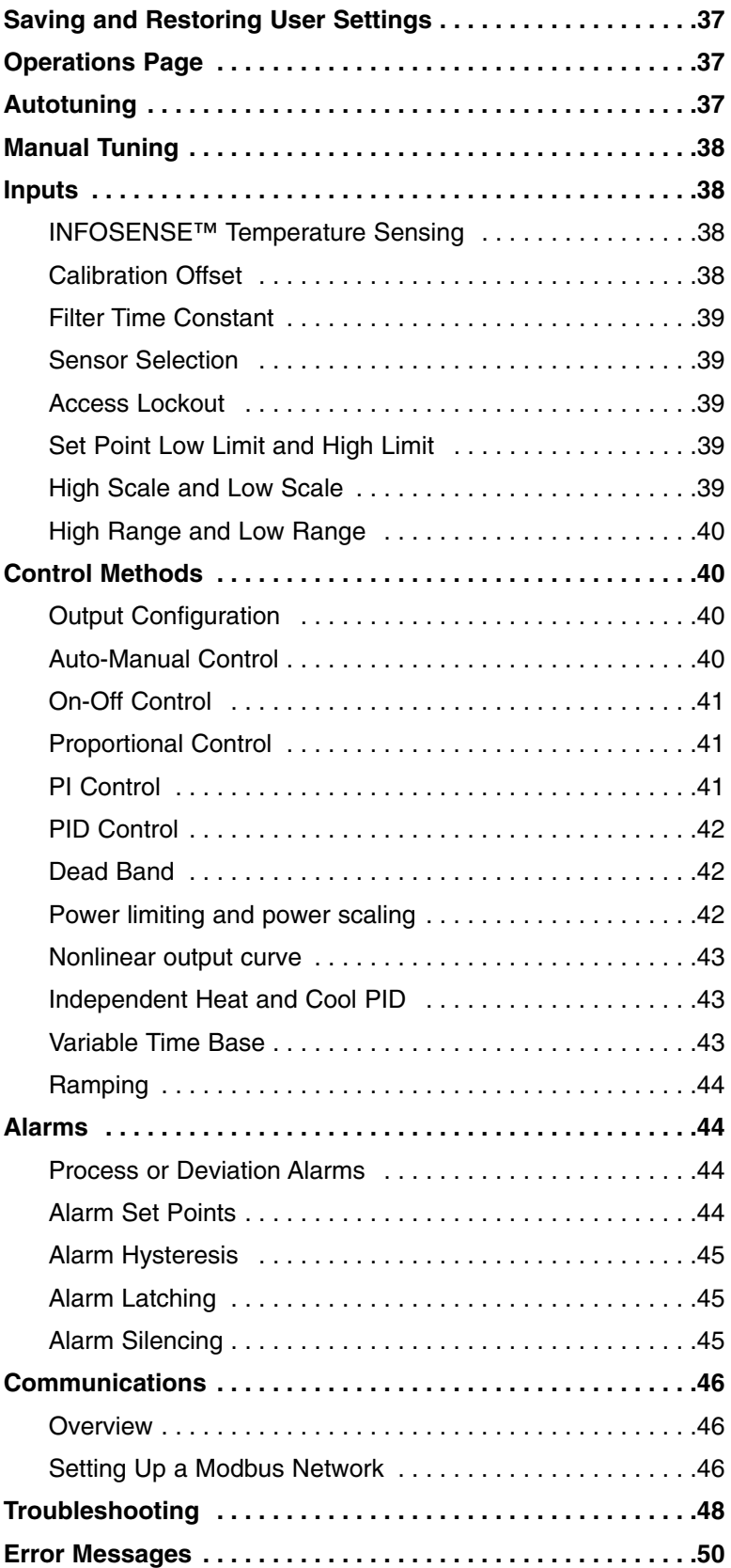

# <span id="page-38-0"></span>**Saving and Restoring User Settings**

Recording setup and operations parameter settings for future reference is very important. If you unintentionally change these, you will need to program the correct settings back into the controller to return the equipment to operational condition.

After you program the controller and verify proper operation, use  $[**U**5-5]$  to save the settings into a special section of memory. If the settings in the controller are altered and you want to return the controller to the saved values, use  $\overline{U5r}$  to recall the saved settings.

## **To save the Setup and Operations parameters:**

- 1. Ensure all the settings that you want to store are already programmed into the Setup Page and Operations parameters.
- 2. Press the Up  $\bullet$  and Down  $\bullet$  keys together for six seconds until  $\overline{F}R_{\overline{C}}E$  appears in the display.
- 3. Press the Down Key  $\odot$  to step through the parameters until the  $U\overline{5.5}$  parameter appears.
- 4. Press and hold the **SED** Key and change  $\boxed{\overrightarrow{np}}$  to  $\sqrt{yE}$  by pressing the Down Key  $\Omega$ .
- 5. Release the  $\mathbf{G}$  Key and press the Infinity Key  $\odot$ to exit the Factory Page.

**Note: Only perform the above procedure when you are sure that all the correct settings are programmed into the controller. Saving the settings overwrites any previously saved collection of settings. Be sure to document all the controller settings.** 

## **To restore a collection of saved settings:**

- 1. Press the Up  $\bullet$  and Down  $\bullet$  keys together for six seconds until  $\overline{F}R_{\overline{C}}E$  appears in the display.
- 2. Press the Down Key  $\odot$  to step through the parameters until the  $\overline{US_{r,r}}$  parameter appears.
- 3. Press and hold the  $\mathbf{G}$  Key and change  $\boxed{\phantom{a} \bullet a}$  to  $\sqrt{y \epsilon}$ S by pressing the Down Key  $\Omega$ .
- 4. Release the  $\mathbf{G}$  Key and press the Infinity Key  $\mathbf{\odot}$ to exit the Factory Page.

# **Operations Page**

Watlow's patented user-defined menu system improves operational efficiency. The user-defined Operations Page provides you with a shortcut to monitor or change the parameter values that you use most often. You can go directly to the Operations Page from the Home Page by pressing and holding the Infinity Key  $\otimes$ .

You can create your own Operations Page with as many as 20 of the active parameters from the list in the Keys and Displays chapter. When a parameter normally located on the Setup Page is placed on the Operations Page, it is accessible through both. If you change a parameter on the Operations Page, it is automatically changed in its original page. If you change a parameter in its original page it is automatically changed on the Operations Page.

The default parameters will automatically appear on the Operations Page.

To change the list of parameters appearing on the Operations Page, hold down the Infinity key  $\mathcal{D}$ , then press the Advance Key ‰, and hold both down for about six seconds until  $\overline{P \cdot \rho}$  appears in the display. This is the Programming Page.

Press the Down Key  $\odot$  once to go to the first Programming Page selection. The parameter choices P1- P20 appear in the display. Press and hold the  $\mathbf{G}$  Key and use the Up  $\bullet$  or the Down  $\bullet$  Key to change the selected parameter for each Programming Page location. If you do not want a parameter to appear for that location, select  $\overline{\mathsf{map}}$ . To change the other 19 selections, release the  $\mathbf{G}$  Key and use the Up  $\mathbf O$  or the Down  $\mathbf O$ Key to select  $\boxed{P}$  i to  $\boxed{P}$ .

Changes made to the Operations Page will persist until changed by the operator or defaulted by full defaults or user defaults. User-defined parameters are not over-written by default parameters if those features become enabled. Only parameters supported by a controller's particular hardware configuration and programming settings will appear.

# **Autotuning**

The autotuning feature allows the controller to measure the system response to determine effective settings for PID control. When autotuning is initiated the controller reverts to on-off control. The temperature must cross the Autotune Set Point four times to complete the autotuning process. Once complete, the controller controls at the normal set point, using the new parameters.

To initiate an autotune, set Autotune  $\boxed{A_{\nu}E}$  (Operations parameters) to  $\Box$   $\Box$ 

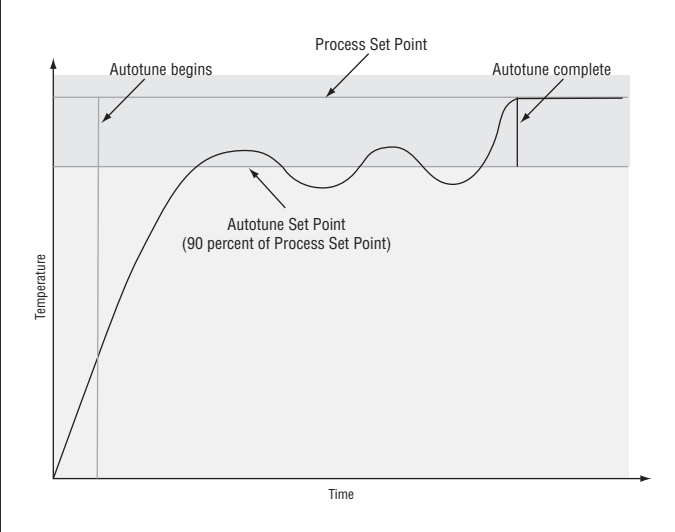

# <span id="page-39-0"></span>**Manual Tuning**

In some applications, the autotune process may not come up with PID parameters that provide the process characteristics you desire. If the autotune does not provide satisfactory results, you will have to perform a manual tune on the process:

1. Apply power to the Series SD31 and establish a set point typically used in your process.

2. Go to the Operations Page, and establish values for the PID parameters: Proportional Band = 5; Reset\*  $= 0.00$ ; Rate\*  $= 0.00$ . Note: Autotune should be set to off.

3. When the system stabilizes, watch the process value. If this value fluctuates, increase the proportional band setting until it stabilizes. Adjust the proportional band in 3° to 5° increments, allowing time for the system to stabilize between adjustments.

4. When the Input has stabilized, watch the percent power , (Po.ht or Po.cl). It should be stable ±2%. At this point, the process temperature should also be stable, but it will have stabilized before reaching set point. The difference between set point and actual can be eliminated with reset.

5. Start with a reset\* value of  $0.01$  (99.99)\*\* and allow 10 minutes for the process temperature to get to set point. If it has not, double (halve) \*\* the setting and wait another 10 minutes. Continue doubling (halving) \*\* every 10 minutes until the process value equals the set point. If the process becomes unstable, the reset\* value is too large (small) \*\*. Decrease (increase) \*\* the reset value until the process stabilizes.

6. Increase Rate\* to 0.10 minute. Then increase the set point by 11° to 17°C. Monitor the system's approach to the set point. If the process value overshoots the set point, increase Rate\* to 0.50 minute. Increase the set point by 11° to 17°C and watch the approach to the new set point. If you increase Rate\* too much, the approach to the set point will be very sluggish. Repeat as necessary until the system rises to the new set point without overshoot or sluggishness.

\*With the  $\overline{u \cdot t}$  parameter set at  $\overline{5}$  (Setup Page) Integral will appear in place of Reset and Derivative will appear in place of Rate.

\*\*Integral is the reciprocal of reset. For Integral instead of reset, use the values in parentheses.

For additional information about autotune and PID control, see related features in this chapter.

# **Inputs**

# **INFOSENSE™ Temperature Sensing**

Watlow's INFOSENSE™ feature can improve temperature sensing accuracy by 50%. Watlow's INFO-SENSE<sup>™</sup> thermocouples and RTD temperature sensors must be used together to achieve these results.

Each INFOSENSE™ "smart" sensor contains four

numeric values that are programmed into the SD memory. These values characterize Watlow sensors, for the controller to provide greater accuracy.

Turn the INFOSENSE™ feature on or off with INFOSENSE<sup>™</sup> Enable  $\sqrt{5.5}$  (Setup Page). Set the four numerical values supplied with Watlow's INFO-SENSE<sup>TM</sup> in the  $\overline{15.71}$ ,  $\overline{15.72}$ ,  $\overline{15.73}$  and  $\overline{15.74}$ parameters.

Contact your Watlow salesperson or Watlow authorized distributor for the pricing and availability of Watlow INFOSENSE™ products.

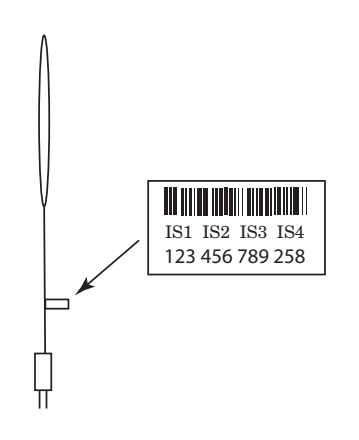

The four numerical values are found on the tag attached to the sensor.

# **Calibration Offset**

Calibration offset allows a device to compensate for an inaccurate sensor, lead resistance or other factors that affect the input value. A positive offset increases the input value, and a negative offset decreases the input value.

The input offset value can be viewed or changed with Calibration Offset  $\boxed{\text{CR}}$  (Operations parameters).

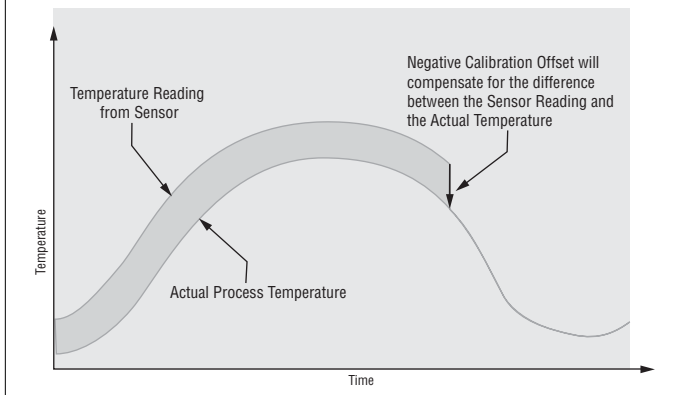

# <span id="page-40-0"></span>**Filter Time Constant**

Filtering smoothes an input signal by applying a first-order filter time constant to the signal. The displayed value, the controlled value or both the displayed and controlled values can be filtered. Filtering the displayed value makes it easier to monitor. Filtering the signal may improve the performance of PID control in a noisy or very dynamic system.

Select filter options with Input Filter  $F_{\epsilon}F_{\epsilon}F$ . Select the Filter Value with  $\mathsf{FLE}_\Gamma$  (Setup Page).

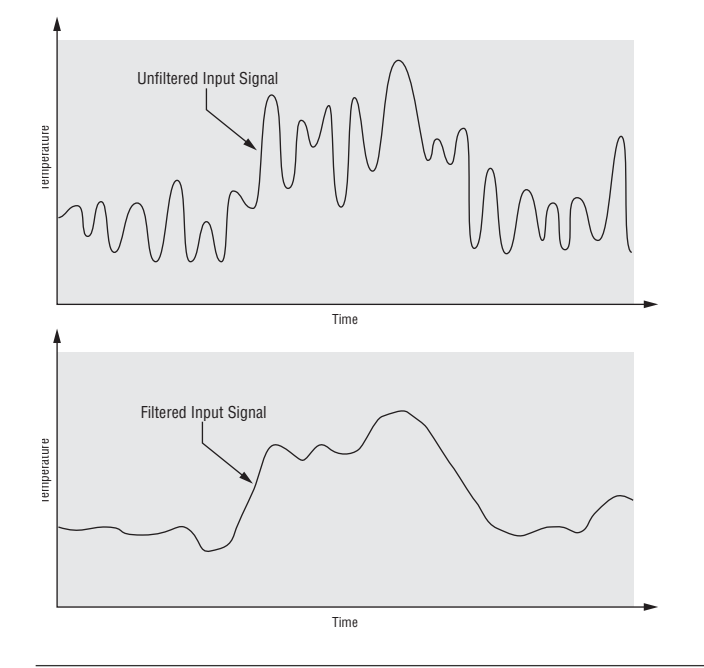

# **Sensor Selection**

You need to configure the controller to match the input device, which is normally a thermocouple, RTD or process transmitter. When you select an input device, the controller automatically sets the input linearization to match the sensor. It also sets high and low limits, which in turn limit the set point range-high and rangelow values.

Select the sensor type with Sensor Type  $\sqrt{S}F_{\Omega}$ (Setup Page).

## **Access Lockout**

The user's access to the Operations Page can be controlled through the  $\lfloor \log p \rfloor$  parameter. The  $\lfloor \log p \rfloor$  parameter appears at the end of the Setup Page. It does not affect the Setup, Factory or Programming Pages.

 $\overline{0}$  All the Operations Page parameters may be viewed or changed.

 $\overline{1}$  The set point, process value, auto-manual selection and alarm settings are the only visible Operations Page parameters. Set point is adjustable in this level. Auto-manual selection and autotune are permitted. During manual operation, the percent power is adjustable.

 $\overline{e}$  The set point, process value, auto-manual selection and alarm settings are the only visible Operations Page parameters. Set point is adjustable in this level. Auto-manual selection is permitted. During manual operation, percent power is adjustable.

 $\overline{3}$  The set point, process value and alarm settings are the only visible Operations Page parameters. Set point is adjustable. Auto-manual selection is **not** permitted. During manual operation, percent power is adjustable.

 $\overline{y}$  The set point and process values are the only visible Operations Page parameters, set point is not adjustable. During manual operation, percent power is **not** adjustable.

# **Set Point Low Limit and High Limit**

The controller constrains the set point to a value between a low limit and a high limit. The high limit cannot be set higher than the sensor high limit or lower than the low limit. The low limit cannot be set lower than the sensor low limit or higher than the high limit.

Set the set point range with Set Point Low  $\sqrt{5P_L\rho}$ and Set Point High  $\boxed{5P}$ . (Setup Page).

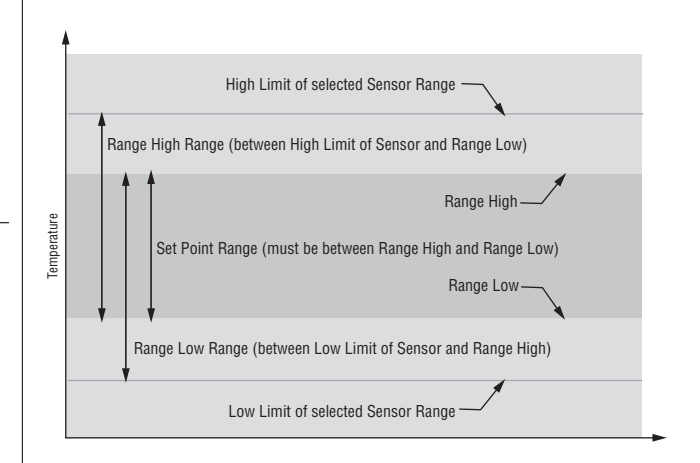

# **High Scale and Low Scale**

When an analog input is selected as process voltage or process current input, you must choose the value of voltage or current to be the low and high ends. For example, when using a 4 to 20 mA input, the scale low value would be 4.00 mA and the scale high value would be 20.00 mA. Commonly used scale ranges are: 0 to 20 mA, 4 to 20 mA, 0 to 5V, 1 to 5V and 0 to 10V.

The Series SD31 allows you to create a scale range for special applications other than the standard ones listed above. Reversing of the scales from high values to low values is permitted for analog input signals that have a reversed action. For example, 50 psi = 4 mA and  $10 \text{ psi} = 20 \text{ mA}$ .

Select the high and low values with Process Scale Low  $\overline{S_c}$ ,  $\overline{c}$  and Process Scale High  $\overline{S_c}$ ,  $\overline{S_c}$  (Setup Page).

# <span id="page-41-0"></span>**High Range and Low Range**

With a process input, you must choose a value to represent the low and high ends of the current or voltage range. Choosing these values allows the controller's display to be scaled into the actual working units of measurement. For example, the analog input from a humidity transmitter could represent 0 to 100 percent relative humidity as a process signal of 4 to 20 mA. Low scale would be set to 0 to represent 4 mA and high scale set to 100 to represent 20 mA. The indication on the display would then represent percent humidity and range from 0 to 100 percent with an input of 4 to 20 mA.

Select the high and low values with Units Scale Low  $\boxed{r}$ ,  $\boxed{g}{L}$  and Units Scale High  $\boxed{r}$ ,  $\boxed{g}{L}$  (Setup Page).

# **Control Methods**

# **Output Configuration**

Each controller output can be configured as a heat output, a cool output, an alarm output or deactivated. No dependency limitations have been placed on the available combinations. The outputs can be configured in any combination. For instance, all three could be set to cool.

Analog outputs can be scaled for any desired current range between 0 and 20 mA or voltage range between 0 to 10V. The ranges can be reversed to high-to-low for reverse acting devices.

Heat and cool outputs use the set point and Operations parameters to determine the output value. All heat and cool outputs use the same set point value. Heat and cool each have their own set of control parameters. All heat outputs use the same set of heat control parameters and all cool outputs use the same set of cool output parameters.

Each alarm output has its own set of configuration parameters and set points, allowing independent operation.

## **Auto (closed loop) and Manual (open loop) Control**

The controller has two basic modes of operation, auto mode and manual mode. Auto mode allows the controller to decide whether to perform closed loop control or to follow the settings of the Input Error Failure Mode parameter (Setup Page). The manual mode only allows open loop control. The Series SD controller is normally used in the auto mode. The manual mode is usually only used for specialty applications or for troubleshooting.

Manual mode is open loop control that allows the user to directly set the power level to the controller's output load. No adjustments of the output power level occur based on temperature or set point in this mode.

In auto mode, the controller monitors the input to determine if closed loop control is possible. The controller checks to make certain a functioning sensor is providing a valid input signal. If a valid input signal is present, the controller will perform closed loop control. Closed loop control uses a process sensor to determine the difference between the process value and the set point. Then the controller applies power to a control output load to reduce that difference.

If a valid input signal is not present, the controller will indicate an input error message  $\overline{\epsilon_{r}}$ , In and then use the Input Error Failure Mode  $\overline{F}R$  . I setting to determine operation. You can choose to have the controller perform a "bumpless" transfer, switch power to output a preset manual level, or turn the output power off.

Bumpless transfer will allow the controller to transfer to the manual mode using the last power value calculated in the auto mode if the process had stabilized at a ±5 percent output power level for two minutes prior to sensor failure, and that power level is less than 75 percent.

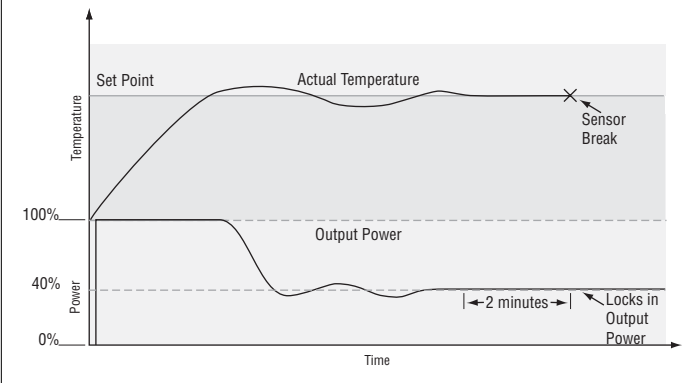

Input Error Latching  $LE \rightarrow$  (Setup Page) determines the controller's response once a valid input signal returns to the controller. If latching is on  $\boxed{LRE}$ , then the controller will continue to indicate an input error until the error is cleared. To clear a latched alarm, press the Infinity Key  $\odot$ . If latching is off  $\overline{nLBE}$ , the controller will automatically clear the input error and return to reading the temperature. If the controller was in the auto mode when the input error occurred, it will resume closed loop control. If the controller was in manual mode when the error occurred, the controller will remain in open loop control.

The Auto-Manual Control Indicator Light % is on when the controller is in the manual mode and it is off while in the auto mode. You can switch between modes if the Auto-Manual Mode  $\overline{A-P}$  parameter is selected to appear on the Operations Page.

To transfer to manual mode from auto mode, press the Infinity Key  $\odot$  to get to the Operations Page. Press the Down Key  $\Omega$  until  $\overline{R-\Gamma}$  appears in the display. Press and hold the **SED** Key to display  $\overline{R_{\mathbf{u}} \mathbf{t}_0}$  for auto mode. Use the Up  $\bullet$  or Down  $\bullet$  keys to select  $\sqrt{pq_n}$ . The manual set point value will be recalled from the last manual operation.

<span id="page-42-0"></span>To transfer to auto mode from manual mode, press the Infinity Key  $\odot$  to get to the Operations Page. Press the Down Key  $\odot$  until  $\ddot{R}-\ddot{M}$  appears in the display. Press and hold the  $\mathbf{S}$  **Example 1** Key to display  $\boxed{P \cdot \overline{P} \cdot \overline{P}}$  for manual mode. Use the Up  $\bullet$  or Down  $\bullet$  keys to select  $[\overline{B_{\cup}E_{\Omega}}]$ . The automatic set point value will be recalled from the last automatic operation.

Changes take effect after three seconds or immediately upon moving to the next parameter or by pressing the Infinity Key  $\odot$ .

## **On-Off Control**

On-off control switches the output either full on or full off, depending on the input, set point and hysteresis values. The hysteresis value indicates the amount the process value must deviate from the set point to turn on the output. Increasing the value decreases the number of times the output will cycle. Decreasing hysteresis improves controllability. With hysteresis set to 0, the process value would stay closer to the set point, but the output would switch on and off more frequently, and may result in the output "chattering." On-off control can be selected with Heat Control Method  $\bf{F}$  $\bf{P}$  $\bf{P}$  **or Cool** Control Method  $[T \cdot T]$  (Operations parameters).

## **NOTE:**

**Input Error Failure Mode**  $\overline{FB}$ **, U does not function in on-off control mode. The output goes off.**

### **NOTE:**

In on-off control set Power Limit 1 and 2 ( $\overline{PL}\$  1), and  $\overline{PL}\$ **and Output Power Scale High 1 and 2 ([**PSH1] **and** [PSH2] **) to 100%. Set Output Power Scale Low 1 and 2 (** [PSL1] **and** [PSL2] **) to 0%.**

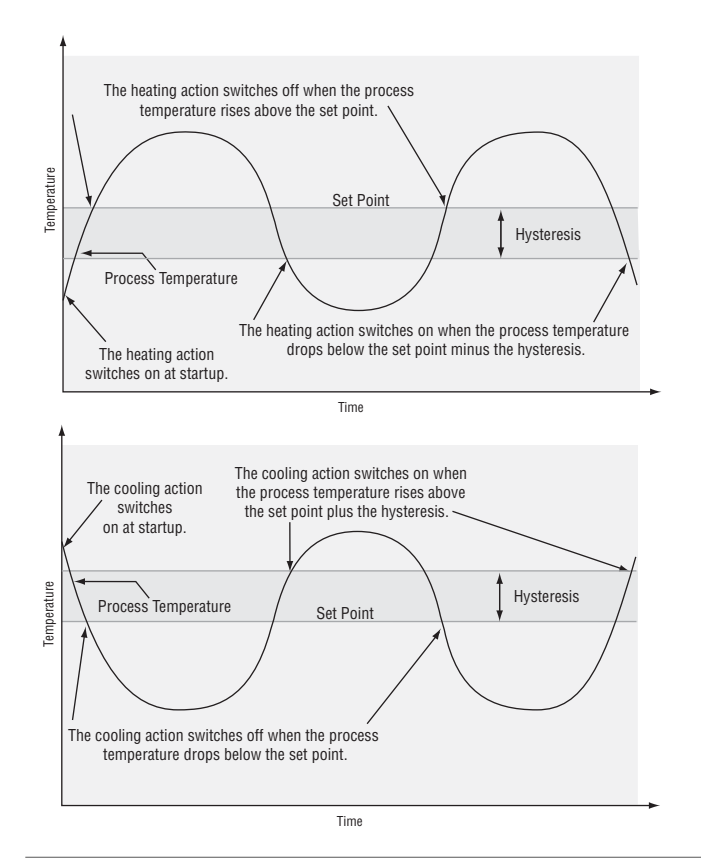

## **Proportional Control**

Some processes need to maintain a temperature or process value closer to the set point than on-off control can provide. Proportional control provides closer control by adjusting the output when the temperature or process value is within a proportional band. When the value is in the band, the controller adjusts the output based on how close the process value is to the set point. The closer the process value is to the set point, the lower the output power. This is similar to backing off on the gas pedal of a car as you approach a stop sign. It keeps the temperature or process value from swinging as widely as it would with simple on-off control. However, when the system settles down, the temperature or process value tends to "droop" short of the set point.

With proportional control the output power level equals (set point minus process value) divided by the proportional band value.

Adjust the proportional band with Proportional Band Heat  $\overline{Pb}hE$  or Proportional Band Cool  $\overline{Pb}E$  (Operations parameters).

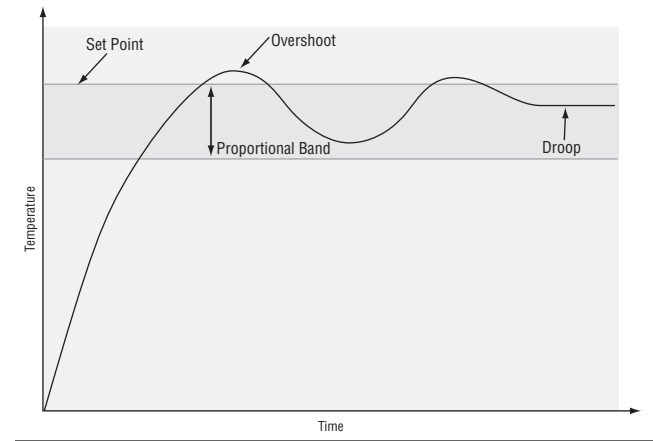

## **Proportional plus Integral (PI) Control**

The droop caused by proportional control can be corrected by adding integral (reset) control. When the system settles down, the integral value is tuned to bring the temperature or process value closer to the set point. Integral determines the speed of the correction, but this may increase the overshoot at startup or when the set point is changed. Too much integral action will make the system unstable. Integral is cleared when the process value is outside of the proportional band.

Integral is in effect if PID Units are set to SI, and is measured in minutes per repeat. A low integral value causes a fast integrating action.

Reset is in effect if PID Units are set to U.S., and is measured in repeats per minute. A high reset value causes a fast integrating action.

Adjust the integral with Integral Heat  $\overline{I \epsilon h \epsilon}$  or Integral Cool  $\overline{I_{t}[L]}$  (Operations parameters).

Adjust the reset with Reset Heat  $\boxed{\in E, hE}$  or Reset Cool  $\overline{r$  **E.EL** (Operations parameters).

# <span id="page-43-0"></span>**Proportional plus Integral plus Derivative (PID) Control**

Use derivative (rate) control to minimize the overshoot in a PI-controlled system. Derivative (rate) adjusts the output based on the rate of change in the temperature or process value. Too much derivative (rate) will make the system sluggish.

Rate action is active only when the process value is within twice the proportional value from the set point.

Adjust the derivative with Derivative Heat  $\vec{dE}$ ,  $\vec{E}$  or Derivative Cool  $\overline{\mathsf{dE}}$ : (Operations parameters).

Adjust the rate with Rate Heat  $\sqrt{RhE}$  or Rate Cool  $\boxed{\mathsf{r}\ \mathsf{R}\ \mathsf{L}}$  (Operations parameters).

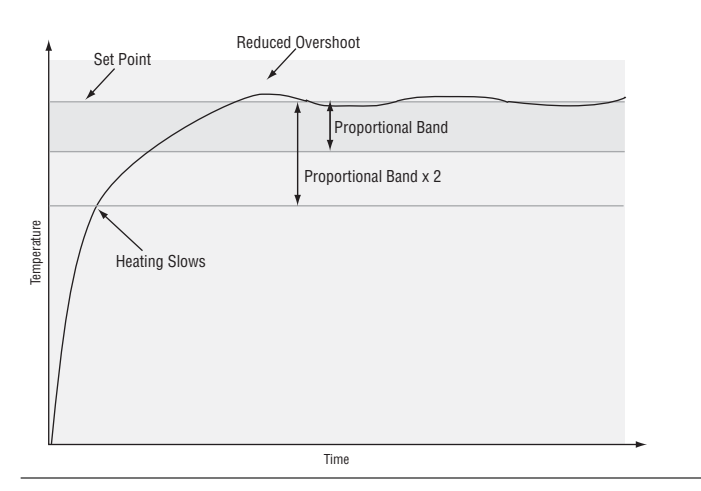

## **Dead Band**

In a PID application the dead bands above and below the set point can save an application's energy and wear by maintaining process temperature within acceptable ranges. Shifting the effective cooling set point and heating set point keeps the two systems from fighting each other.

Proportional action ceases when the process value is within the dead band. Integral action continues to bring the process temperature to the set point. When the dead band value is zero, the heating element activates when the temperature drops below the set point, and the cooling element switches on when the temperature exceeds the set point.

Adjust the dead bands with Dead Band Heat  $\overline{d\overline{b}h\overline{b}}$ and Dead Band Cool  $\overline{d b}$ . (Operations parameters).

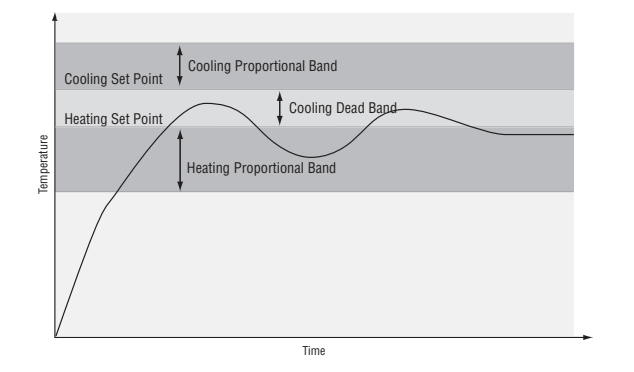

# **Power limiting and power scaling**

Power limiting and power scaling are two methods of placing limitations on a control output. The functions can be used independently or together. An output level calculated from the PID algorithm first has the power limit applied, then the resulting value is processed using power scaling.

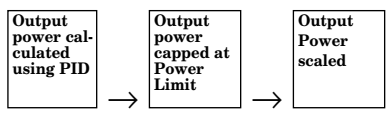

Using both power limiting and power scaling would not usually be necessary. Power limiting provides a basic static cap on power, while power scaling provides a more dynamic range of power limitation.

## **Note:**

**When output power must be limited, in most cases power scaling will provide better autotune performance than power limiting.** 

## **NOTE:**

**In on-off control set Power Limit 1 and 2 (** $\overline{PL}$  **1) and**  $\overline{PL}$  **2) and Output Power Scale High 1 and 2 (** [PSH1] **and** [PSH2] **) to 100%. Set Output Power Scale Low 1 and 2 (** [PSL1] **and** [PSL2] **) to 0%.**

The power limit sets the maximum power for a heat or cool control output. Each control output has its own power limit. For heating outputs it determines the maximum level of heat power and for cool outputs it determines the maximum level of cooling power. A power limit of 100% in effect disables the power limit. If the PID calculations yield a power level that is greater than the power limit setting, then the output power level will be the power limit setting. For example, with a power limit setting of 70%, a PID-calculated power output of 50% would result in an actual output power level of 50%. But if the PID calculated power output is 100%, then the power level will be 70%.

Power scaling establishes the maximum power output and the minimum power output. The output power is then linearly scaled within that range. The default values of Output Power Scale Low of 0% and Output Power Scale High of 100% in effect disable power scaling.

Linear scaling allows the controller to do calculations over the full range of power (0 to 100%) and adjust that calculation within the actual output span. For instance, if scale low is set to 15% and scale high is set to 80%, the output power will always be between 15 and 80%. If the PID calculation is 100%, the output power will be 80%, which is the same result you would get from a power limit of 80%. However, if the PID calculation for heat is 50%, the output will be 50% of the allowable range, which scales to an actual output of 47.5%.

Power limiting and power scaling affect the specified output at all times, including in on-off control, manual mode and during autotuning.

<span id="page-44-0"></span>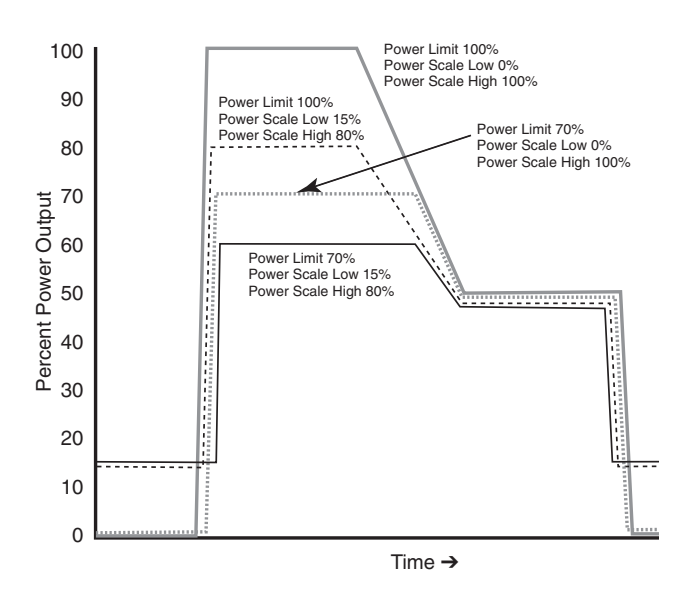

The Power Limit 1and 2 ( $\left[\begin{array}{cc} P & I \end{array}\right]$  and  $\left[\begin{array}{cc} P & I \end{array}\right]$ ) and Output Power Scale Low 1 and 2 ( $\overline{PSL1}$  and  $\overline{PSL2}$ ) and Output Power Scale High 1 and 2 ( $\sqrt{PSH|I}$  and  $\overline{PSHZ}$ ) appear on the Setup Page. The calculated PID heat and cool power values can be viewed with Power Heat  $\overline{P_{\text{Q}}$ ,  $\overline{h}$  and Power Cool  $\overline{P_{\text{Q}}$ ,  $\overline{L}$  parameters on the Operations Page.

## **Nonlinear output curve**

A nonlinear output curve may improve performance when the response of the output device is nonlinear. If Output Nonlinear Function is set to curve  $1$  [ $c$ u] or curve  $2[\Gamma_{\text{c}}\mathcal{C}]$ , a PID calculation yields a lower actual output level than the linear output provides. These output curves are used in plastics extruder applications. Curve 1 is for air cooled extruders and curve 2 is for water cooled extruders.

Change the linearity for each output with Output Nonlinear Function 1 or 2 ( $\sqrt{n[F]}$  or  $\sqrt{n[F]}$ ) on the Setup Page.

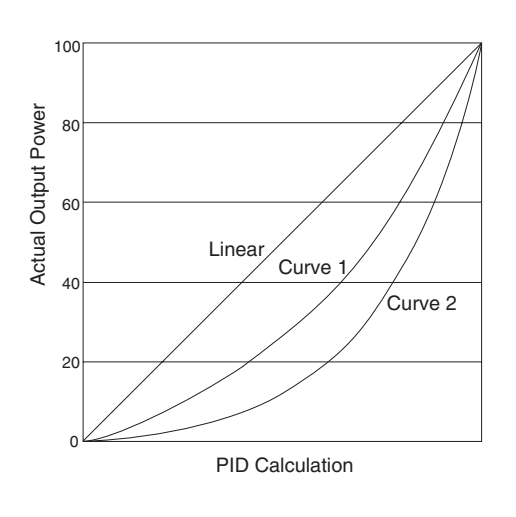

## **Independent Heat and Cool PID**

In an application with one output assigned to heating and another assigned to cooling, each will have a separate set of PID parameters and separate dead bands. The heating parameters take effect when the process temperature is lower than the set point and the cooling parameters take effect when the process temperature is higher than the set point.

Adjust heat and cool PID parameters are Operations parameters.

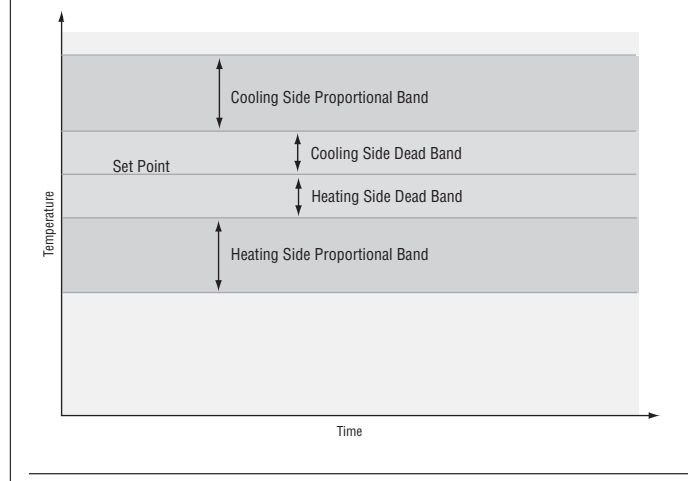

## **Variable Time Base**

Variable time base is the preferred method for controlling a resistive load, providing a very short time base for longer heater life. Unlike phase-angle firing, variable-time-base switching does not limit the current and voltage applied to the heater.

With variable time base outputs, the PID algorithm calculates an output between 0 and 100%, but the output is distributed in groupings of three ac line cycles. For each group of three ac line cycles, the controller decides whether the power should be on or off. There is no fixed cycle time since the decision is made for each group of cycles. When used in conjunction with a zero cross (burst fire) device, such as a solid-state power controller, switching is done only at the zero cross of the ac line, which helps reduce electrical noise (RFI).

Variable time base should be used with solid-state power controllers, such as a solid-state relay (SSR) or silicon controlled rectifier (SCR) power controller. Do not use a variable time base output for controlling electromechanical relays, mercury displacement relays, inductive loads or heaters with unusual resistance characteristics.

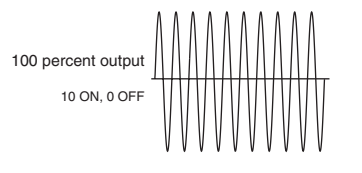

<span id="page-45-0"></span>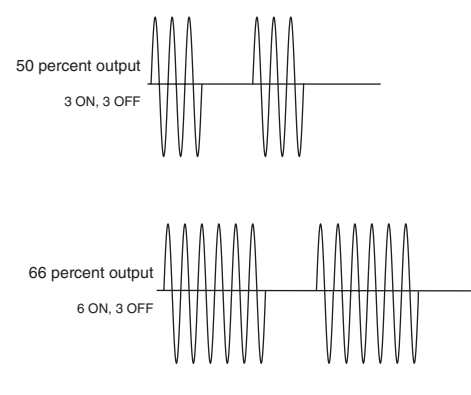

The combination of variable time base output and a solid-state relay can inexpensively approach the effect of analog, phase-angle fired control.

You must select the AC power line frequency, 50 or 60 Hz.

## **Ramping**

Ramping protects materials and systems that cannot tolerate rapid temperature changes. The value of the ramp rate is the maximum degrees per minute or hour that the system temperature can change.

Select Ramping Mode  $\boxed{\overline{rP}}$  (Setup Page):

 $\Box$  **OFF** ramping not active.

 $\overline{\mathsf{S}t_{\mathsf{r}}}$  ramp at startup.

 $\overline{0}$  ramp at startup or when the set point changes.

Select whether the rate is in degrees per minute or degrees per hour with Ramp Scale  $\lceil r \rceil$ , (Setup Page). Set the ramping rate with Ramp Rate  $\sqrt{P_r t}$  (Setup Page).

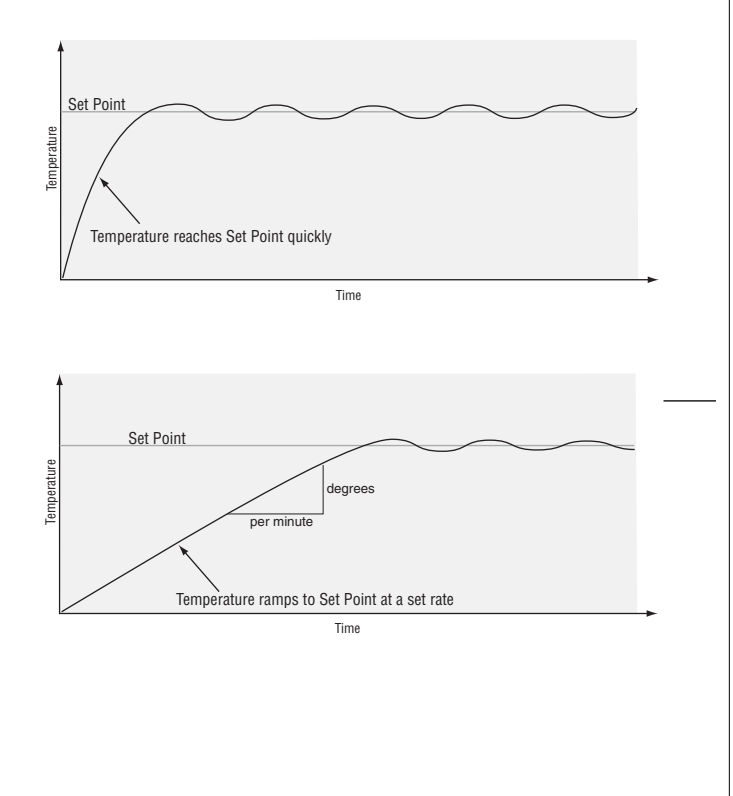

# **Alarms**

Alarms are activated when the process value or temperature leaves a defined range. A user can configure how and when an alarm is triggered, what action it takes and whether it turns off automatically when the alarm condition is over.

Configure alarm outputs on the Setup Page before setting alarm set points.

# **Process or Deviation Alarms**

A process alarm uses one or two absolute set points to define an alarm condition.

A deviation alarm uses one or two set points that are defined relative to the control set point. High and low alarm set points are calculated by adding and/or subtracting offset values from the control set point. If the set point changes, the window defined by the alarm set points automatically changes with it.

Select the alarm type with the Setup Page parameters. View or change process or deviation set points with the Operations parameters.

## **Alarm Set Points**

The alarm high set point defines the process value or temperature that will trigger a high side alarm. It must be higher than the alarm low set point and lower than the high limit of the sensor range.

The alarm low set point defines the temperature that will trigger a low side alarm. It must be lower than the alarm high set point and higher than the low limit of the sensor range.

View or change alarm set points with the Operations parameters.

# <span id="page-46-0"></span>**Alarm Hysteresis**

An alarm state is triggered when the process value reaches the alarm high or alarm low set point. Alarm hysteresis defines how far the process must return into the normal operating range before the alarm can be cleared.

Alarm hysteresis is a zone inside each alarm set point. This zone is defined by adding the hysteresis value to the alarm low set point or subtracting the hysteresis value from the alarm high set point.

View or change alarm hysteresis Alarm 1 or 2 Hysteresis,  $\overline{h\overline{y}51}$  or  $\overline{h\overline{y}52}$  (Setup Page).

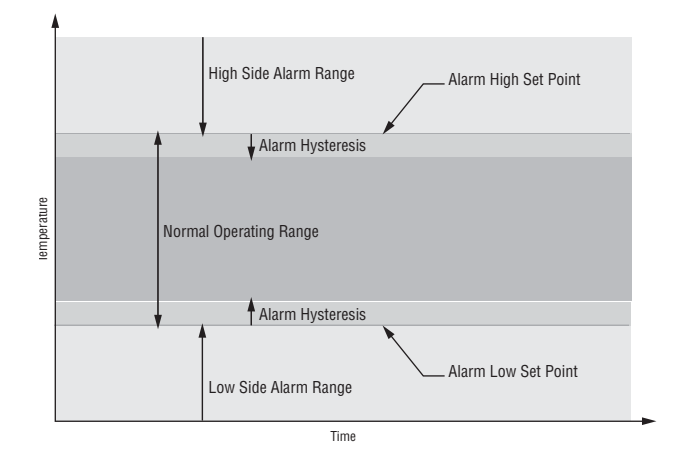

# **Alarm Latching**

A latched alarm will remain active after the alarm condition has passed. To clear a latched alarm, press the Infinity Key  $\odot$ . It can only be deactivated by the user. An alarm that is not latched (self-clearing) will deactivate automatically when the alarm condition has passed.

Turn alarm latching on or off with Alarm 1 or 2 Latching  $[LR]$  or  $[LR]$  (Setup Page).

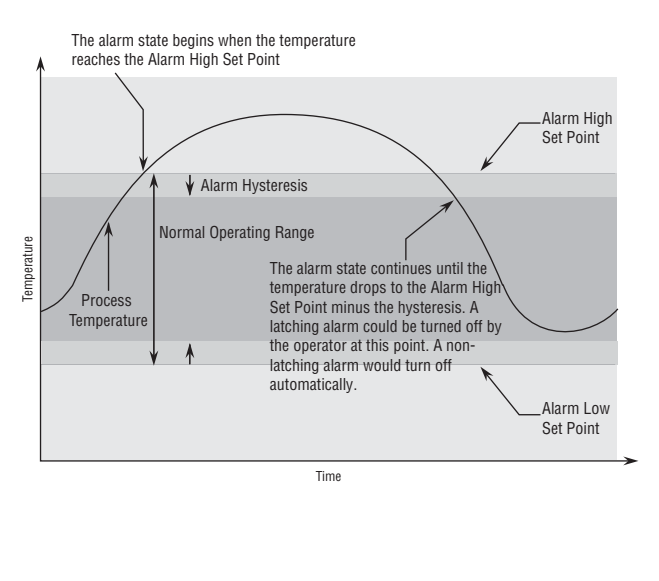

# **Alarm Silencing**

Alarm silencing has two uses:

- 1. It is often used to allow a system to warm up after it has been started up. With alarm silencing on, an alarm is not triggered when the process temperature is initially lower than the alarm low set point. The process temperature has to enter the normal operating range beyond the hysteresis zone to activate the alarm function.
- 2. Alarm silencing also allows the operator to disable the alarm output while the controller is in an alarm state. The process temperature has to enter the normal operating range beyond the hysteresis zone to activate the alarm output function.

If the Series SD31 has an output that is functioning as a deviation alarm, the alarm is blocked when the set point is changed, until the process value re-enters the normal operating range.

Turn alarm silencing on or off with Alarm 1 or 2 Silencing  $\boxed{5}$  il  $\boxed{1}$  or  $\boxed{5}$  il  $\boxed{2}$  (Setup Page).

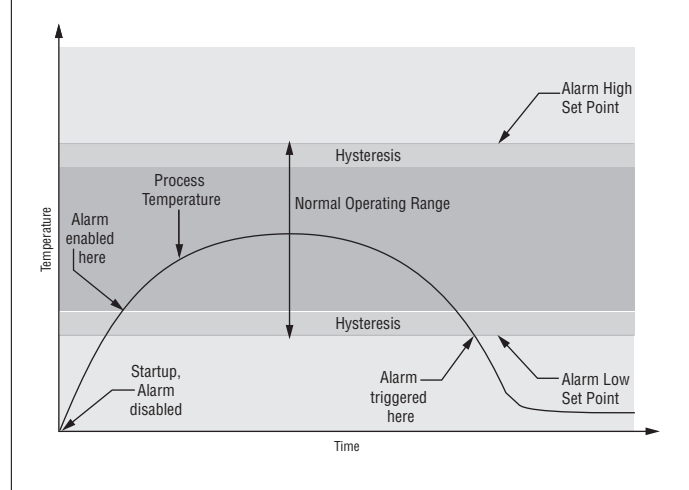

# <span id="page-47-0"></span>**Communications**

## **Overview**

A Series SD31 controller can also be programmed and monitored by connecting it with a personal computer or programmable logic controller (PLC) via serial communications. To do this it must be equipped with an EIA/TIA 485 (SD\_ \_ - \_ \_ U\_ - \_ \_ \_ ) communications option for Output 2. Your PC or PLC must have available an EIA/TIA-485 interface or use an EIA/TIA-232 to EIA/TIA-485 converter. See "Selecting an EIA/TIA-232 to EIA/TIA-485 converter" in Chapter 2. The EIA/TIA-485 option directly supports communication with up to 32 devices on a network or up to 247 devices using a 485 repeater.

Basic communications settings must first be configured on the controller on the Setup Page. Match the Baud Rate  $\sqrt{B\ddot{B}\ddot{J}}$  to that of the computer and select a unique Address  $\overline{H d d r}$  for each Series SD31.

To view or change controller settings with a personal computer, you need to run software that uses the Modbus RTU protocol to read or write to registers in the controller. See the parameter tables for information about the Modbus registers. These registers contain the parameter values that determine how the controller will function and current input and output values of the system. The address in the tables have been offset by subtracting 40,001 from each one.

Two consecutive registers are addressed for 32-bit data types. The first word, or lower register number, contains the two higher bytes. The second word, or higher register number, contains the two lower bytes of the four byte integer value.

# **Setting Up a Modbus Network**

## **1. Wire the controllers.**

The Series SD31 uses an EIA/TIA-485 serial port, which is not typically found in a PC, but can be found on many PLC's. The type of port found in a typical PC is an EIA-232 port. Internal EIA/TIA-485 PC ports are available, but the most common way for a PC to communicate using a EIA-485 port is with an EIA/TIA-232 to EIA/TIA-485 converter. See "Selecting an EIA/TIA-232 to EIA/TIA-485 converter" in Chapter 2.

The advantages of EIA/TIA-485 are that it is less susceptible to noise and it allows a PC or PLC to communicate with multiple controllers on the same port to form a network. It is important when using EIA/TIA-485, to install the termination resistors along with pullup and pull-down resistors to ensure reliable communications.

Some newer PCs may only have a USB port. USB-toserial adapters (usually EIA/TIA 232) are available from a variety of different PC vendors. Some companies offer adapters to convert from USB to EIA/TIA-485 directly.

## **2. Configure each controller's communications parameters on the Setup Menu using the front panel.**

Only a couple of communications parameters need to be configured on the controller, Baud Rate and Modbus Address. The choices for Baud Rate are 9600 bps, 19200 bps or 38400 bps. 38400 baud allows for the fastest communication. For compatibility with other devices, reducing noise susceptibility, or increasing communications distance, 9600 bps could be chosen. When using EIA/TIA-485, all devices connected to that port must use the same Baud Rate. The Modbus address is used to identify each controller on the network. With EIA/TIA-485, every controller on the network must have a unique address.

## **3. Choose a device to communicate with the controller.**

The controller can communicate with devices, such as a computer running a software program, a PLC (Programmable Logic Controller) or an OIT (Operator Interface Terminal). Whichever device is chosen, it needs to be able to communicate using the Modbus RTU Protocol. OITs would need to be ordered with Modbus RTU support. PLCs would either have Modbus RTU as a standard feature or it can be made available with an I/O module. On a computer, the software package to be used would need to have the Modbus RTU capability.

## **4. Select a software package for the computer.**

Select the software package based on what is required from the application. For basic communications (such as reading the process value or setting the set point), Watlow has the Comm7 software package. This is mainly used for diagnostics and basic communications.

The WATVIEW™ software package offers more advanced features. WATVIEW™ is available in three editions, each offering increasing levels of functionality. If you need functionality beyond WATVIEW™ or need to interface with an existing software package, many other third party software packages can interface with the Series SD31.

When purchasing a third-party software package, be sure to look for a package that is Modbus RTU compatible or has Modbus RTU drivers. Most third-party packages require you to specify the Modbus registers of the controller to setup the package.

Another option is to custom-create a software package. Using the Modbus register and data information in this user's manual, a software package can be created and tailored to the desired application. To assist in application development, Watlow offers WATCONNECT™, which is a Windows-based software library for Modbus RTU communications. For further information on WATVIEW™ software packages, the WATCONNECT™ software library, or to download the Comm7 software, go to the Watlow web site at http://www.watlow.com.

## **5. Configure the software's communications parameters.**

A software package, (be it software for a Computer, a PLC or an OIT) will need to be configured just as the controller was configured, setting the Baud Rate and Address to match. The software package may have additional parameters to set, such as number of data bits, parity and stop bits. For Watlow controllers using modbus, these should always be set at 8 data bits, no parity, and 1 stop bit. This is often written as "8N1". Some software packages may give the option to control the activity of the RTS, CTS and DTR lines, which are sometimes used by EIA-232 to EIA-485 converters. On packages where the Modbus registers for the controller need to be defined, these values can be entered at this time. Be sure to account for offsets.

## **6. Test the communications.**

Once communications is configured, test the link to the controller for verification that everything is wired and configured properly. Check the wiring and configurations if things aren't working. One misplaced wire or one incorrect setting will keep communications from working. When using an EIA-232 to EIA-485 converter, be sure to follow the configuration instructions provided with the converter, as some may require special jumper/switch settings, external power supply requirements or special signals from the software. Some software packages have built-in routines for testing the communications or use Comm6 to help diagnose problems.

## **7. Start communications with the controller.**

With the communications successfully verified, the software is now ready for use with the controller. The above guidelines are the general steps to establishing communications with controllers using Modbus. Some applications may require other steps not mentioned, but would follow the same general process.

## **8. Programming and configuring the controllers.**

When programming and configuring the controllers with a software program, a couple of things must be kept in mind. If the software allows changing Setup parameters such as Input Type, other parameter values that are dependent on that setting may be automatically changed. Some software packages may warn you of this possibility and others may not.

Also, some controllers require that any changes made by the software program to controller parameters that need to be retained in the controller memory must be saved in the non-volatile memory writes register. Any settings not saved to controller memory will be lost when the controller's power is turned off.

## **Writing to Non-Volatile Memory**

The Series SD31 stores parameter values in nonvolatile EEPROM memory. This type of memory has a finite life of approximately 100,000 write cycles. In some applications, you might need to constantly write new values to a particular register. Examples might be the writing of ramping set points or repetitive loops through serial communications. Continuous writes may result in premature controller failure and system downtime.

To prevent premature failure of the EEPROM when frequently writing register values, write a 0 to register 17. Any values written after that, will not be stored to EEPROM. However, this data is lost when power is removed. Register 17 defaults to a value of 1 after each power cycle, writing values to EEPROM again. You must write a 0 to register 17 upon power up to prevent data from being written to EEPROM.

# **Troubleshooting**

<span id="page-49-0"></span>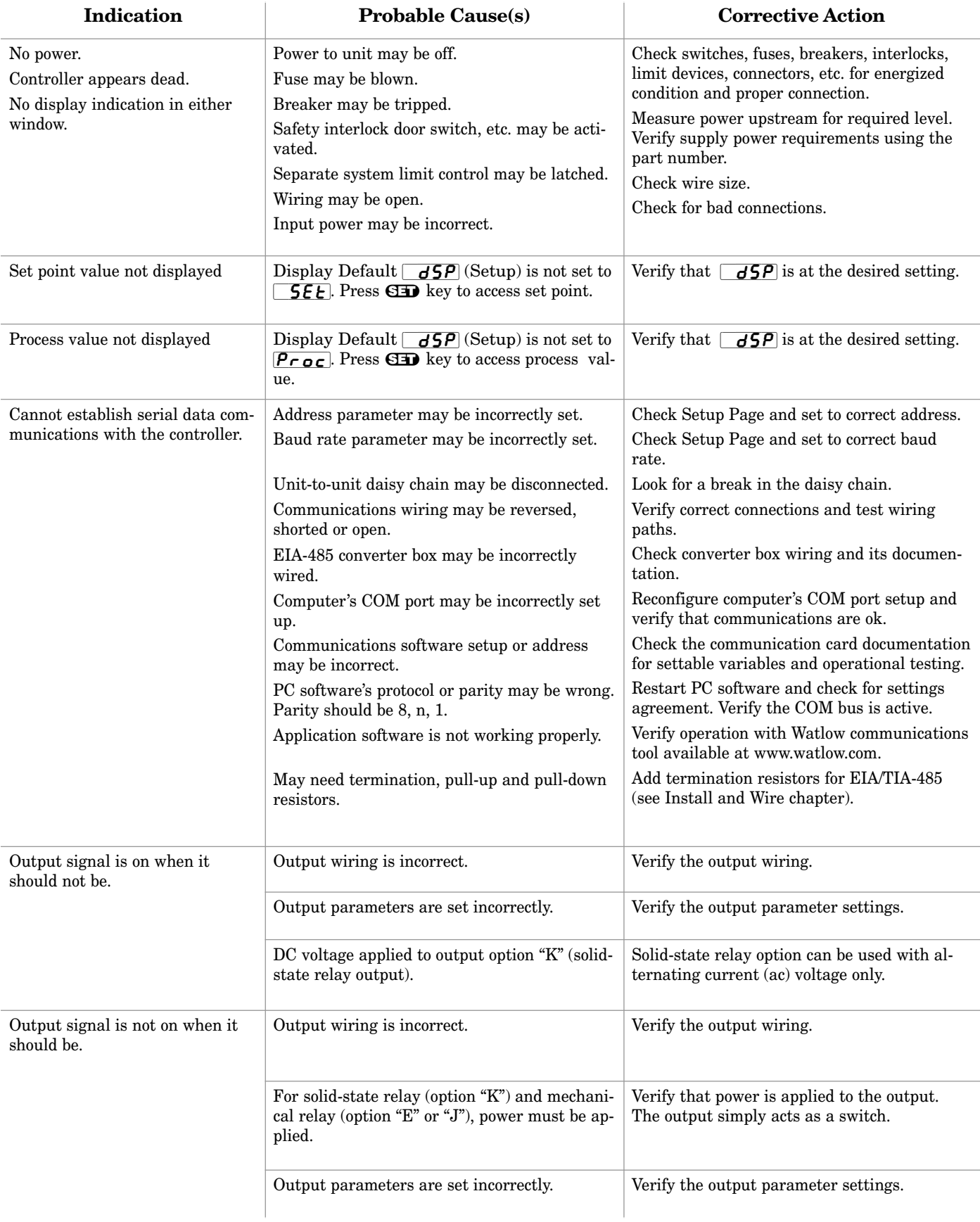

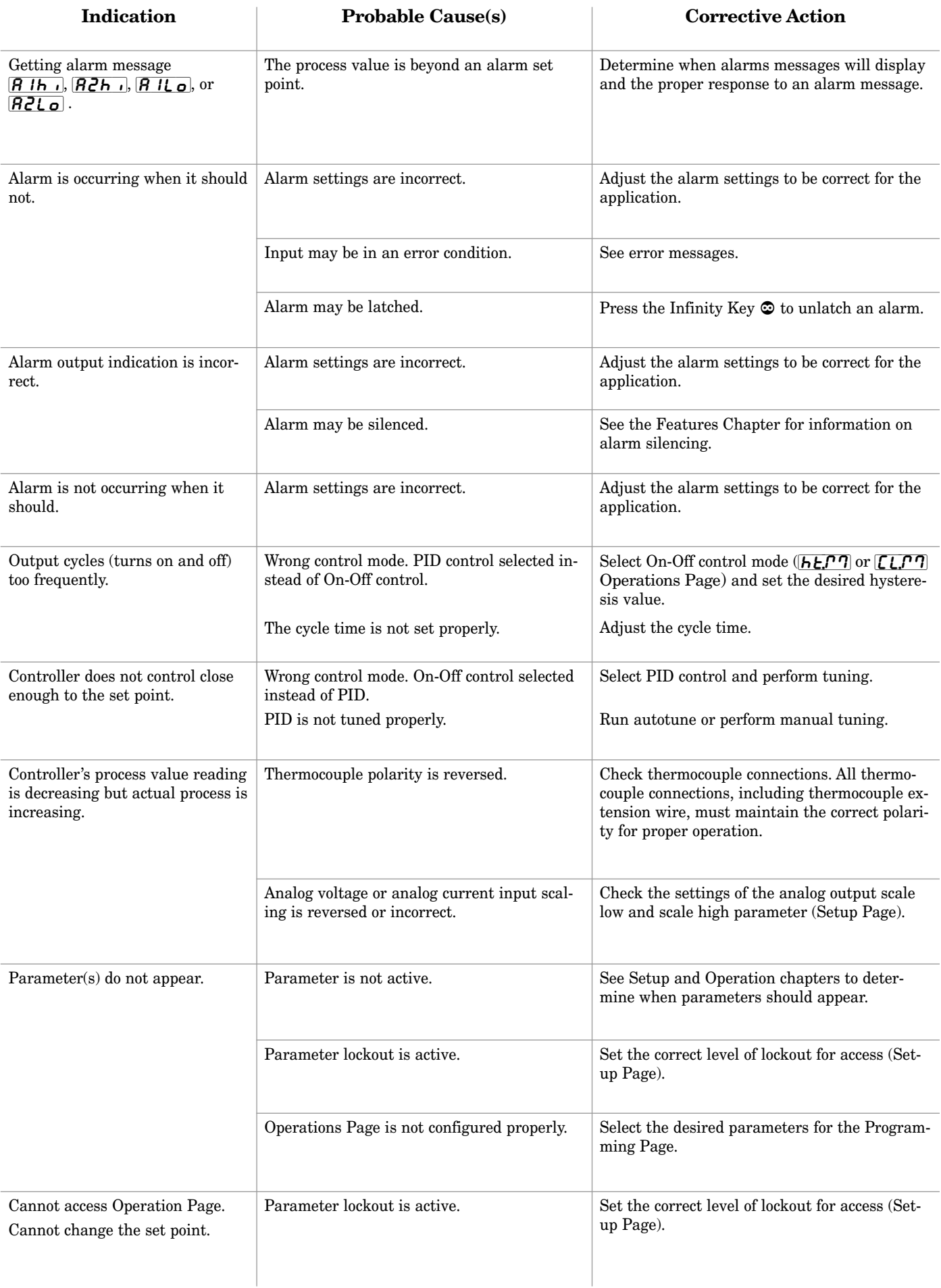

# **Error Messages**

<span id="page-51-0"></span>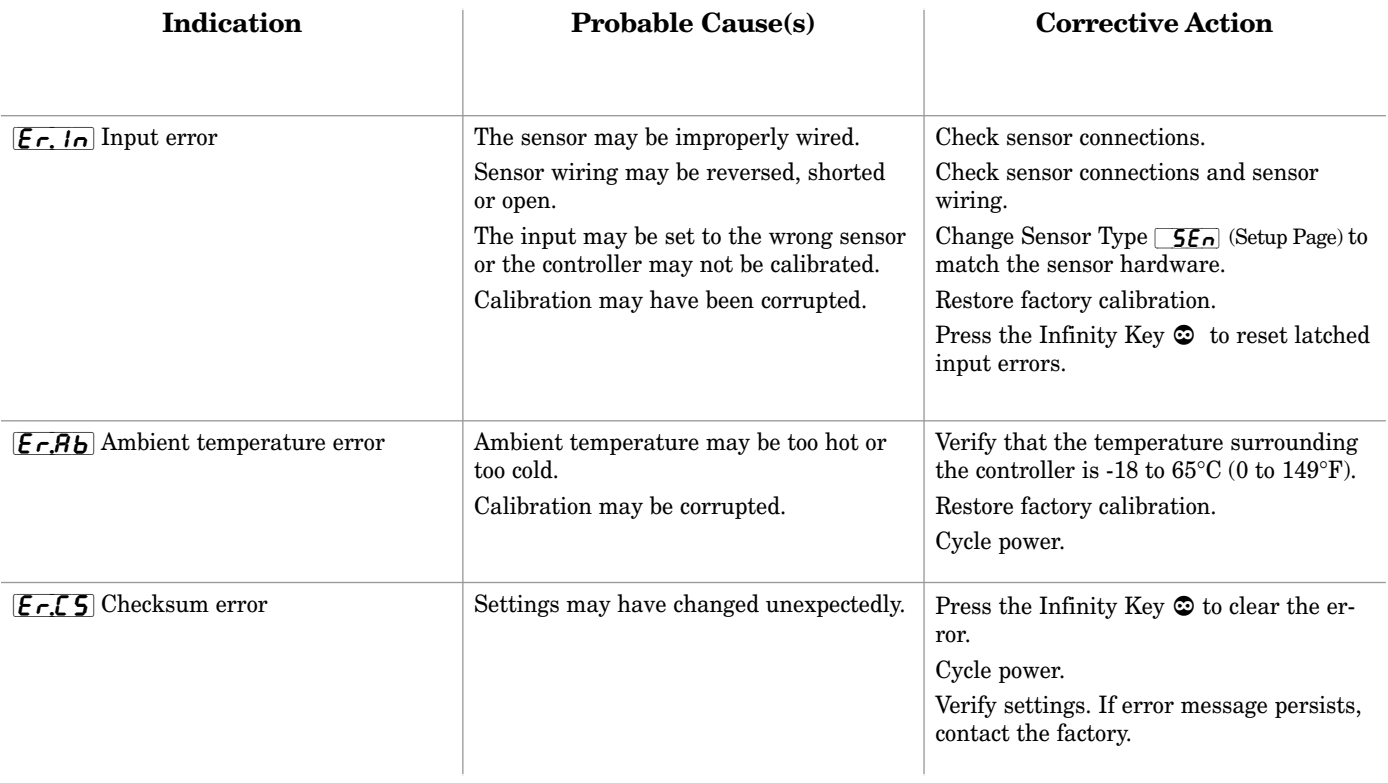

# <span id="page-52-0"></span>**A Appendix**

# **Specifications**

(2369)

## **Controller**

- 1/32 DIN, microprocessor-based, user-selectable control modes
- Heat and cool autotune for control outputs
- 1 Universal input, 2 outputs
- Control outputs user-selectable as on-off, P, PI, PID
- Display update: 10 Hz, adjustable digital filter
- Output update: burst, 0.1 to 999.9 seconds
- Communication output isolated
- Displayed in °C, °F or process units

#### **Operator Interface**

- Single 4-digit LED displays
- SET, Infinity (Home), Up Arrow, Down Arrow, tactile keys

### **Standard Conditions For Specifications**

• Ambient temperature 25°C (77°F) ±3°C, rated line voltage, 50 to 60Hz, 0 to 90% RH non-condensing, 15-minute warm-up

#### **Universal Input**

• Sampling rate: 6.5 Hz.

#### **Thermocouple**

- Type J, K, T, E, N, C (W5), D (W3), PTII  $(F)$ , R, S, B thermocouple types. Whole or tenth of a degree resolution.
- $>$ 20 MΩ input impedance
- Maximum 20  $\Omega$  source resistance **RTD**
- 2- or 3-wire platinum, 100  $\Omega$
- DIN curve (.00385 curve)
- Whole or tenth degree indication
- 390 µA nominal RTD excitation currrent

#### **Process**

- Range selectable: 0 to  $10V = (dc)$ , 0 to  $5V = (dc)$ , 1 to  $5V = (dc)$ , 0 to 20 mA, 4 to 20 mA. (Can reverse low and high values.)
- Voltage input impedance 20 kΩ
- Current input impedance 100  $\Omega$
- Minimum current source resistance 1  $\mathrm{M}\Omega$
- Input resolution 50,000 bits (approximately) at full scale

## **Input Accuracy Span Ranges**

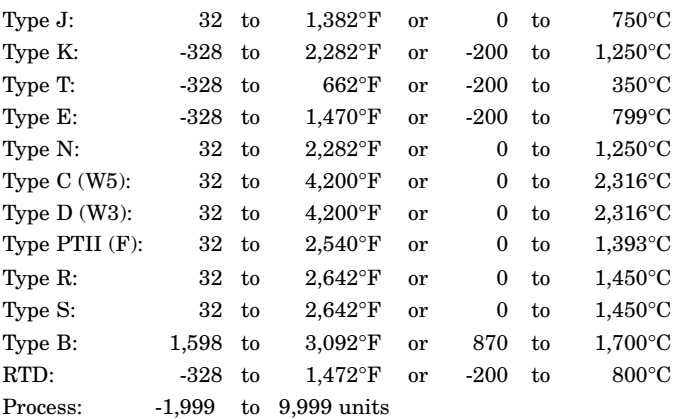

#### **Thermocouple Input**

- Calibration accuracy:  $\pm 0.1\%$  of input accuracy span  $\pm 1\degree C$  at standard conditions
- Temperature stability:  $\pm 0.2$  degree per degree change in ambient for J, K, T, E, N, F

±0.3% for C and D

±0.4% for B, R (excluding 0 to 100°C) and S (excluding 0 to  $100^{\circ}$ C)

 $\pm 0.5\%$  for R and S (entire input accuracy range)

#### **RTD Input**

- Calibration accuracy  $\pm 0.1\%$  of input accuracy span  $\pm 1\degree C$  at standard conditions
- Temperature stability:  $\pm 0.05$  degree per degree change in ambient

## **Process Input**

- Voltage input ranges Accuracy ±10mV ±1 LSD at standard conditions Temperature stability ±100 ppm/°C maximum
- Milliamp input ranges

Accuracy ±20µA ±1 LSD at standard conditions Temperature stability ±100 ppm/°C maximum

## **Allowable Operating Ranges**

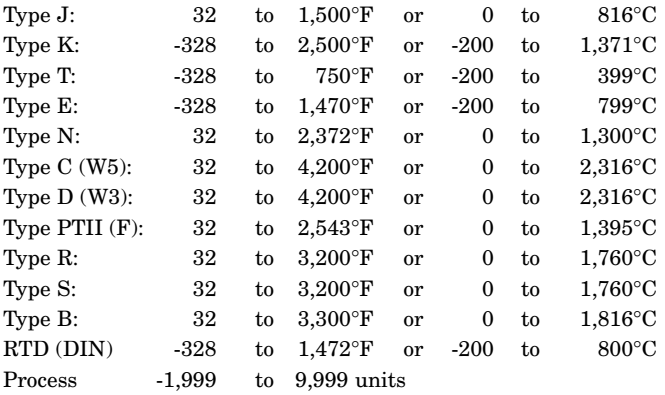

#### **Output Types**

• Output update rate: 6.5 Hz.

#### **Switched DC**

- Supply voltage minimum:  $6V = (dc) @ 30 mA$
- Supply voltage maximum:  $12V = (dc)$  into an infinite load

## **Solid-state Relay**

- Optically isolated
- Zero cross switched
- Without contact suppression
- Minimum load current: 10 mA rms
- Maximum current: 0.5A rms at 24 to  $240V \sim (ac)$ , resistive
- 20 VA pilot duty,  $120/240V \sim (ac)$ , inductive
- Must use RC suppression for inductive loads
- Maximum offstate leakage current: 100 µA rms

## **Electromechanical Relay, Form A**

- <span id="page-53-0"></span>• Minimum load current: 10 mA
- $2 A @ 240V \sim (ac)$  or  $30V = (dc)$  maximum, resistive
- 125 VA pilot duty,  $120/240V \sim (ac)$ , inductive
- Must use RC suppression for inductive loads
- Electrical life 100,000 cycles at rated current

#### **Process \***

- Range selectable: 0 to 20 mA, 4 to 20 mA, 0 to  $5V = (dc)$ , 1 to  $5V$ <sup> $=$ </sup> (dc), 0 to  $10V$ <sup> $=$ </sup> (dc)
- Reverse or direct acting
- 0 to 10V<sup> $=$ </sup> (dc) voltage output into 1,000  $\Omega$  minimum load resistance
- 0 to 20 mA current output into 800  $\Omega$  maximum load resistance
- Resolution:

dc ranges: 2.5 mV nominal

- mA ranges: 5 µA nominal
- Calibration accuracy:

dc ranges:  $\pm 15$  mV

- mA ranges: ±30 µA
- Temperature stability: 100 ppm/°C

### **Communications**

#### **EIA/TIA-485**

- **Isolated**
- $\operatorname{\mathsf{Mod}}\nolimits^{\scriptscriptstyle{\mathsf{TM}}}$ RTU protocol
- 9600, 19200 and 38400 baud rates
- A maximum of 32 units can be connected (with additional 485 repeater hardware, up to 247 units may be connected)
- Sampling rate: 20 Hz

#### **Agency Approvals**

- UL Listed Process Control UL3121® (UL 61010C-1), c-UL, CE, IP65 (NEMA 4X). File # E185611. UL® is a registered trademark of the Underwriter's Laboratories, Inc.
- CSA approved C22.2#24, File 158031
- NSF2 approved for type E, J, K, T, and RTD sensors. File 49660-0002-000
- **\* Process output is not a retransmit output.**

## **Terminals**

- Touch-safe
- Input power and control outputs: 0.2 to 4 mm2 (22 to 12 AWG), 6 mm (0.25 in) strip length
- Sensor inputs and process outputs:  $0.1$  to  $0.5$  mm<sup>2</sup> ( $28$  to  $20$ ) AWG), 8 mm (0.30 in) strip length
- Solid or tinned wire recommended for spring clamp style connectors.
- Torque: terminal blocks 1 to 6 (SD  $_{-}$   $_{-}$  [C, K or J]  $_{-}$   $_{-}$   $_{-}$ ) and 1 to 4 (SD  $_{---}$  -  $_{-}$  F  $_{---}$  -  $_{---}$  ) are 0.8 Nm (7 in-lb).

### **Power**

- 100 to 240V $\sim$  (ac) +10%; -15%; 50/60 Hz,  $\pm 5\%$
- $24V \approx (ac/dc) +10\%; -15\%; 50/60 \text{ Hz}, \pm 5\%; \text{Class 2 power source}$ is required for low-voltage model.
- 10VA maximum power consumption
- Data retention upon power failure via nonvolatile memory

### **Operating Environment**

- -18 to 65°C (0 to 149°F)
- 0 to 90% RH, non-condensing
- Storage temperature: -40 to  $85^{\circ}$ C (-40 to  $185^{\circ}$ F)

#### **Dimensions**

• Height - 29.7 mm (1.17 in) Width - 52.6 mm (2.07 in) Behind panel - 97.8 mm (3.85 in

## **Functionality Matrix**

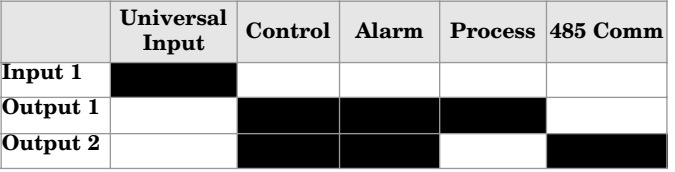

**Note: These specifications are subject to change without prior notice.**

# <span id="page-54-0"></span>**Ordering Information and Model Numbers (2370)**

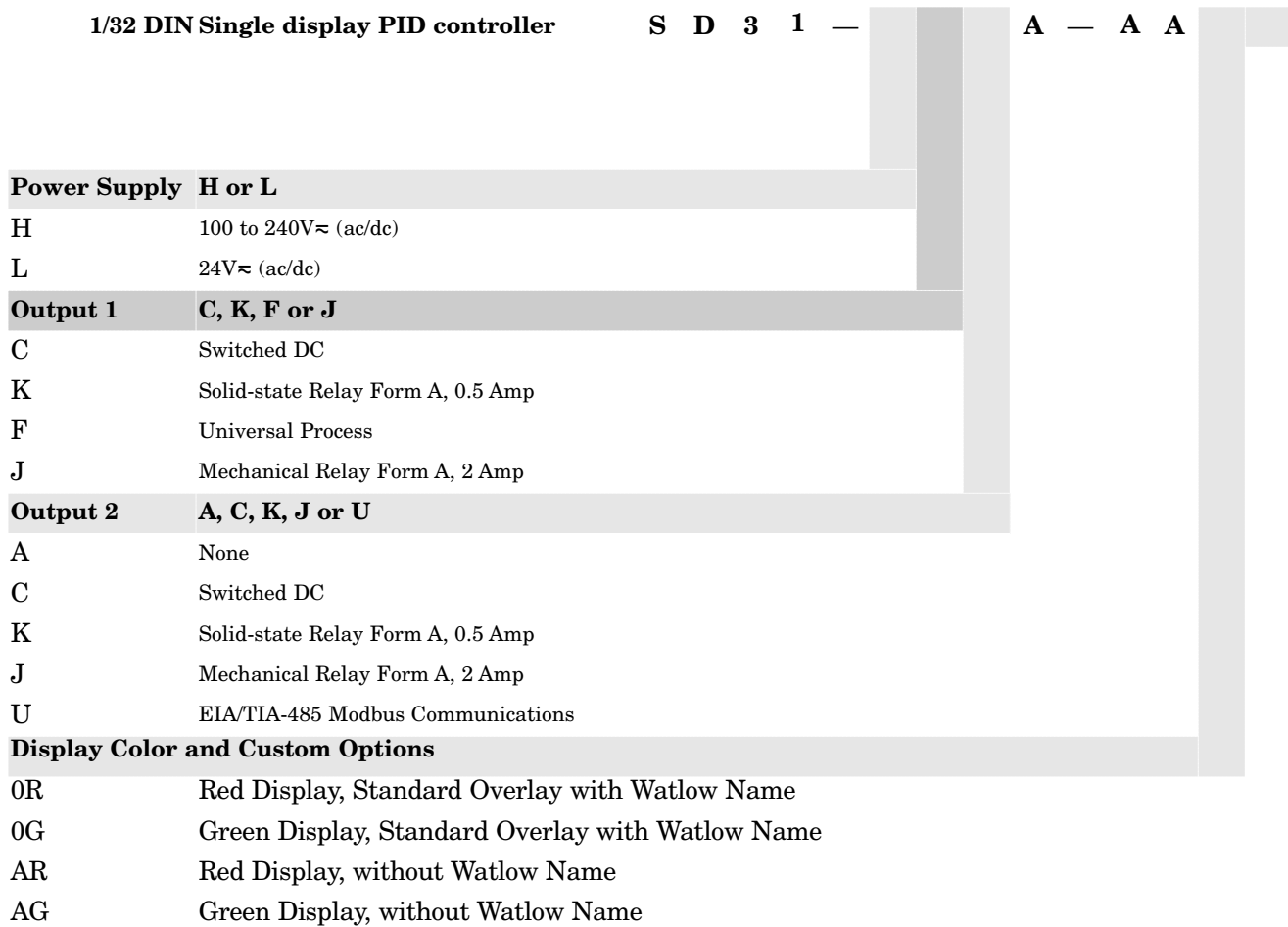

XX Custom Options

For more information, go to www.watlow.com or contact your Watlow representative.

# <span id="page-55-0"></span>**Index**

[AC Line Frequency 23](#page-24-0) [AC Power Wiring 6](#page-7-0) [Access Lockout 24,](#page-25-0) [39](#page-40-0) [Active Output Indicator Lights 14](#page-15-0) [Address 46](#page-47-0) Adjust the set point 15 [Adjusting the set temperature 15](#page-16-0) [Advance Key 14](#page-15-0) [Agency Approvals 52](#page-53-0) [Alarm 1 High 29](#page-30-0) [Alarm 1 Hysteresis 22](#page-23-0) Alarm 1 Latching 22 Alarm 1 Logic 22 [Alarm 1 Low 29](#page-30-0) Alarm 1 Message 22 [Alarm 1 Silencing 22](#page-23-0) [Alarm 2 High 29](#page-30-0) [Alarm 2 Hysteresis 22](#page-23-0) [Alarm 2 Latching 23](#page-24-0) Alarm 2 Logic 23 [Alarm 2 Low 28](#page-30-0) Alarm 2 Message 23 [Alarm 2 Silencing 23](#page-24-0) [Alarm High 1 Status 18](#page-19-0) Alarm High 2 Status 18 [Alarm Hysteresis 45](#page-46-0) [Alarm Latching 45](#page-46-0) [Alarm Low 1 Status 18](#page-19-0) Alarm Low 2 Status 18 [Alarm Message 14](#page-15-0) [Alarm Set Points 44](#page-45-0) [Alarm Silencing 45](#page-46-0) [Alarm Features 44](#page-45-0) [Ambient Temperature 30](#page-31-0) [Ambient temperature error 50](#page-51-0) [Analog Output 1 Scale High 21](#page-22-0) Analog Output 1 Scale Low 21 Analog Output 1 Units 21 [Appendix 51](#page-52-0) [Auto and Manual Control 40](#page-41-0) Auto (closed loop) control 40 [Auto-Manual Control Indicator Light 14](#page-15-0) [Automatic Mode 14](#page-15-0) [Automatic Send Data control 11](#page-12-0) [Auto-Manual Mode 26](#page-27-0) Autotune 26 [Autotuning features 37](#page-38-0) [B&B Converter 11](#page-12-0) [Back View 4](#page-5-0) [Baud Rate 24,](#page-25-0) [46](#page-47-0) [Biasing and termination 11](#page-12-0) [Calibration 33](#page-34-0) [Calibration Offset 38](#page-39-0) [Checksum error 50](#page-51-0) [Closed Loop 40](#page-41-0) [Closed Loop Set Point 18](#page-19-0) [CMC Converter 11](#page-12-0) [Communications features 46](#page-47-0) [Communications specifications 52](#page-53-0) [Connectors 4](#page-5-0) [Control Method 1 21](#page-22-0) [Control Method 2 21](#page-22-0) [Control Methods features 40](#page-41-0)

[Cool Control Method 27](#page-28-0) [Cool Hysteresis 28](#page-29-0) [Current Process Input Calibration 34](#page-35-0) [Current Ramp Set Point 18](#page-19-0) Cycle Time - see fixed time base [Dead Band 42](#page-43-0) [Dead Band Cool 28](#page-29-0) [Dead Band Heat 27](#page-28-0) [Default Parameters 30](#page-31-0) [Derivative Cool 28](#page-29-0) [Derivative Heat 27](#page-28-0) [Derivative Term 28](#page-29-0) [Deviation Alarms 44](#page-45-0) [Dimensions 4](#page-5-0) [Dimensions specifications 52](#page-53-0) [Display Default 23](#page-24-0) [Display Intensity 30](#page-31-0) [EIA 232 to 485 Converter 11](#page-12-0) [EIA/TIA-485 Communications 52](#page-53-0) [EIA/TIA-485 wiring 10](#page-11-0) [EM Gateway 12](#page-13-0) [Error condition 14](#page-15-0) [Error Messages 50](#page-51-0) [Ethernet Gateway 12](#page-13-0) [Factory Page 30](#page-31-0) [Factory Page Overview 17](#page-18-0) [Features and Benefits 2](#page-3-0) [Filter Time Constant 39](#page-40-0) [Filter Value 20](#page-21-0) [Filtered Process Value 18](#page-19-0) [Fixed Time Base 1 \(Cycle Time\) 21](#page-22-0) [Fixed Time Base 2 \(Cycle Time\) 22](#page-23-0) [Functionality Matrix 52](#page-53-0) [Greenlee 4](#page-5-0) [Heat Control Method 26](#page-27-0) [Heat Hysteresis 27](#page-28-0) [High Range and Low Range 40](#page-41-0) [High Scale and Low Scale 39](#page-40-0) [Home Page 18](#page-19-0) [Home Page Overview 14](#page-15-0) [Independent Heat and Cool PID 43](#page-44-0) [Infinity Key 14](#page-15-0) Index 54 INFOSENSE 19 [INFOSENSE 1-4 19](#page-20-0) [INFOSENSE Temperature Sensing 3,](#page-4-0) [38](#page-39-0) Input Accuracy 51 [Input Accuracy Span Ranges 51](#page-52-0) [Input Calibrate, 1.0 Volt 31](#page-32-0) [Input Calibrate, 16.0 mA 32](#page-33-0) Input Calibrate, 4.0 mA 32 [Input Calibrate, 9.0 Volt 31](#page-32-0) [Input Error 18,](#page-19-0) [50](#page-51-0) [Input Error Failure Mode 23](#page-24-0) Input Error Latching 23 Input Error Power 23 [Input Filter 20,](#page-21-0) [39](#page-40-0) [Input Power Wiring 6](#page-7-0) [Input ranges 51](#page-52-0) [Inputs 38](#page-39-0) [inputs and outputs 2](#page-3-0) [Install and Wire 4](#page-5-0) [Installation 5](#page-6-0)

[Integral Cool 27,](#page-28-0) 41 [Integral Heat 26](#page-27-0)[, 41](#page-42-0) [Integral Term 28](#page-29-0) [IP65/NEMA 4X seal 5](#page-6-0) [Isolation 11](#page-12-0) [Isolation Blocks 6](#page-7-0) [Keys and Displays 14](#page-15-0) [Latching Input Error 23](#page-24-0) [Latching Alarm 22,](#page-23-0) [23](#page-24-0) [Lockout 24](#page-25-0) [Low Voltage AC Power Wiring 6](#page-7-0) [Manual \(open loop\) Control 40](#page-41-0) [Manual Mode 14](#page-15-0) [Maximum Recorded AmbientTemp. 30](#page-31-0) [Measured Value 18](#page-19-0) [Minimum Recorded AmbientTemp. 30](#page-31-0) [Modbus Device Address 24](#page-25-0) Modbus Network 46 [Modbus RTU protocol 46](#page-47-0) [Model Numbers 53](#page-54-0) [National Electric Code \(NEC\) 4](#page-5-0) [NEMA 4X 5](#page-6-0) [Non-latching Alarm 45](#page-46-0) [Non-latching Input Error 23](#page-24-0) [Nonlinear output curve 43](#page-44-0) [On-Off Control 41](#page-42-0) [Open Loop 40](#page-41-0) [Open Loop Output Power 18](#page-19-0) [Operating Environment 52](#page-53-0) Operating Ranges 52 [Operations Page 37](#page-38-0) [Operations Page Overview 15](#page-16-0) [Operations Parameters Table 26](#page-27-0) [Operator Interface 51](#page-52-0) [Ordering Information 53](#page-54-0) [Output 1, Switched DC wiring 9](#page-10-0) Output 1 Calibrate, 1.0 Volt 32 [Output 1 Calibrate, 16.0 mA 32](#page-33-0) Output 1 Calibrate, 4.0 mA 32 Output 1 Calibrate, 9.0 Volt 32 [Output 1 Function 20](#page-21-0) [Output 1 Mechanical Relay Wiring 8](#page-9-0) [Output 1 Process Value 30](#page-31-0) [Output 1, Process wiring 9](#page-10-0) [Output 1, Solid-state Relay wiring 8](#page-9-0) [Output 1 Type 30](#page-31-0) [Output 2 EIA/TIA-485 wiring 10](#page-11-0) [Output 2 Function 21](#page-22-0) [Output 2, Mechanical Relay wiring 9](#page-10-0) [Output 2, Solid-state Relay Wiring 10](#page-11-0) [Output 2, Switched DC Wiring 10](#page-11-0) [Output 2 Type 31](#page-32-0) [Output Configuration 40](#page-41-0) [Output Nonlinear Function 1 21](#page-22-0) [Output Nonlinear Function 2 22](#page-23-0) [Output Power Scale High 1 21](#page-22-0) [Output Power Scale High 2 22](#page-23-0) [Output Power Scale Low 1 21](#page-22-0) [Output Power Scale Low 2 22](#page-23-0) [Output Types 51](#page-52-0) [Overview 2](#page-3-0) [Paktron 8](#page-9-0) [PI Control 41](#page-42-0)

[PID Control 42](#page-43-0) [Power Cool 26](#page-27-0) [Power Limit 1 21](#page-22-0) [Power Limit 2 22](#page-23-0) [Power limiting 42](#page-43-0) Power scaling 42 [Power specifications 52](#page-53-0) [Power Type 31](#page-32-0) [Power Wiring 6](#page-7-0) [Process Alarms 44](#page-45-0) [Process Decimal Places 19](#page-20-0) [Process Input, 0 to 20 mA wiring 8](#page-9-0) [Process Input, 0 to 10V wiring 7](#page-8-0) [Process Output Calibration 34](#page-35-0) [Process Scale High 20](#page-21-0)[, 39](#page-40-0) Process Scale Low 20, 39 [Process Value 18](#page-19-0) [Programming Page Overview 17](#page-18-0) [Prompt Index 56](#page-57-0) [Proportional Band Cool 27,](#page-28-0) 41 [Proportional Band Heat 26,](#page-27-0) [41](#page-42-0) Proportional Control 41 [Proportional + Integral \(PI\) Control 41](#page-42-0) [Proportional + Integral + Derivative \(PID\)](#page-43-0) Control 42 [Proportional Term 28](#page-29-0) [Quencharc 8](#page-9-0) [Ramp Rate 24,](#page-25-0) 44 [Ramp Scale 23,](#page-24-0) [44](#page-45-0) [Ramp Target Set Point 18,](#page-19-0) [44](#page-45-0) [Ramping 44](#page-45-0) [Ramping Home Page display 14](#page-15-0) [Ramping Mode 23,](#page-24-0) [44](#page-45-0) [Rate Cool 28](#page-29-0) [Rate Heat 27](#page-28-0) [Removal 5](#page-6-0) [Reset Cool 27,](#page-28-0) 41 [Reset Heat 26,](#page-27-0) [41](#page-42-0) [Restore Factory Calibration 30](#page-31-0) Restore User Settings 30 [Restoring Factory Calibration 34](#page-35-0) Restoring User Settings 34 [RTD Input Wiring 7](#page-8-0) [RTD Input Calibration 33](#page-34-0) RTD, 15 ohm 31 [RTD, 380 ohm 31](#page-32-0) [Save User Settings 30](#page-31-0) [Saving and Restoring User Settings 36](#page-38-0) [Sensor Selection 39](#page-40-0) [Sensor Type 19](#page-20-0) [Serial Number 1 31](#page-32-0) Serial Number 2 31 [Set Point High 39](#page-40-0) [Set Point High Limit 20](#page-21-0) [Set Point Low 39](#page-40-0) [Set Point Low Limit 20](#page-21-0) [Setting Up a Modbus Network 46](#page-47-0) [Setup Page 19](#page-20-0) [Setup Page Overview 16](#page-17-0) [Software Build Number 31](#page-32-0) Software ID 31 Software Version 31 Specifications 51 [Standard Conditions For Specifications 51](#page-52-0) [Table of Contents 1](#page-2-0) [Temperature Decimal Places 19](#page-20-0)

[Temperature set point 15](#page-16-0) [Temperature Units 19](#page-20-0) [Terminals 52](#page-53-0) [Thermocouple Input Wiring 7](#page-8-0) [Thermocouple Input Calibration 33](#page-34-0) [Thermocouple Linearization 19](#page-20-0) Thermocouple, 0mV 31 Thermocouple, 32°F 31 [Thermocouple, 50mV 31](#page-32-0) [Troubleshooting 48](#page-49-0) [Two-wire capability 11](#page-12-0) [Units of Measurement 23](#page-24-0) [Units Scale High 20](#page-21-0) Units Scale Low 20 [Universal Input 51](#page-52-0) [Up and Down Keys 14](#page-15-0) [Variable Time Base 43](#page-44-0) [Voltage Process Input Calibration 33](#page-34-0) [WATCONNECT™ 46](#page-47-0) Watlow web site 46 [WATVIEW™ 2,](#page-3-0) [46](#page-47-0) Wiring 0 to 10V Î [Process Input 7](#page-8-0) [0 to 20mA Process Input 8](#page-9-0) [EIA/TIA 232-485 Converter 11](#page-12-0) [EM Gateway 12](#page-13-0) [High Voltage AC Power Wiring 6](#page-7-0) Low Voltage AC Power Wiring 6 [Output 1 Mechanical Relay 8](#page-9-0) [Output 1 Process 9](#page-10-0) [Output 1 Solid-state Relay 8](#page-9-0) [Output 1 Switched DC 9](#page-10-0) [Output 2 EIA-485 10](#page-11-0) [Output 2 Mechanical Relay 9](#page-10-0) [Output 2 Solid-state Relay 10](#page-11-0) [Output 2 Switched DC 10](#page-11-0) RTD Input 7 [Thermocouple Input 7](#page-8-0)

# <span id="page-57-0"></span>**Prompt Index**

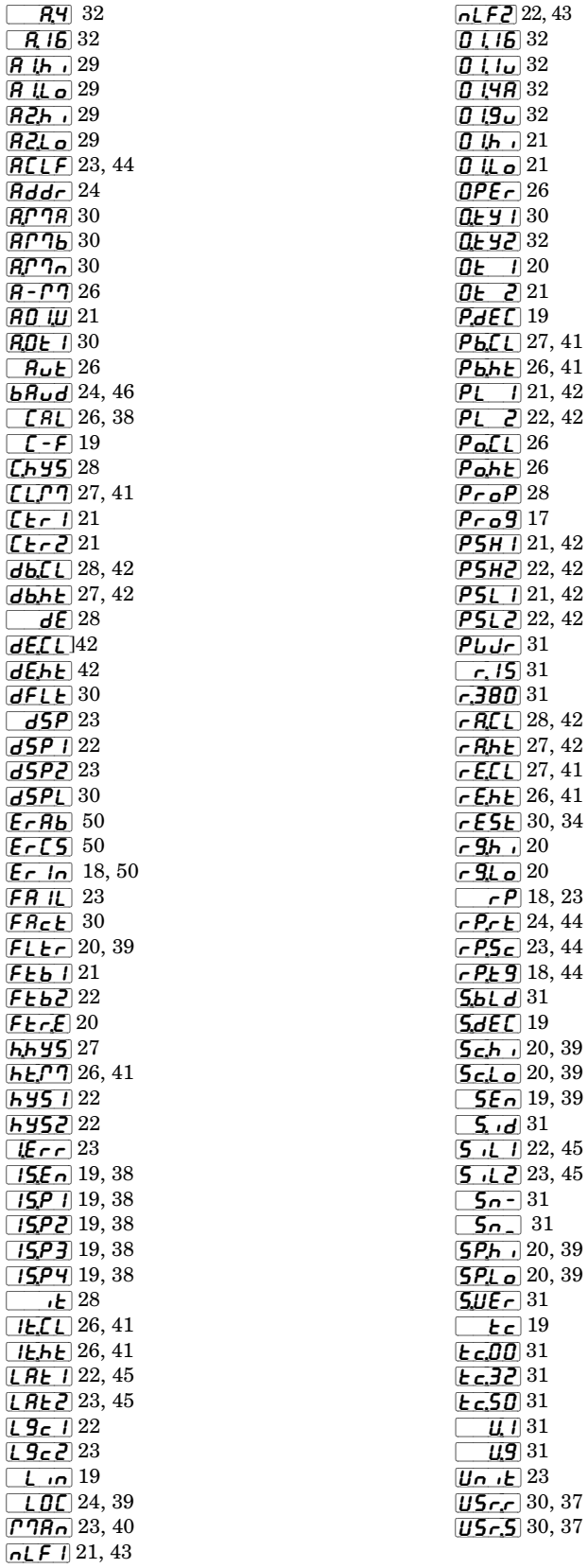

# <span id="page-58-0"></span>**Declaration of Conformity**

# **Series SD**

**Watlow Winona, Inc. 1241 Bundy Blvd. Winona, MN 55987 USA**

Declares that the following product:

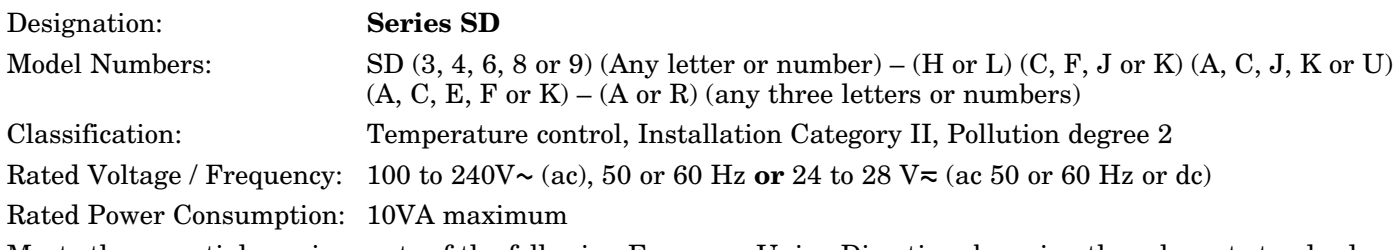

Meets the essential requirements of the following European Union Directives by using the relevant standards shown below to indicate compliance.

# **89/336/EEC Electromagnetic Compatibility Directive**

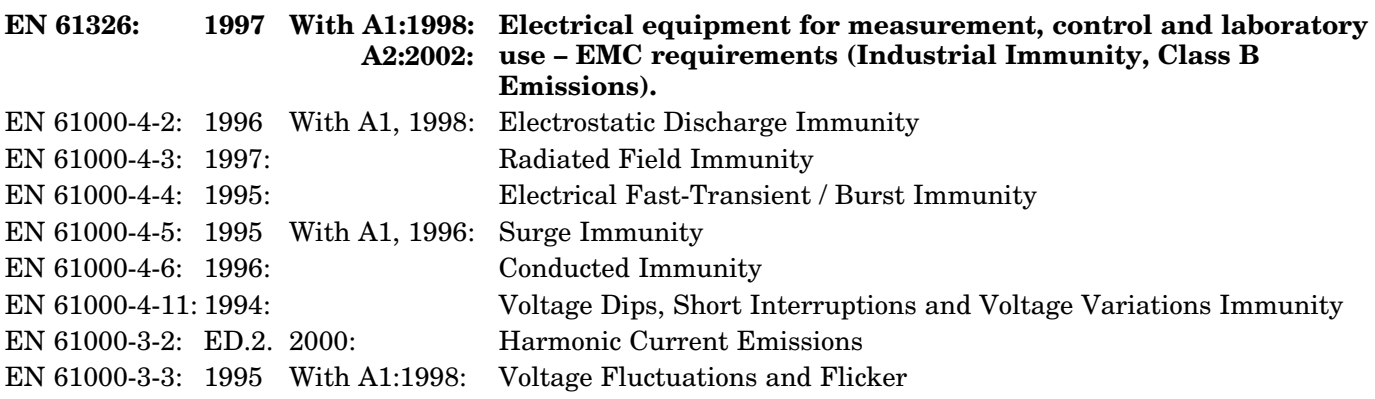

## **73/23/EEC Low-Voltage Directive**

**EN 61010-1: 1993 With A1: 1995 Safety Requirements of electrical equipment for measurement,**

**control and laboratory use. Part 1: General requirements**

Raymond D. Feller III Winona, Minnesota, USA Name of Authorized Representative Place of Issue

General Manager April 2003

Title of Authorized Representative Date of Issue

b.fellentt

Signature of Authorized Representative

(2371)

# **How to Reach Us**

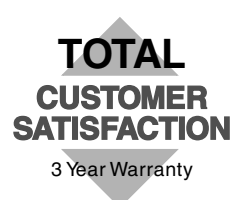

#### **Your Authorized Watlow Distributor:**

## **Corporate Headquarters in the**

## **U.S.:**

Watlow Electric Manufacturing Co. 12001 Lackland Road St. Louis, Missouri, USA 63146 Telephone: +1 (314) 878-4600 Fax: +1 (314) 878-6814

## **Europe:**

Watlow GmbH Industriegebiet Heidig Lauchwasenstr. 1, Postfach 1165 Kronau 76709 Germany Telephone: +49 (0) 7253-9400 0 Fax: +49 (0) 7253-9400-44

Watlow France S.A.R.L. Immeuble Somag,16 Rue Ampère, Cergy Pontoise CEDEX 95307 France Telephone: +33 (1) 3073-2425 Fax: +33 (1) 3073-2875

Watlow Italy S.R.L. Via Meucci 14, 20094 Corsico MI Italy Telephone: +39 (02) 4588841 Fax: +39 (02) 458-69954

Watlow Limited Robey Close, Linby Industrial Estate, Linby Nottingham England, NG15 8AA Telephone: +44 (0) 115 9640777 Fax: +44 (0) 115 9640071

## **Latin America:**

Watlow de México Av. Fundición #5, Col. Parques Industriales, Querétaro, Qro. México CP-76130 Telephone: +52 (442) 217-6235 Fax: +52 (442) 217-6403

## **Asia/Pacific:**

Watlow Australia Pty., Ltd. 23 Gladstone Park Drive, Tullamarine, Victoria 3043 Australia Telephone: +61 (39) 335-6449 Fax: +61 (39) 330-3566

Watlow China, Inc. 179, Zhong Shan Xi Road Hong Qiao Cointek Bldg, Fl. 4, Unit P Shanghai 200051 China Telephone: +86 (21) 6229-8917 Fax: +86 (21) 6228-4654

Watlow Japan Ltd. K.K. Azabu Embassy Heights 106, 1-11-12 Akasaka, Minato-ku, Tokyo 107-0052 Japan Telephone: +81 (03) 5403-4688 Fax: +81 (03) 5403-4646

Watlow Korea Co., Ltd. 3rd F. Taehong Bldg. 20-6, Seocho-gu Yangjae-dong Seoul, Korea 137-130 Telephone: +82 (2) 575-9804 Fax: +82 (2) 575-9831

Watlow Malaysia Sdn Bhd 38B Jalan Tun Dr Awang 11900 Bayan Lepas Penang Malaysia Telephone: +60 (4) 641-5977 Fax: +60 (4) 641-5979

Watlow Singapore Pte. Ltd. Ayer Rajah Crescent #03-23, Ayer Rajah Industrial Estate Singapore 139949 Telephone: +65 773 9488 Fax: +65 778 0323

Watlow Electric Taiwan 10F-1 No. 189 Chi-Shen 2nd Road, Kaohsiung, Taiwan Telephone: +886 (7) 288-5168 Fax: +886 (7) 288-5568